# **Klarić, Kornelija**

## **Undergraduate thesis / Završni rad**

## **2019**

*Degree Grantor / Ustanova koja je dodijelila akademski / stručni stupanj:* **University North / Sveučilište Sjever**

*Permanent link / Trajna poveznica:* <https://urn.nsk.hr/urn:nbn:hr:122:249923>

*Rights / Prava:* [In copyright](http://rightsstatements.org/vocab/InC/1.0/) / [Zaštićeno autorskim pravom.](http://rightsstatements.org/vocab/InC/1.0/)

*Download date / Datum preuzimanja:* **2024-12-02**

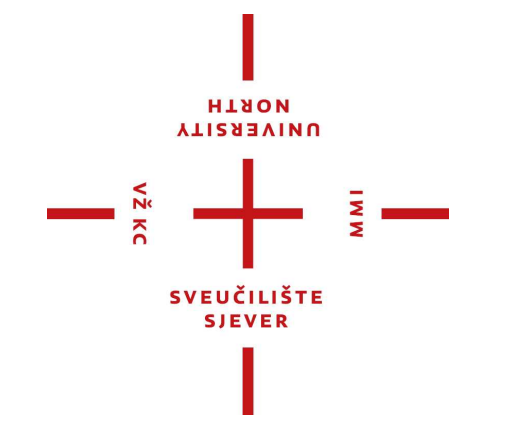

*Repository / Repozitorij:*

[University North Digital Repository](https://repozitorij.unin.hr)

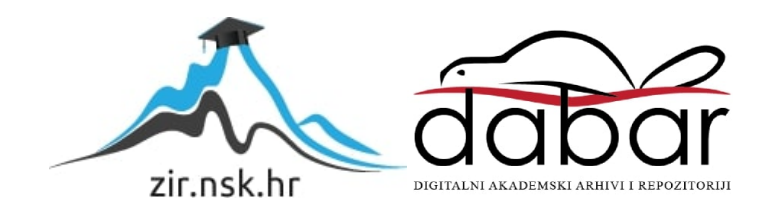

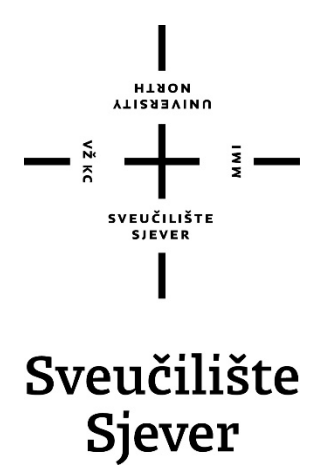

**Završni rad br. 613/MM/2018**

# **Primjena filtera u Adobe Photoshopu**

Klarić Kornelija, 4719/601

Varaždin, prosinac 2018. godine

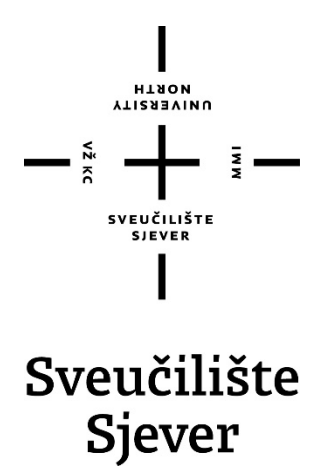

**Odjel za multimediju, oblikovanje i primjenu**

**Završni rad br. 613/MM/2018**

# **Primjena filtera u Adobe Photoshopu**

**Student**

Klarić Kornelija, 4719/601

# **Mentor**

Nikolina Bolčević Horvatić, dipl. ing.

Varaždin, prosinac 2018. godine

Sveučilište Sjever Sveučilišni centar Varaždin 104. brigade 3, HR-42000 Varaždin

Prijava završnog rada

Definiranje teme završnog rada i povjerenstva

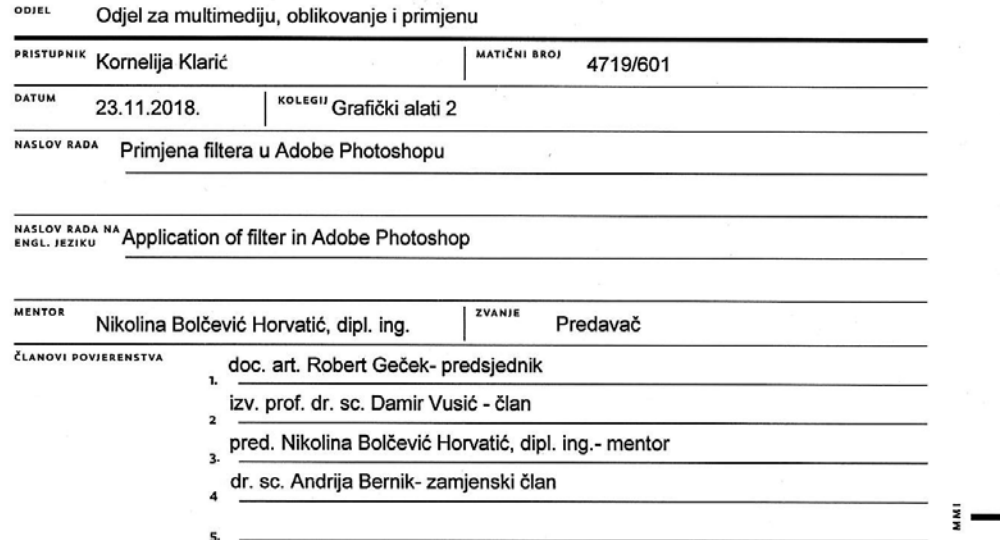

**VISSENING** 

#### Zadatak završnog rada

#### **BROJ** 613/MM/2018

#### ORIS

 $\frac{1}{2}$  KC

Photoshop je najpoznatiji i najkorišteniji program za manipulaciju fotografijom u svijetu. Koriste ga grafički dizajneri, fotografi, ljudi koji se bave fotomontažom i svi koji se koriste fotografijom u bilo kojoj formi. Razvoj alata i filtera je omogućio da se isprave svi nedostaci na slici, odnosno da se slika kvalitetno obradi u samo par klikova i na taj način dovede do savšenstva. Nazivi mnogih<br>filtera u Adobe Photoshopu označavaju i upućuju na tehnike za manipulaciju slikom i materijale podesiti uz pomoć klizača ili direktno unosom brojčanih vrijednosti u paleti filtera. Tako se mogu precizno kontrolirati vizualni efekti koje određeni filter daje, a što je vrlo teško postići kod upotrebe istih konvencionalnih alata.

Cilj ovog završnog rada je prikazati mogućnosti uređivanja slika s filterima koji se mogu koristiti u programu Adobe Photoshop. U<br>prvom dijelu rada će se detaljno opisati i ilustracijama popratiti svi filteri, a u drugom p do uređivanja nerealnih 'izmišljenih' fotografija) što daje do znanja da postoji puno raznovrsnih i višenamjenskih primjena filtera i ostalih opcija ovog programa.

#### U radu je potrebno:

- Predstaviti Adobe Photoshop, ulogu, značaj te područje primjene
- Predstaviti i detaljno opisati sve filtere Adobe Photoshopa
- Predstaviti i druge danas dosta korištene aplikacije za obradu slika
- U praktičnom dijelu rada kroz primjere primijeniti filtere parslike<br>- Na primjerima po koracima objasniti način primjere filtera parslike<br>- Iznijeti zaključak rada
- 

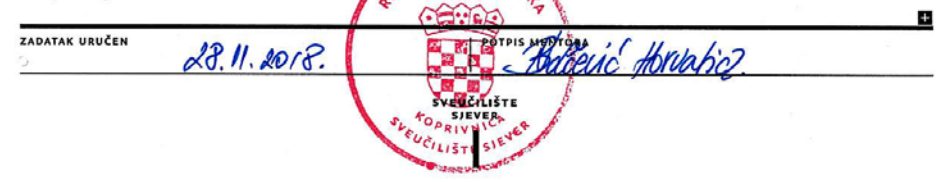

# <span id="page-6-0"></span>**Zahvala**

Zahvaljujem se svojoj obitelji i prijateljima koji su bili uz mene tokom mog školovanja na Sveučilištu Sjever bez kojih sve ovo nebi bilo moguće. Hvala na pruženoj podršci i bodrenju u teškim trenucima.

Zahvaljujem se svim profesorima na pruženom znanju, strpljenju i pomoći, te mentorici, dipl. ing. Nikolini Bolčević Horvatić, na vodstvu kroz moj završni rad.

# <span id="page-7-0"></span>**Sažetak**

Kroz ovaj završni rad govorit će se o jednom od najmoćnijih programa za obradu i manipulaciju fotografija, Photoshop. Sam program nudi razne višenamjenske alate i mogućnosti od kojih će se rad bazirati na Photoshop filtere kojih ovaj program nudi jako puno. Neki od njih su jednostavniji, dok neki imaju postavke i opcije koje zahtijevaju barem minimalno predznanje ovog dijela struke. Opisat će se većina filtera koji se nalaze u meniju 'Filter' u Adobe Photoshopu, cijela 'Filter Galery' koja ima jedan veliki broj filtera, prikaz 'Preview' u malom oknu ekrana gdje se može vidjeti kako izgleda primijenjeni filter na fotografiji zajedno sa postavkama tog istog filtera. U nastavku rada, pisat će se o filterima sa kojima se može podesiti kut fotografije ili perspektiva, korigirati postojeća svjetlina fotografije, efekti koji se dobivaju primjenom filtera i njihove opcije te će se objasniti jedan od najpoznatijih filtera 'Liquify' koji se uglavnom koristi kod retuširanja fotografije. Objasnit će se i filteri izoštravanja i zamagljivanja koje je korisno koristiti ukoliko se želi izoštriti neka postojeća fotografija ili joj se želi dati dobar fokus. Na kraju završnog rada opisat će se par najpopularnijih aplikacija za obradu fotografija pomoću kojih se čak mogu selektirati samo određeni dijelovi fotografije, uređivati gradijenti, definirati ekspozicije i boje, rezati, rotirati, promijeniti perspektive fotografije i primijeniti razni filteri koje te aplikacije nude. Također, veliki izbor filtera danas se već nalazi i u postavkama kamera naših pametnih telefona koji se mogu primijeniti prije ili nakon uzimanja fotografije.

**Ključne riječi:** Filter, Adobe, Adobe Photoshop, Filter Galery, fotografija, obrada fotografije

# **Summary**

Through this work will talk about one of the most powerful software for processing and manipulation of pictures, Photoshop. The program itself offers a variety of multipurpose tools and features that will be based on Photoshop filters that this program offers a lot. Some of them are simpler, while some have settings and options that require at least a minimum of knowledge of this part of the profession. Most filters in the 'Filter' menu in Adobe Photoshop will be described, the entire 'Filter Gallery' that has a large number of filters, the 'Preview' screen in the small screen pane where you can see how the applied filter works in the photo along with the settings of that same filter. Hereafter, will be written on filters with which you can adjust the angle of the photo or perspective, correct existing brightness of images, effects which are obtained by applying filters and their options and will explain one of the most popular filter 'Liquify' which is mainly used for retouching photos. Clarification and blurring filters will also be useful to use if you want to sharpen some existing photos or give them a good focus. At the end of the work, a few of the most popular photo processing applications will be described, which can even select only certain portions of a photo, edit gradients, define exposures and colors, cut, rotate, change perspective and apply the various filters that these applications offer. Also, a large selection of filters today is already in the camera settings of our smart phones that can be applied before or after taking a photo.

**Keywords:** Filter, Adobe, Adobe Photoshop, Filter Gallery, Photos, Photo Processing

# Sadržaj

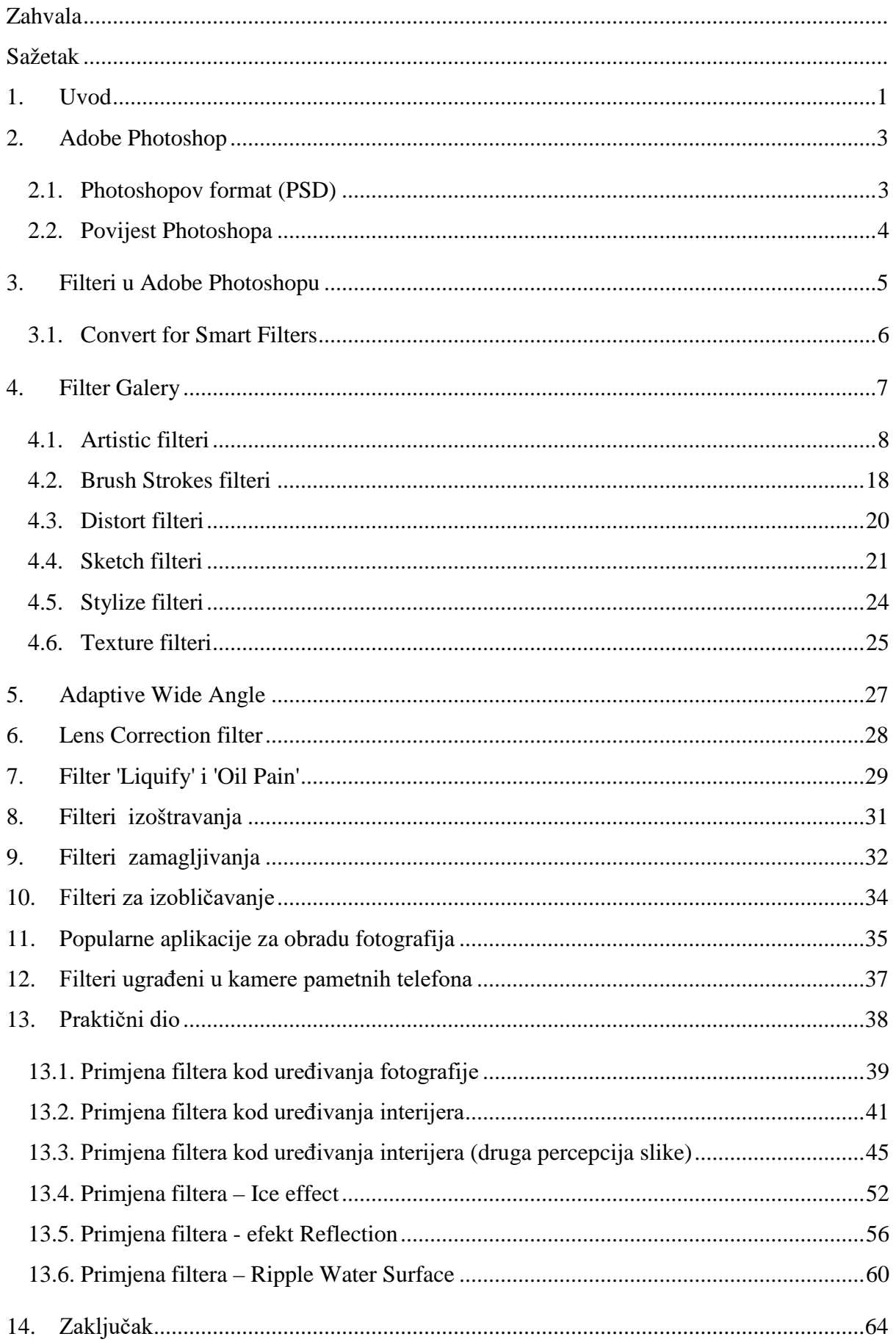

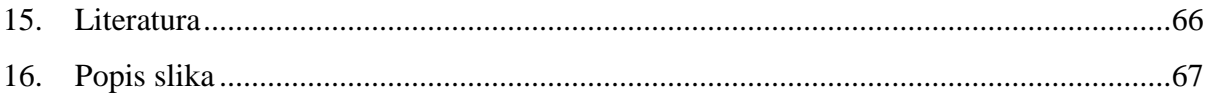

## <span id="page-11-0"></span>**1. Uvod**

Kada se govori o obradi slike, misli se na naknadnu manipulaciju slike u nekim od softverskih programa ili aplikacija, iako mnogi fotografi ostaju suzdržani od činjenice da je digitalnoj fotografiji uopće potrebna kakva naknadna obrada. Može se zaključiti da se obrada digitalne fotografije, danas može raditi na više načina ovisno o kvaliteti koja se želi postići. Pri digitalnoj obradi fotografija lako je napustiti svijet fotografije i otići u svijet grafičkih ili likovnih ostvarenja koja se samo oslanjaju na fotografiju ili im je fotografija polazište za kreaciju. [15] Programi za obradu fotografija dostupni su u raznim verzijama, od amaterskih, profesionalnih ili besplatnih.

U današnjem svijetu, sve više se javlja potreba za promjenom stvarne i realne percepcije slike, bilo da se želi malo pojačati kontrast, svjetlina na fotografiji ili se žele učiniti drastične promjene. Skoro pa da nema osobe koja ne koristi neku vrstu obrade fotografije prije nego li ju podijeli sa svojim pratiteljima na društvenim mrežama.

Sa gotovim slikama može se raditi svašta, pa tako ih se može i izmijeniti do potpune neprepoznatljivosti u odnosu na originalnu sliku. Manipulacija fotografija najviše se koristi u modnoj industriji, gdje dolazi do potrebe retuširanja slike (osobe na fotografiji) radi uklanjanja mogućih nedostataka ili primjene nekih vrsta efekata i filtera radi što veće privlačnosti fotografije ciljanoj publici. Obrada fotografije koristi se i u reklamnim i mnogim drugim industrijama, u nekom dijelu više, a u nekom manje. Naprimjer, ukoliko se snima fotografija žene u kupaćem kostimu, te se fotografije žele koristiti za reklame tog istog kostima, zasigurno će se otvoriti program za obradu fotografija, popraviti osvjetljenje, pojačati sjene kojima će se doprinijeti vizualizaciji i smještaju subjekata i elemenata na fotografiji, pojačati ili smanjiti ten kože, ukloniti neželjeni nedostaci poput nekih mrlja, prištića i slično. Selekcijama će se izrezati model i preseliti na neku drugu fotografiju sa kristalno plavim morem te malo urediti fokus i zamućenje i fotografija je spremna za prikaz na reklamnom prostoru (društvene mreže, Internet stranice, blogovi i slično). Tako reći danas ne postoji osoba koja nije barem probala staviti neki zanimljiv filter na fotografiju, bilo filtere koji se nalaze u kamerama na pametni mobitelima, filtere koje omogućuju razno razne aplikacije namijenjene samo obradi slike ili pak profesionalni programi kao što je Adobe Photoshop. S godinama je postao toliko popularan da danas kada netko spomene uređivanje fotografija odmah svi pomisle na Photoshop. [11]

Možemo reći kako je Photoshop CC postao istoznačnica programu za uređivanje fotografija. [11] Ovaj popularni softverski komad dio je Adobeovog Creative Suite paketa programa, koji je u prvom planu namijenjen grafičkim dizajnerima, a onda i svima ostalima koji se žele okušati u jednom tako naprednom programu. Photoshop, jedan od najmoćnijih alata današnjice, nudi razne mogućnosti uređivanja fotografije, od samih osnovnih alata pa do onih zahtjevnijih. Pa se tako u Photoshopu može izrezati fotografija samo na određeni format ili ju se može obraditi do granice neprepoznatljivosti za što se naravno, mora imati minimalno predznanje u velikom svijetu grafičkog dizajna i obrade fotografije.

Ako se fotografiji želi samo dati neki 'štih' , bez upuštanja u tehnike manipulacije u programu Photoshop, danas postoje razne aplikacije koje to omogućuju već samo jednim klikom ili dodirom prsta na touch screenu na mobilnim uređajima. Pa se tako preko aplikacija može izrezivati fotografija, selektirati samo određeni dijelovi na kojima će se vršiti manipulacija, pojačati ili smanjiti svjetlina ili kontrast te primijeniti filteri koji slici mogu dati jedan impresivan i profesionalan izgled.

# <span id="page-13-0"></span>**2. Adobe Photoshop**

Adobe Photoshop je jedan od najpoznatijih softvera namijenjen za rastersko obrađivanje digitalnih fotografija, i namijenjen je za korištenje na Microsoft Windows i Apple operativnim sistemima. Kompanija koja je zaslužna za program Photoshop zove se Adobe System. Prva verzija ovoga programa izašla je u veljači 1990. godine i to samo na Mac Os platformi. [6] Korisnici Windowsa su tek verzijom Photoshop 2.5, koja je izašla u studenom 1992. godine, dobili pristup ovom programu. [6]

Adobe Photoshop je konstruiran na takav način da može nesmetano surađivati s drugim programima Adobe kompanije. Program je namijenjen ozbiljnim korisnicima ali i onima koji tek počinju "istraživati" grafički svijet računala i njegove sposobnosti. [2] Danas ga već skoro svaka kompanija koristi u razne svrhe poslovanja od tiskara, novina, te 2D i 3D obrade slike. Uglavnom ga najviše koriste grafički dizajneri i nakladnici. Dopušta manipulaciju slikama i stvaranje specifičnih efekata, a na naprednijoj razini moguće je od nekoliko pojedinačnih slika napraviti složene slike kojima se mogu promijeniti boje i po želji uređivati pozadina.[2] Photoshop je snažan program za uređivanje s nevjerojatnim postavkama i upravo zbog svih mogućnosti koje nudi vrlo je teško u kratkom ga vremenu u potpunosti savladati.[2] Da bi se uspješno iskoristio, potrebno je puno vježbanja i upotreba mašte.

#### <span id="page-13-1"></span>**2.1. Photoshopov format (PSD)**

Format koji će se eksportirati iz Photoshopa ovisi o svrhi i namjeni fotografije koja se obrađuje. Photoshopov format je podrazumijevani format datoteke i jedini je format pored 'Large Document Size' koji podržava većinu mogućnosti samog programa. [1] Prilikom spremanja datoteke kao 'PSD' dobit će se kompatibilna verzija koja se može čitati od strane drugih programa zajedno sa prethodnim verzijama Photoshopa. Mogu se spremiti datoteke kao PSD datoteka od 16 bita po kanalu i visok dinamičan opseg od 32 bita po kanalu. [1]

## <span id="page-14-0"></span>**2.2. Povijest Photoshopa**

Thomas Knoll koji je studirao na sveučilištu u Michiganu počeo je pisati program za prikaz slike na crno – bijelom zaslonu. Program je nazvan DISPLAY te je privukao pažnju Thomasovog brata Johna koji mu je preporučio da ga pretvori u program za potpuno uređivanje fotografije. Tako je Thomas uzeo šest mjeseci pauze od svog studija, a 1988. godine program napreduje i dobiva novo ime, ImaginePro.[2] Te iste godine Thomas ponovno preimenuje svoj program u Photoshop. [2] Za to vrijeme Thomasov brat John putuje u Silicijsku Dolinu kako bi prezentirao program inženjerima Apple-a i direktoru tvrtke Adobe. Obje projekcije su bile uspješne i Adobe je odlučio kupiti licencu za distribuciju u rujnu 1988. godine. [2] Thomas je dovršio program te je 1990. godine objavljen Photoshop 1.0, a nakon njega novije verzije 2.0, 2.5, 3.0, 4.0, 5.0, 5.5, 6.0, 7.0, 7.0.1, CS, CS2, CS3, CS4, CS5, CS6 i najnovija verzija Adobe Photoshop CC.[2] Na slici 2.1 prikazano je radno sučelje programa 'Adobe Photoshop CS4'.

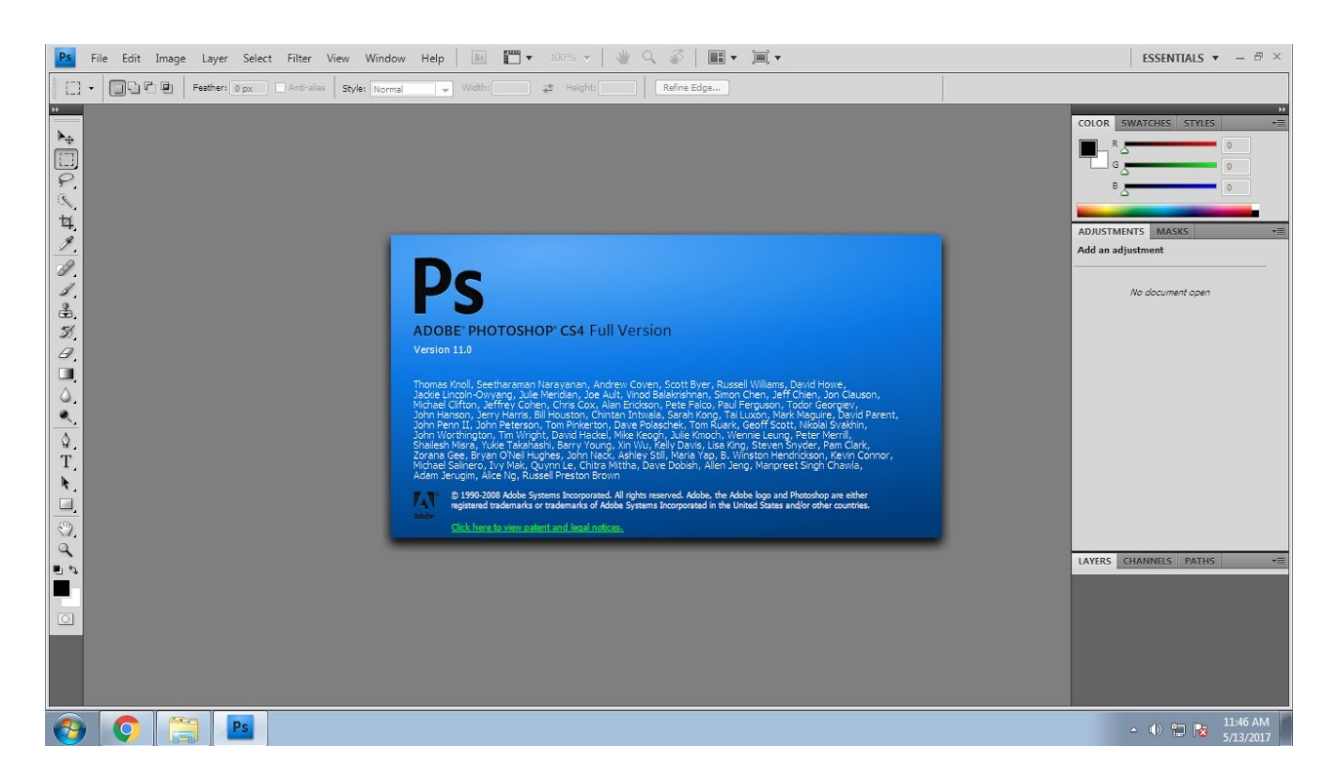

*Slika 2.1 Adobe Photoshop CS4*

# <span id="page-15-0"></span>**3. Filteri u Adobe Photoshopu**

Filter izbornik sadrži veliku količinu filtera koji se mogu primijeniti na slike kako bi dobile umjetnički izgled, mogu se kreirati specijalni efekti ili poboljšati fotografija uklanjanjem šumova i izoštravanjem. [7] Filteri su jedan od najjačih alata Photoshopa i jednostavni su za naučiti. Kada se koriste ispravno daju zapanjujuće rezultate. Mogu stvoriti niz fotografija sa umjetničkim efektima, mogu promijeniti kvalitetu slike ili je iskriviti.[8] Svaki filter ima svoj jedinstveni efekt kojim se može manipulirati i podesiti ga, prije njegove primjene.[8] Filteri se također mogu primjenjivati jedni na druge, pa se kao rezultat dobiva kombinacija od dva filtera.[8] 'Last filter' je prva opcija u izborniku 'Filter' koja vraća zadnji primjenjeni filter i njegove postavke. Slika 3.1 prikazuje izbornik filter u Adobe Photoshopu i njegove podizbornike.

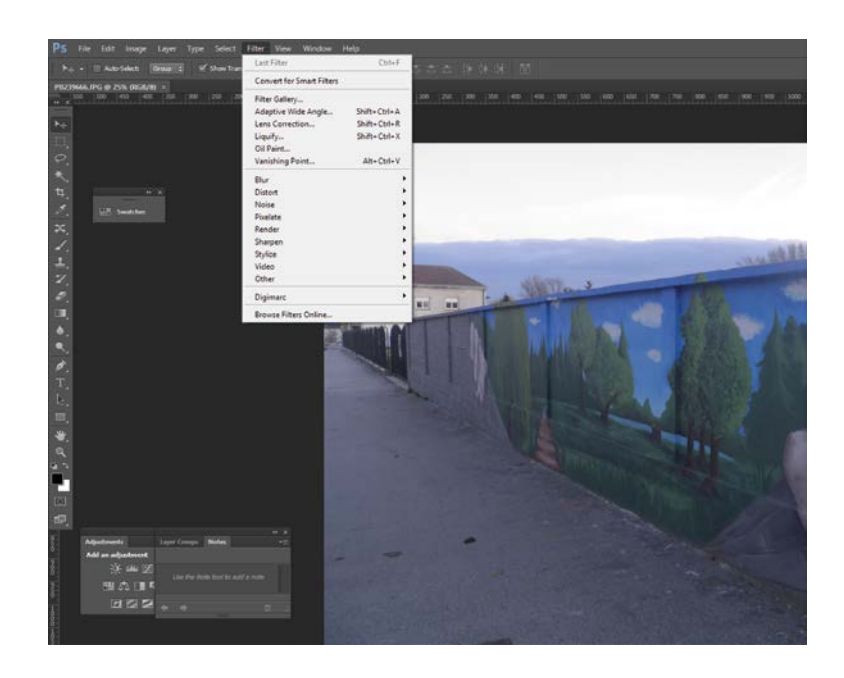

*Slika 3.1 Izbornik 'Filteri' u Adobe Photoshopu*

### <span id="page-16-0"></span>**3.1. Convert for Smart Filters**

Opcija 'Convert for Smart Filters' koristi se kada se želi layer (sloj) pretvoriti u 'Smart Object' koji daje veliku fleksibilnost prilikom primjene filtera. Kada se filteri jednom primijene više ih se ne može mijenjati jer se oni primjenjuju direktno na piksele slike, osim u slučaju kada se sloj (layer) pretvori u Smart Object. Tako da kada se primijeni filter na 'Smart Object' layer mogu se promijeniti podešavanja, sakriti filter ili ga se može izbrisati u bilo kojem trenutku. [7] Datoteka (slika) se može i otvoriti kao 'Smart Object' pod izbornikom 'File' – 'Open As a Smart Object', također u izborniku layer, desnim klikom miša na sloj otvara se dijaloški okvir gdje se također može odabrati opcija 'Convert to Smart Object'. 'Smart object' slojevi pamte originalni sadržaj pa bez obzira kolika je razina manipulacije sadržajem, povećanje, smanjivanje ili rotiranje, uvijek postoji mogućnost povratka na početnu vrijednost.

'Smart Object' slojevi su slojevi koji omogućavaju ne – destruktivnu manipulaciju. [9] Ovi slojevi omogućavaju ne-destruktivnu primjenu većine filtera koji su dostupni u Photoshopu. [9] U 'Smart object' može se pretvoriti sadržaj jednog ili sadržaj više layera odjednom. U slučaju pretvaranja više slojeva kao rezultat dobit će se jedan sloj (layer) to jest 'Smart Object' jer se slojevi nad kojima se vrši pretvaranje, grupiraju. Sadržaj se može mijenjati. Kada se Smart Object duplicira, svaka promjena koja se napravi na sloju ili slojevima od kojih je on napravljen, bit će preslikana i na njegovu kopiju (ne odnosi se na manipulacije kao što su povećanje i smanjivanje 'Smart Object' sloja i primjenjivanje filtera, već na promjene slojeva od kojih je on sastavljen). [9]

# <span id="page-17-0"></span>**4. Filter Galery**

Galerija filtera je izbornik koji nudi primjenu raznih filtera i omogućava njihovu primjenu na sliku ili selekciju. Može se primjenjivati i kombinirati više filtera odjednom. Svaki filter ima okvir predpregleda u kojima se može vidjeti učinak izmjena prije primjene filtera. Filteri su razvrstani po grupama i smješteni su u direktorije. [10] Prilikom otvaranja galerije filtera, prikazuje se slika na kojoj se vrši primjena sa primjenjenim filterom na istoj. Slika se može uvećati (približiti) ili udaljiti ovisno o tome na koji se dio fotografije primjenjuje filter. U sredini su poredani filteri u direktorije po sličnosti. Klikom na 'trokut' ispred naziva vrste filtera otvara se popis podvrsta glavnog filtera. Da se primijeni filter, treba se kliknuti na ikonu sa filterom. U galeriji se nalazi šest vrsta filtera: 'Artistic', 'Brush Strokes', 'Distort', 'Sketch', 'Stylize' i 'Texture'. Pod **Artistic filtere** spadaju : 'Colored Pencil', 'Cutout', 'Dry Brush', 'Film Grain', 'Fresco', 'Neon' 'Glow', 'Pain Daubs', 'Palette Knife', 'Plastic Wrap', 'Poster Edges', 'Rough Pastels', 'Smudge Stick', 'Sponge', 'Underpainting' i 'Watercolor'. Na slici 4.1 prikazan je izbornik 'Filter Galery' i skupine filtera koje se nalaze u njoj.

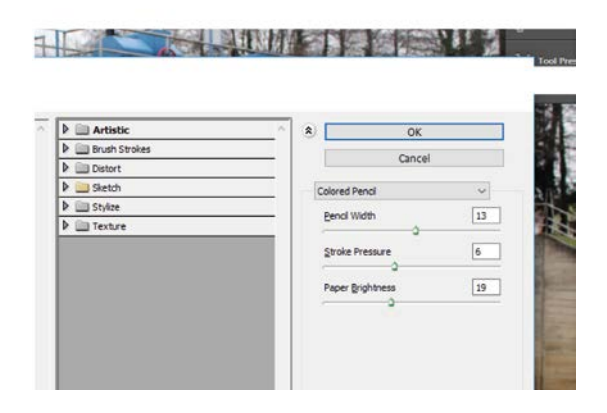

*Slika 4.1 Filter Gallery, izbornik filtera*

# <span id="page-18-0"></span>**4.1. Artistic filteri**

**'Color Pencil filter**' daje fotografiji efekt crteža, kao da je rad crtan olovkom. Nakon odabira filtera 'Color Pencil', sa desne strane u izborniku, program nudi opcije za podešavanje filtera kako bi se podesio po potrebama. U postavkama filtera 'Color Pencil Filter' može se podesiti debljina olovke, pritisak kista i svjetlina papira. Ako će se koristiti olovka manje vrijednosti kao rezultat dobit će se više linija, a sa većim pritiskom uklonit će se više detalja iz originalne slike. Na slici 4.2 prikazana je originalna fotografija i umanjeni prikaz rezultata nakon primjene filtera 'Color Pencil'.

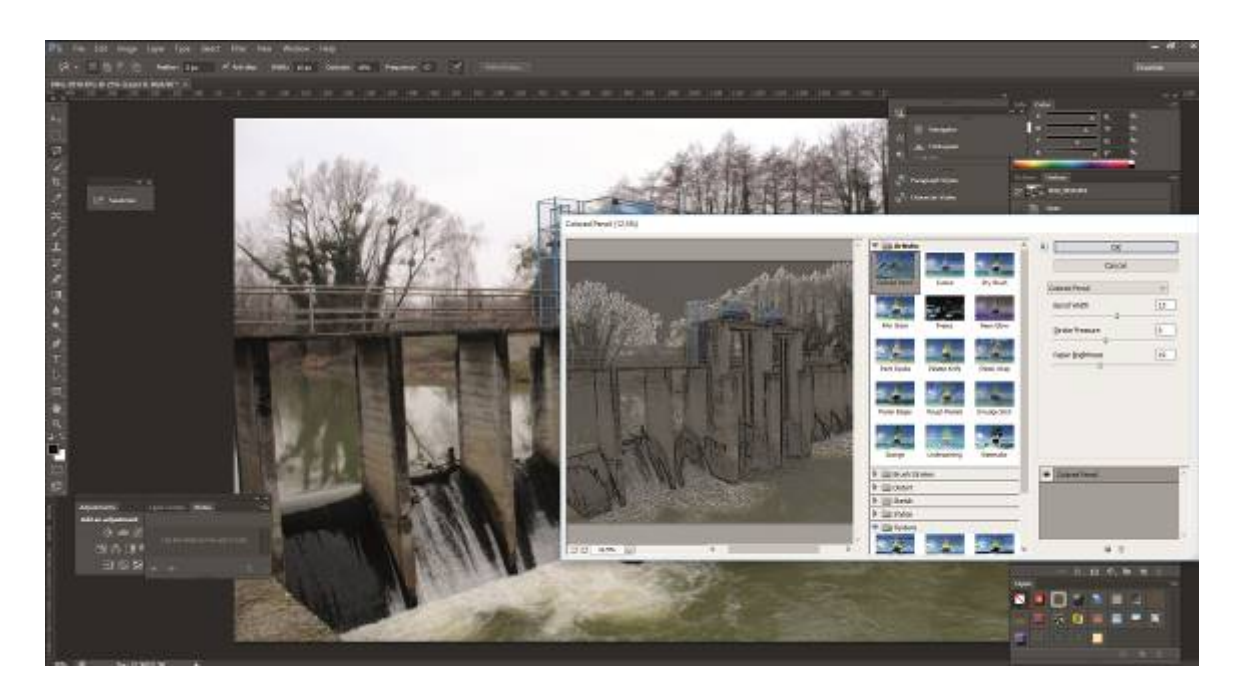

*Slika 4.2 Filter Gallery; filter 'Color Pencil'*

#### **'Cutout filter'**

Ako se želi dobiti efekt kolaža ili nečega nalik svili, cutout filter je pravi izbor. On pronalazi prosjek boja i smanjuje njihov broj koji se zadaje u dijaloškom okviru sa postavkama. Može se podesiti 'Number of levels' s vrijednostima od 2 do 8, 'Edge Fidelity' sa vrijedostima od 1 do 3 i 'Edge Simplicity' sa vrijednostima od 1 do 10 ovisno koliko se žele pojednostavniti rubovi. Na slici 4.3 je prikazana originalna fotografija i umanjeni prikaz rezultata nakon primjene filtera 'Cutout'.

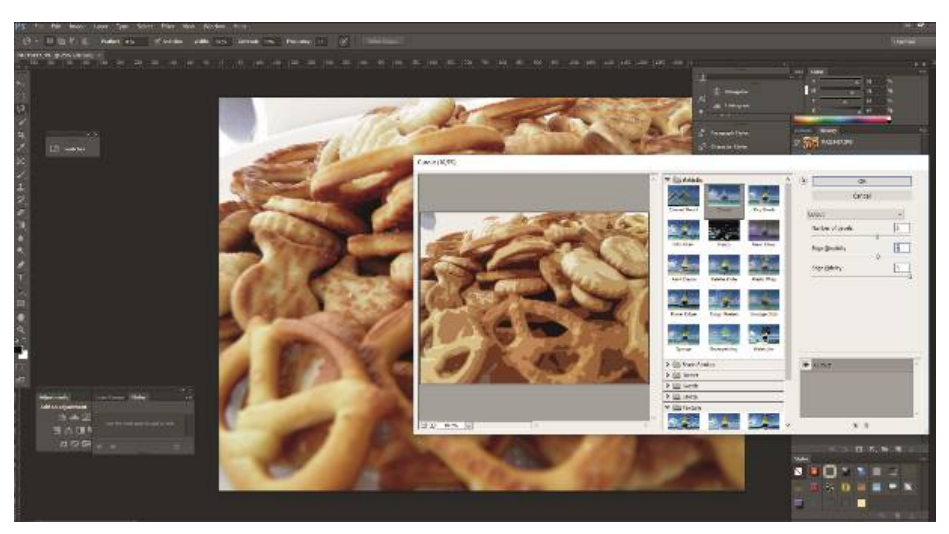

*Slika 4.3 Filter Gallery; filter 'Cutout'*

**'Dry brush filter'** daje fotografiji izgled 'slikarskog' rada. Također, nudi tri opcije za podešavanje filtera ovisno o željama i potrebama. Pa se tako u postavkama ovog filtera može podesiti veličina kista, detalji kista i njegova tekstura. Na slici 4.4 je prikazana originalna fotografija i umanjeni prikaz rezultata nakon primjene filtera 'Dry Brush'.

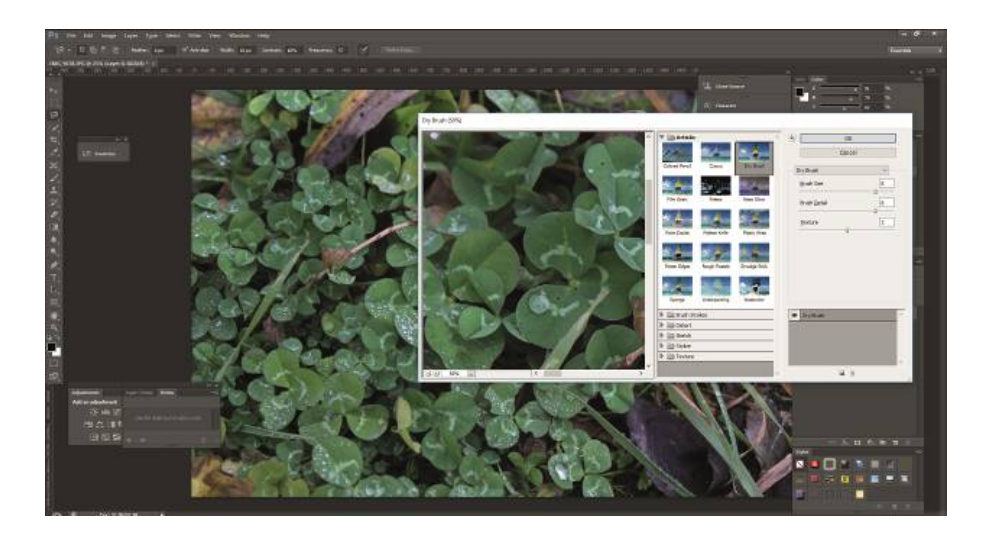

*Slika 4.4 Filter Gallery; filter 'Dry Brush'*

## **Filter 'Film Grain'.**

Jedan od razloga zašto se profesionalni fotografi okreću digitalnoj fotografiji visoke razlučivosti je zrnatost filma. Zrnatost filma je neizbježna zbog primjene kemikalija na plastiku. [2] Kod znatnog uvećanja slike, utjecaj tih kemikalija izaziva pjegice u fotografiji. Često je bolje filtar 'Film Grain' primijeniti na selekciju, a ne na cijelu sliku. [2] U postavkama filtera 'Film Grain' može se podestiti 'Grain' u vrijednostima od 0 do 20, 'Highlight Area' u vrijednostima od 0 do 20 i 'Intensity' u vrijednostima od 0 do 10. Na slici 4.5 prikazana je originalna fotografija i umanjeni prikaz rezultata nakon primjene filtera 'Film Grain'.

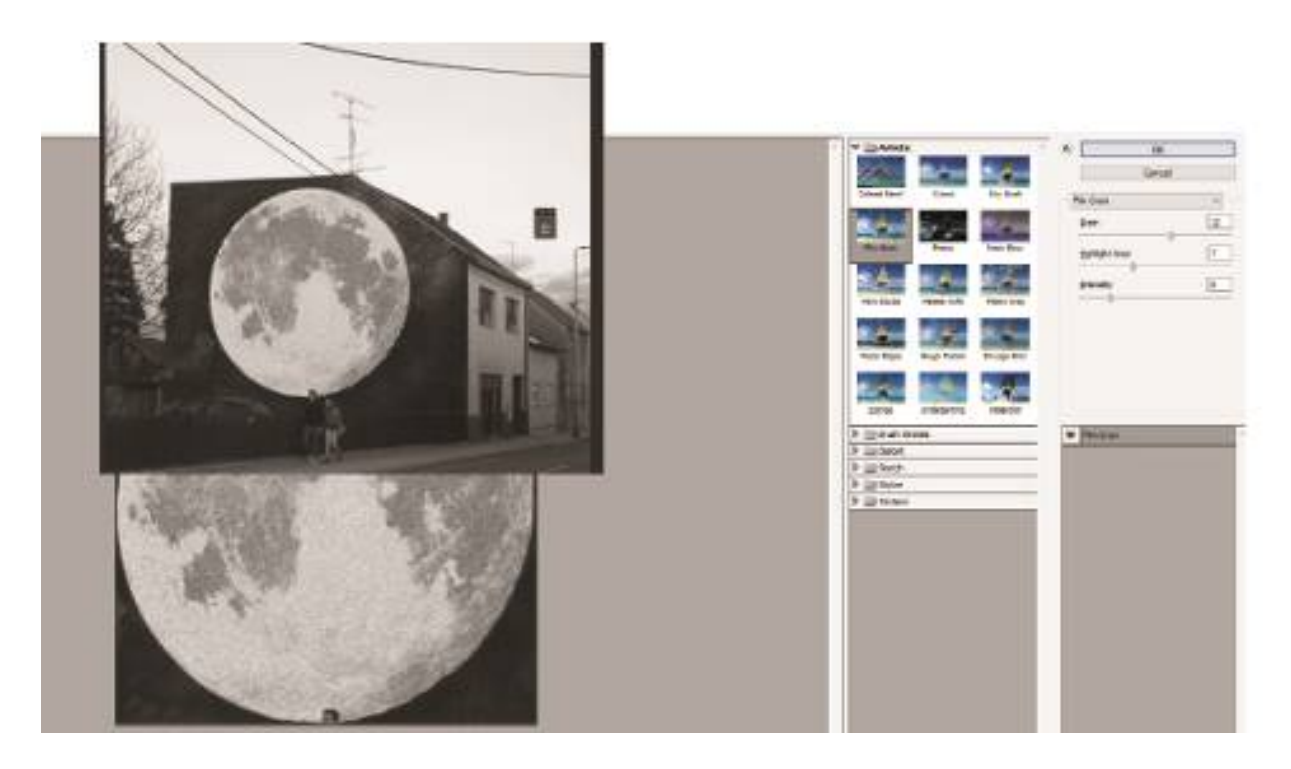

*Slika 4.5 Filter Gallery; filter 'Film Grain'*

**Filter 'Fresco'** dolazi od talijanskog izraza '*al fresco'*, a odnosi se na slikanje na svježe okrečenom zidu. [2] Photoshop filter 'Fresco' daje fotografiji dopadljiv i apstraktni efekt, samo treba paziti da slika ne ispadne pretamna jer ovaj filter u postupku dodaje znatnu količinu crne boje. U postavkama filtera 'Fresco' može se podesiti veličina kista u vrijednostima od 0 do 10, detalji kista u vrijednostima od 0 do 10 i tekstura u vrijednostima od 1 do 3. Na slici 4.6 prikazana je fotografija sa primjenjenim filterom 'Fresco' i postavkama koje nudi dijaloški okvir tog filtera.

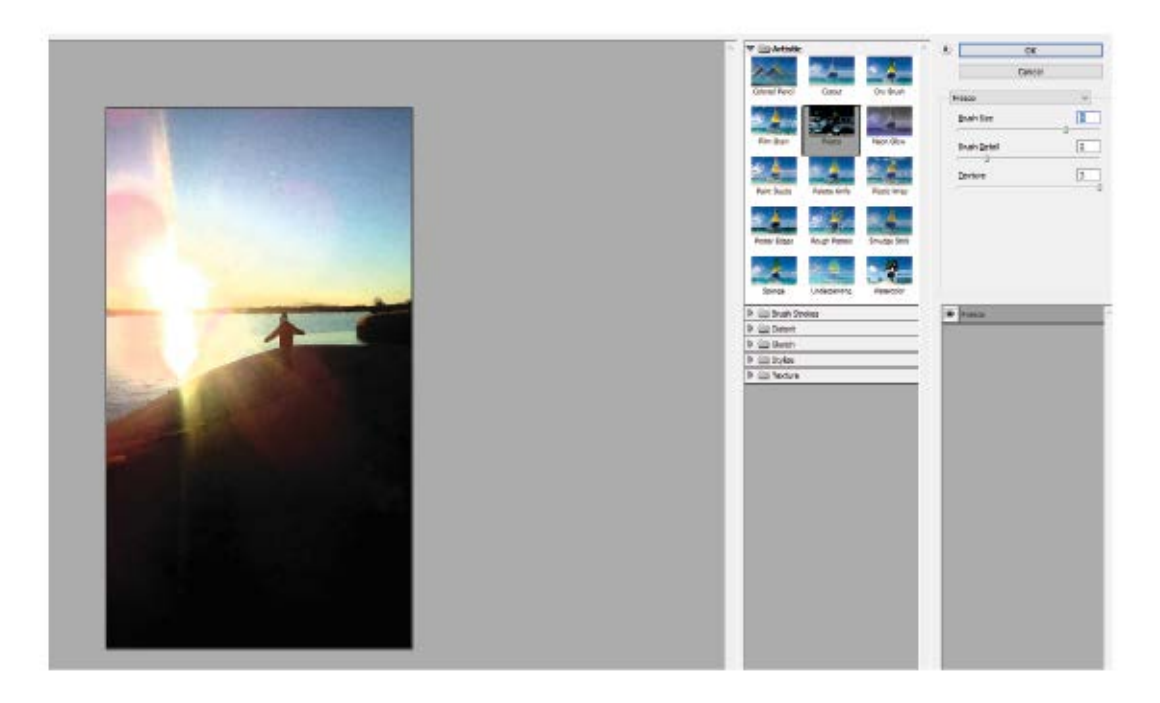

*Slika 4.6 Filter Gallery; filter 'Fresco'*

**Filtar 'Neon Glow'** reducira sliku na jednobojni negativ i dodaje bijele odbljeske oko rubova objekata. U postavkama dijaloškog okvira može se odabrati boja i zadati širina 'sjaja' i sam sjaj. Na slici 4.7 prikazana je fotografija sa primjenjenim filterom 'Fresco' i postavkama koje nudi dijaloški ovir tog filtera.

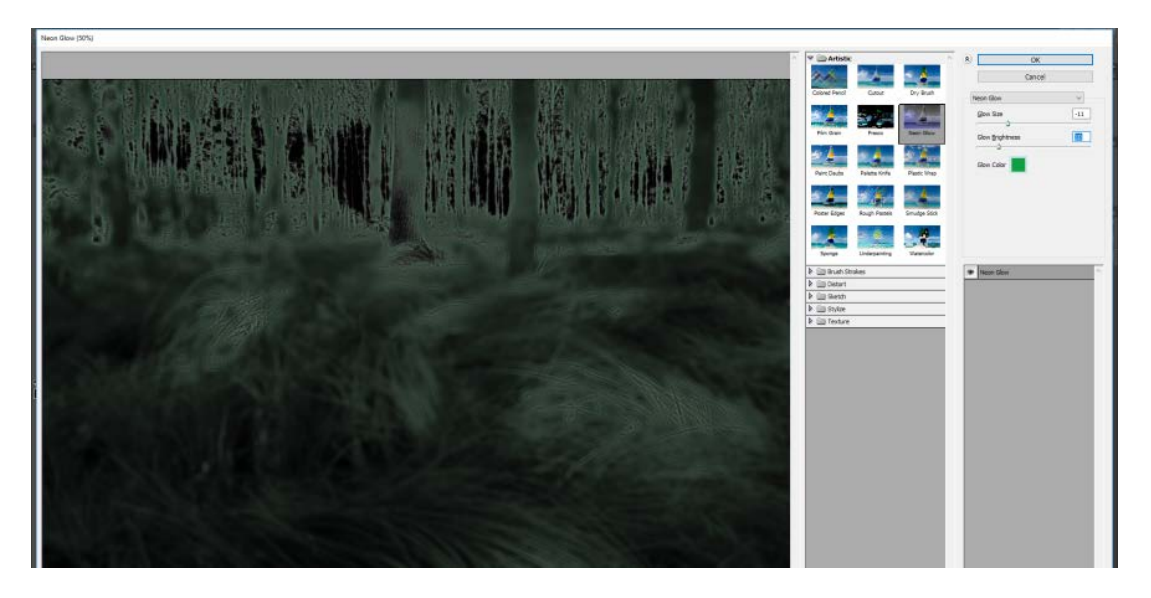

*Slika 4.7 Filter Gallery; filter 'Neon Glow'*

**Filter Paint Daubs** dodaje pravokutnu ili valovitu teksturu ukriženim linijama. U postavkama se može zadati veličina, oštrina i tip kista. Na slici 4.8 prikazana je fotografija sa primjenjenim filterom 'Paind Daubs' i postavkama koje nudi dijaloški okvir tog filtera.

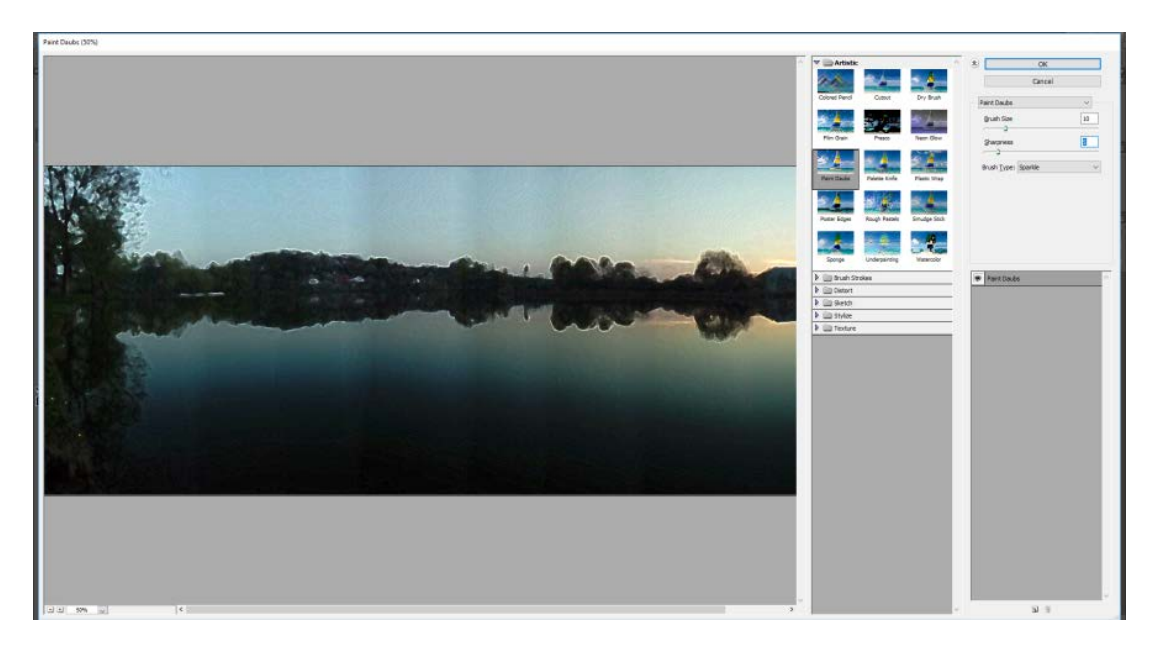

*Slika 4.8 Filter Gallery; filter 'Paint Daubs'*

**Filter 'Palette Knife'** reducira sliku na blokove boja dobivene grupiranjem i prosjekom vrijednosti boja. [2] U postavkama se može podesiti veličina rubova u vrijednostima od 1 do 50, detalji rubova u vrijednostima od 1 do 3 i mekoću u vrijednostima od 0 do 10. Na slici 4.9 prikazana je fotografija sa primjenjenim filterom 'Palette Knife' i postavkama koje nudi dijaloški okvir tog filtera.

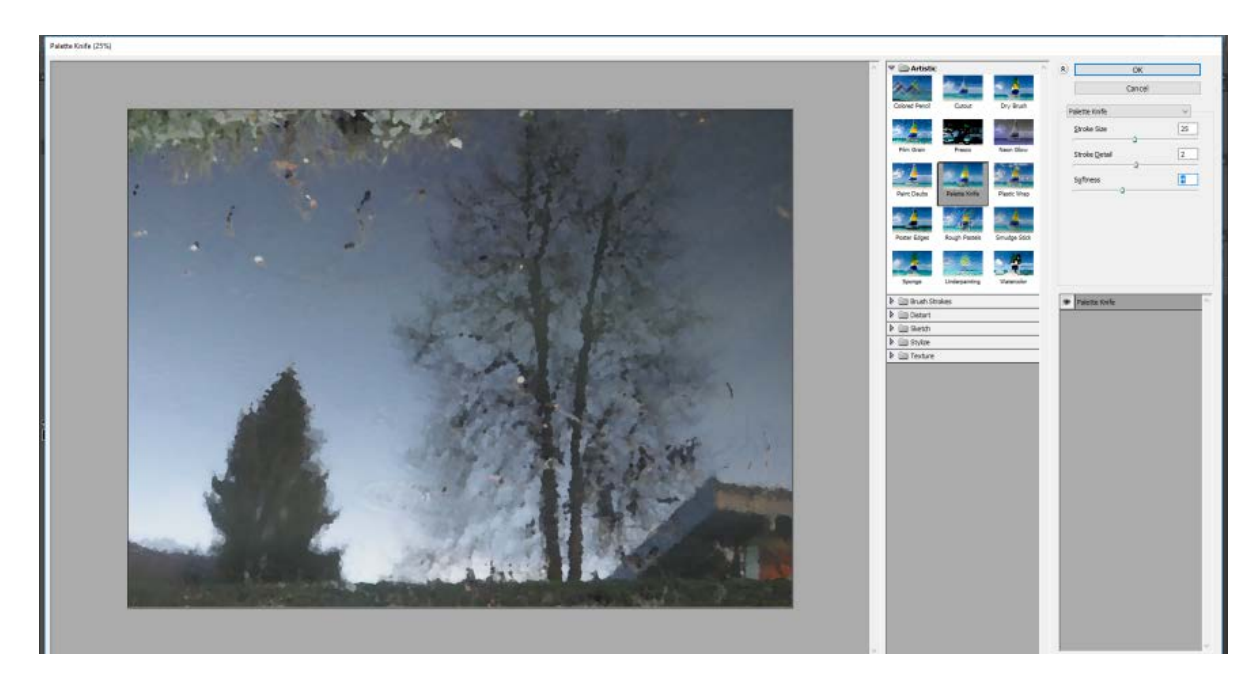

*Slika 4.9 Filter Gallery ; filter 'Palette Knife'*

**Filter 'Plastic Wrap'** postavlja sivu presvlaku preko cijele slike, a oko velikih objekata dodaje bijele odbljeske. Taj filter daje efekt kao da je slika prekrivena plastičnom folijom. U postavkama ovog filtera može se podestiti 'Highlight Strength' u vrijednostima od 0 do 20, detalji u vrijednostima od 1 do 15 i 'Smoothness' u vrijednostima od 1 do 15. Na slici 4.10 prikazan je fotografija sa primjenjenim filterom 'Plastic Wrap' i postavkama koje nudi dijaloški okvir tog filtera.

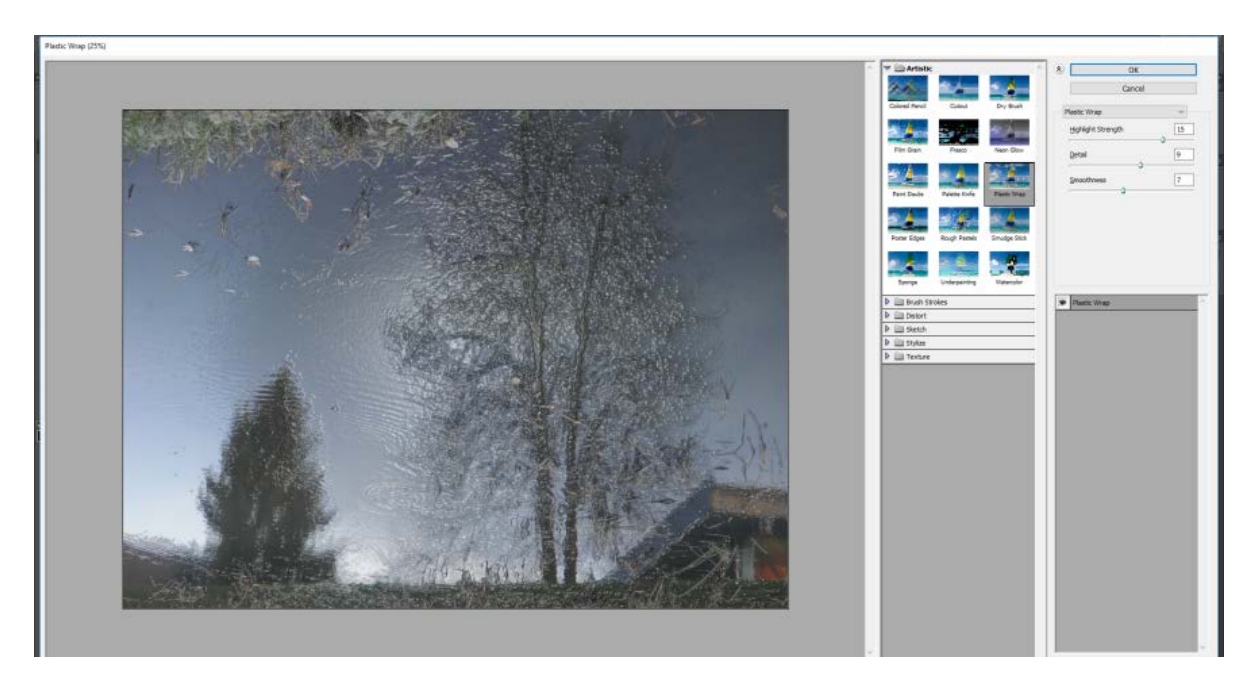

*Slika 4.10 Filter Gallery; filter 'Plastic Wrap'*

**Filter 'Poster Edge'** pronalazi sve rubove u slici prema kontrastu između susjednih piksela i posterizira ih postavljajući crnu liniju oko rubova. [2] Bolje ga je koristiti na određenim dijelovima slike umjesto na jednoličnim površinama poput neba. Proces posteriziranja teži kidanju takvih površina u uzorke tamnih i svijetlijih tonova. [2] U postavkama filtera 'Poster Edge' može se podestiti 'Edge Thickness' u vrijednostima od 0 do 10, 'Edge Intensity' u vrijednostima od 0 do 10 i 'Posterization' u vrijednostima od 0 do 6. Na slici 4.11 prikazana je fotografija sa primjenjenim filterom 'Poster Edge' i postavkama koje nudi dijaloški okvir tog filtera.

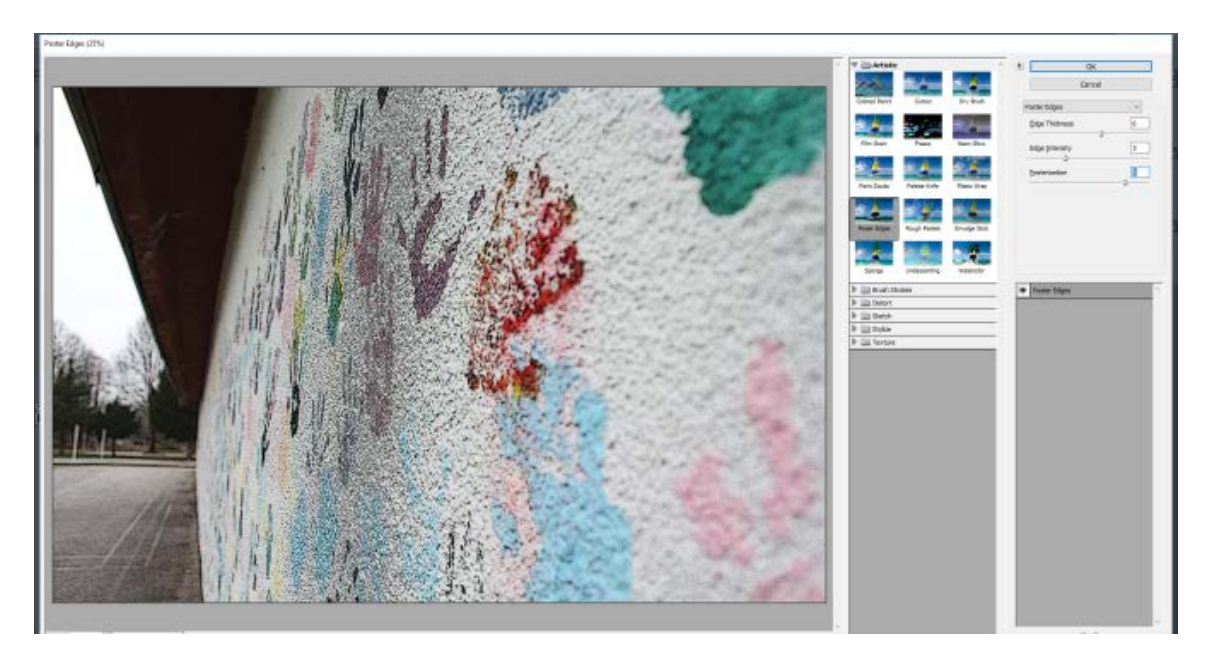

*Slika 4.11 Filter Gallery; filter 'Poster Edge'*

**Filter 'Rough Pastels'** je filtar koji u postavkama, umjesto samo osnovnih podešavanja, nudi zadavanje teksture, pa se tako u postavkama filtera 'Rough Pastels' može podesiti 'Stroke Length' u vrijednostima od 0 do 40, 'Stroke Detail' u vrijednostima od 1 do 20. U izborniku 'Texture' može se odabrati više vrsta teksture, 'Canvas', 'Brick', 'Burlap' i 'Sandstone'. Također može se učitati neka vlastita tekstura ili tekstura preuzeta sa nekog drugog izvora. Može se podesiti i skaliranje u vrijednostima od 50 do 200% i reljef u vrijednostima od 0 do 50. Na slici 4.12 prikazana je fotografija sa primjenjenim filterom 'Rough Pastels' i postavkama koje nudi dijaloški okvir tog filtera.

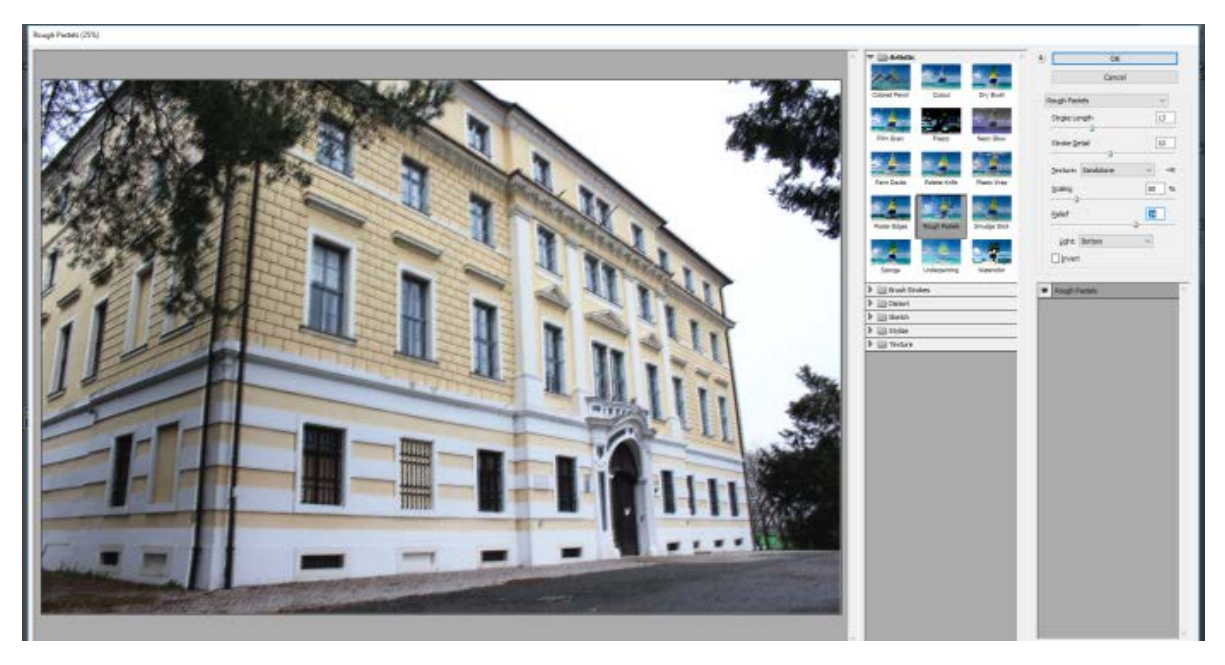

*Slika 4.12 Filter Gallery filter; 'Rough Pastels'*

**Filter 'Smudge Stick'** svjetlije obojenim područjima daje blagu i ugodnu teksturu dok tamnija područja mrlja pri tome čineći linije debljima, a rubove zamućenijima. U postavkama nudi podešavanja vrijednosti za 'Strok Length' u rasponu od 0 do 10, 'Highlight Area' u vrijednostima od 0 do 20 i 'Intensity' u vrijednostima od 0 do 10.

**Filter 'Sponge'** postiže imitaciju grube, prirodne spužve s time da u područjima gdje ima više detalja, spužva je manja. U dijaloškom okviru može se podesiti veličinu kista u vrijednostima od 0 do 10, njegova definicija u vrijednostima od 0 do 25 i 'Smoothness' u vrijednostima od 1 do 15.

**Filter 'Underpainting'** daje posvijetljenu, zasivljenu i nefokusiranu verziju slike. [2] U dijaloškom okviru tog filtera podešava se veličina kista u vrijednostima od 0 do 40, prekrivenost teksture također u vrijednostima od 0 do 40, vrsta tekstura koje su iste kao i kod filtera 'Rough Pastels' (Canvas, Brick, Burlap i Sandstone), skaliranje u vrijednostima od 50 do 200% i reljef u vrijednostima od 0 do 50.

**Filter 'Watercolor'** daje slični rezultat kao i korištenje filtera 'Sponge' osim što filter "Watercolor' toliko ne izobličuje slike kao 'Sponge'. Filter 'Watercolor' daje isti "grumenasti" efekt, ali s manjim grumenima, a oba filtera teže priličnom zatamnjenju slike.[2] U postavkama filtera 'Watercolor' mogu se podesiti detalji kista u vrijednostima od 1 do 14, intenzitet sjena u vrijednostima od 0 do 10 i tekstura u vrijednostima od 1 do 3. Na slici 4.13 prikazana je fotografija sa primjenjenim filterom 'Watercolor' i postavkama koje nudi dijaloški okvir tog filtera.

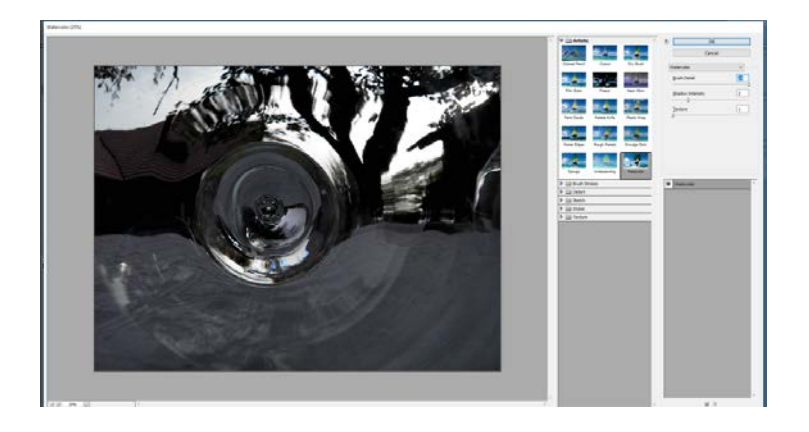

*Slika 4.13 Filter Gallery filter; 'Watercolor'*

## <span id="page-28-0"></span>**4.2. Brush Strokes filteri**

U Brush Strokes filtere spadaju: 'Accentes Edges', 'Angled Strokes', 'Crosshatch', 'Dark Strokes', 'Ink Outlines', 'Spatter', 'Sprayed Strokes' i 'Sumi-e'.

**Filter 'Accented Edges'** pojačava kontrast rubova, a u svojim postavkama nudi podešavanje 'Edge width' u vrijednostima od 1 do 14, 'Edge Brightness' u vrijednostima od 0 do 50 i 'Smoothness' u vrijednostima od 1 do 15.

**Filter 'Angled Strokes' i 'Crosshatch'** daju efekt ukriženih linija, sličan filteru 'Colored Pencil', ali tamniji. [2] Razlika između ova dva filtera je da filter 'Angled Strokes' manje dramatičan od filtera 'Crosshatch'. Razlika je također u mogućnostima postavka ova dva filtera, pa tako filter 'Angled Strokes' daje mogućnost podešavanja 'Direction Balance' u vrijednostima od 0 do 100, 'Stroke Length' u vrijednosti od 3 do 50 i 'Sharpness' u vrijedostima od 0 do 10. Filter 'Crosshatch' u svojim postavkama nudi podešavanje 'Stroke Lenght' u vrijednostima istima kao i filter 'Angled Strokes', od 3 do 50, 'Sharpness' u vrijednostima od 0 do 20 i 'Strength' u vrijednostima od 1 do 3. Na slici 4.14 prikazana je fotografija sa primjenjenim filterom 'Crosshatch' i postavkama koje nudi dijaloški okvir tog filtera.

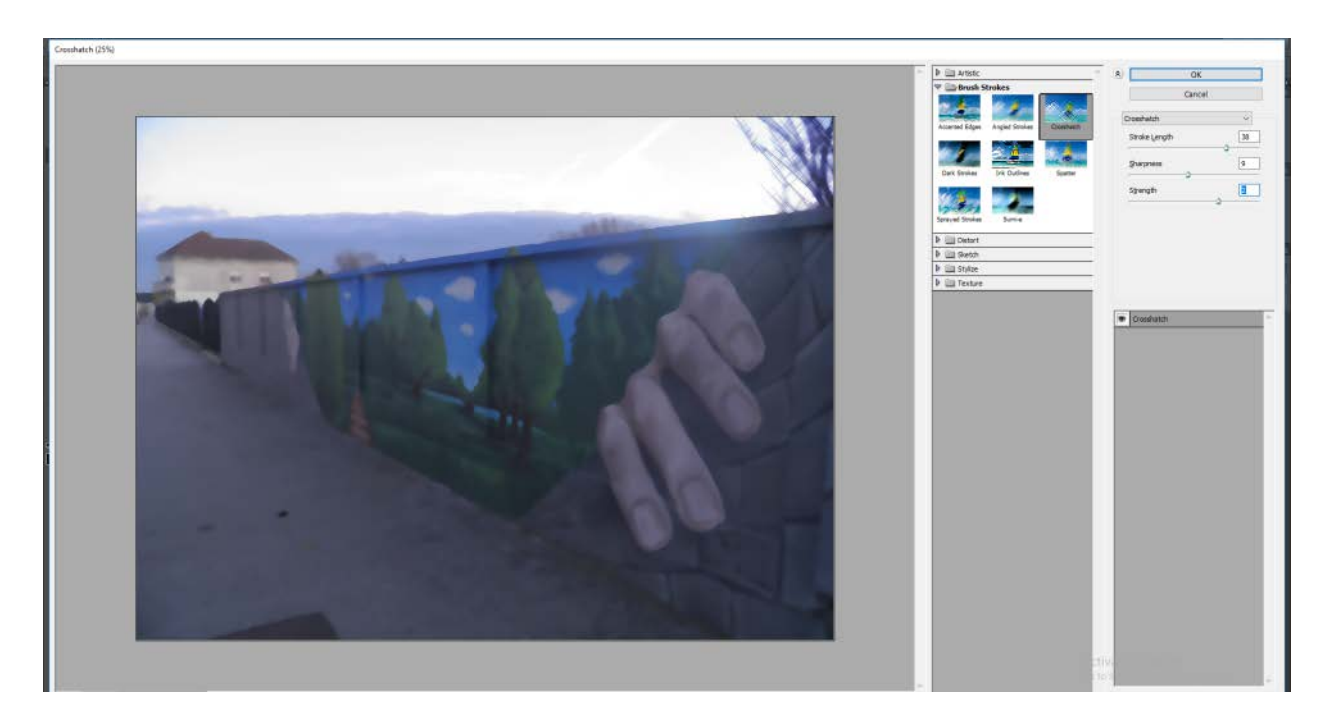

*Slika 4.14 Filter Gallery; filter 'Crosshatch'*

**Filtar 'Dark Strokes'** može se primijeniti na mnogo slika samo se mora obratiti pažnja na osjetljivost crne i bijele boje koje se mogu podesiti u dijaloškom okviru sa postavkama za taj filter. Može se podesiti balans u vrijednostima od 0 do 10, intenzitet crne i bijele boje, također u vrijednostima od 0 do 10.

**Filtar 'Ink outlines'** oko rubova koje prepoznaje smješta najprije bijelu, a zatim crnu liniju. [2] Ako se taj filter primjeni na mrtvu prirodu ili krajolik, može se dobiti efekt izrezbarenog drveta ili metala. U postavkama ovog filtera može se podesiti 'Stroke Lenght' u vrijednostima od 1 do 50, 'Dark Intensity' u vrijednostima od 0 do 50 i 'Light Intensity' u vrijednostima od 0 do 50. Na slici 4.15 prikazana je fotografija sa primjenjenim filterom 'Ink Outliness' i postavkama koje nudi dijaloški okvir tog fitera.

**Filtar 'Spatter'** je potencijalno koristan filter, ali ga je bolje koristiti na selekcijama nego na cijeloj slici. Nudi podešavanje 'Spraj Radius' u vrijednostima od 0 do 25 i 'Smothness' u vrijednostima od 1 do 15.

**Filter 'Sprayed Strokes'** je filter kod kojeg se može nadzirati smjer raspršivanja prema 'Right Diagonal', 'Horizontal', 'Left Diagonal' i 'Vertical'. U svojim opcijama još nudi podešavanje 'Stroke Lenght' u vrijednostima od 0 do 20 i 'Spray Radius' u vrijednostima od 0 do 25.

**Filter 'Sumi-e'** pri najnižim postavkama, područja s detaljima pretvara u skoro sasvim crna. Tamne površine iscrtava crnim kosim potezima, a najviše se koristi za spašavanje vrlo svijetlih fotografija.[2] U postavkama se može podesiti 'Stroke Width' u vrijednostima od 3 do 15, 'Stroke Pressure' u vrijednostima od 0 do 15 i kontrast u vrijednostima od 0 do 40.

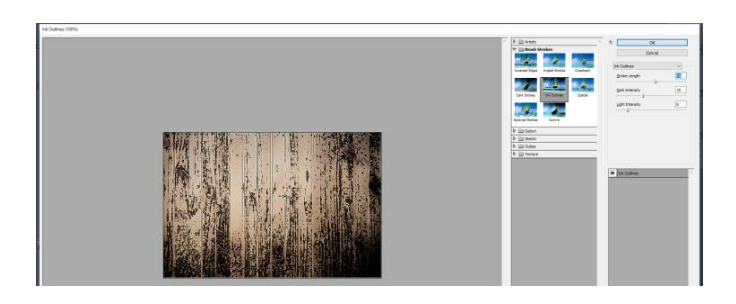

*Slika 4.15 Filter Gallery filter; 'Ink Outliness'*

*[https://www.google.hr/search?biw=1920&bih=969&tbm=isch&sa=1&ei=3\\_KkW\\_C7IJCUsAe6uo3gCg&q=wood&oq=wo](https://www.google.hr/search?biw=1920&bih=969&tbm=isch&sa=1&ei=3_KkW_C7IJCUsAe6uo3gCg&q=wood&oq=wood&gs_l=img.3...4145372.4146098.0.4146226.0.0.0.0.0.0.0.0..0.0....0...1c.1.64.img..0.0.0....0.iiYft3BgqsM#imgrc=zcceZ8HnNlIlFM) [od&gs\\_l=img.3...4145372.4146098.0.4146226.0.0.0.0.0.0.0.0..0.0....0...1c.1.64.img..0.0.0....0.iiYft3BgqsM#imgrc=zcceZ8HnNlIl](https://www.google.hr/search?biw=1920&bih=969&tbm=isch&sa=1&ei=3_KkW_C7IJCUsAe6uo3gCg&q=wood&oq=wood&gs_l=img.3...4145372.4146098.0.4146226.0.0.0.0.0.0.0.0..0.0....0...1c.1.64.img..0.0.0....0.iiYft3BgqsM#imgrc=zcceZ8HnNlIlFM)*

*[FM:](https://www.google.hr/search?biw=1920&bih=969&tbm=isch&sa=1&ei=3_KkW_C7IJCUsAe6uo3gCg&q=wood&oq=wood&gs_l=img.3...4145372.4146098.0.4146226.0.0.0.0.0.0.0.0..0.0....0...1c.1.64.img..0.0.0....0.iiYft3BgqsM#imgrc=zcceZ8HnNlIlFM)*

## <span id="page-30-0"></span>**4.3. Distort filteri**

U 'Distort' filtere spadaju: 'Diffuse Glow', 'Glass' i'Ocean Ripple'. Oni mijenjaju gamut od nježno staklastog do slikorazornog kovitlaca.[2]

**Filter 'Diffuse Glow'** dodaje nježnu izmaglicu boje pozadine preko svjetlih dijelova slike te tako stvara efekt sjaja koji se stapa sa slikom. U slučaju potrebe za mekim sjajem u postavkama se vrijednosti zrnatosti stavljaju nisko, jer veće vrijednosti daju i veću zrnatost što opet može biti korisno ako se želi postići pjegav izgled. Filter 'Diffuse Glow' u svom dijaloškom okviru nudi podešavanje 'Graininess' (zrnatost) u vrijednostima od 0 do 10, 'Glow Amount' (količina sjaja) u vrijednostima od 0 do 20 i 'Clear Amount' (količina čistoće) u vrijednostima od 0 do 20.

**Filter 'Glass' i 'Ocean Ripple'** su filteri koji uzrokuju premještanja koja daju efekt kao da se slika gleda kroz staklo ili kroz vodu. Filter 'Glass' nudi razne opcije, od same teksture, fluidnosti slike i slično. Pa se tako mogu podesiti vrijednosti 'Distortion' od 0 do 20 i 'Smoothness' od 1 do 15, mogu se odabrati jedna od četiri vrste tekstura ili se može učitati vlastita tekstura. Original teksture su 'Blocks', 'Canvas', 'Forsted' i 'Tiny Lens'. Filter 'Ocean Ripple' stvara efekt kao da je slika pod vodom i nudi podešavanje samo dviju opcija, a to je 'Ripple Size' u vrijednostima od 1 do 15 i 'Ripple Magnitude' u vrijednostima od 0 do 20. Na slici 4.16 prikazana je fotografija sa primjenjenim filterom 'Glass' i postavke koje nudi dijaloški okvir tog filtera.

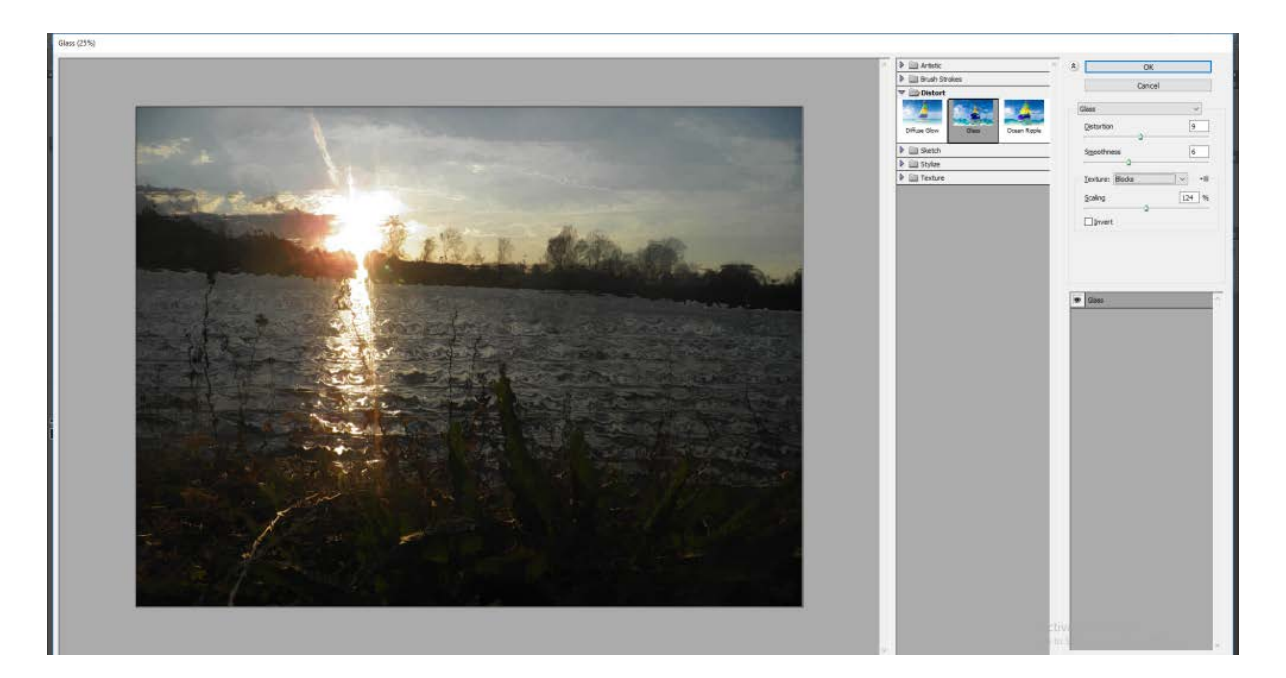

*Slika 4.16 Filter Gallery filter; 'Glass'*

#### <span id="page-31-0"></span>**4.4. Sketch filteri**

U 'Sketch' filtere spada 14 različitih filtera, a to su: 'Bas Relief', 'Chalk & Charcol', 'Charcoal', 'Chrome', 'Conté Craon', 'Graphic Pen', 'Halftone Pattern', 'Note Paper', 'Photocopy', 'Plaster', 'Reticulation', 'Stamp', 'Torn Edges' i 'Water Paper'.

**Filter 'Bas Relief'** koristi prednju boju i boju pozadine kako bi iscrtao sliku u plitkom reljefu.[2] Filter daje najbolje rezultate ako se koristi slika sa tamnijom bojom pozadine. U postavkama tog filtera mogu se podestiti vrijednosti detalja u rasponu od 1 do 15, 'Smoothness' u rasponu od 1 do 15 i smjer svijetla.

**Filter 'Chalk & Charcoal'** u prijevodu kreda i ugljen, reducira sliku na tri tona, tamnija prednja boja, svjetlija boja pozadine i treća boja koja je po osnovnoj postavci srednje siva. Tako u dijaloškom okviru postoje tri postavke koje se mogu mijenjati, a to su 'Charcoal Area' u vrijednostima od 0 do 20, 'Chalk Area' u vrijednostima od 0 do 20 i 'Stroke Preassuer' u vrijednostima od 0 do 5.

**Filter 'Charcola'** razlikuje se od filtera 'Chalk & Charcola' samo po tome što koristi samo prednju boju i boju pozadine, te nudi mogućnost podešavanja samo dvije boje. U dijaloškom okviru mogu se podesiti vrijednosti 'Charcoal Thickenss' u rasponu od 1 do 7, detalji u rasponu od 0 do 5 i 'Light/Dark Balance' u rasponu od 0 do 100.

**Filter 'Chrome'** uklanja boju iz slike tijekom postupka primjene i znatno izobličuje sliku.[2] U svojim postavkama nudi podešavanje detalja u vrijednostima od 0 do 10 i 'Smoothness' također u vrijednostima od 0 do 10.

**Filter 'Conté Crayon'** djeluje kao i filter 'Chalk & Charcoal' ali s dodatkom pozadinskih tekstura.[2] Nudi dosta opcija u svom dijaloškom okviru počevši od 'Foregraund Level' u rasponu od 1 do 15, 'Background Level' u rasponu od 1 do 15, izbor tekstura od 'Brick', 'Burlap', 'Canvas' i 'Sandstone' te se također može učitati vlastita tekstura. Nudi skaliranje od 50 do 200% i podešavanje reljefa u rasponu od 0 do 50.

**Filter 'Graphic Pen' i 'Halftone Pattern**' rade na vrlo sličan način. Oba reduciraju sliku na prednju boju i boju pozadine koja se zada.[2] Razlika je u tome da 'Graphic Pen' iscrtava sliku kosim linijama, dok je 'Halftone Pattern' iscrtava u preklapajućim točkama. Filter 'Graphic Pen' u svojim postavkama nudi podešavanje 'Stroke Length' u vrijednosti od 1 do 15, 'Light/Dark Balance' u rasponu od 0 do 10 te 'Stroke Direction' koja može biti smještena po desnoj ili lijevoj dijagonali, horizontalno i vertikalno, dok filter 'Halftone Pattern' nudi podešavanje veličine uzorka u rasponu od 1 do 12, kontrasta od 0 do 50 i tip uzorka koji može biti krug, točka ili linija.

**Filter 'Note Paper' i 'Plaster'** su jako slični filteri. Filter 'Note Paper' koristi prednju boju i boju pozadine s dodatkom crne za efekte sjena dok filter 'Plaster' nije zrnat već gladak, s izgledom gipkog, vlažnog, svježe nanesenog gipsa. 'Note Paper' nudi podešavanje 'Image Balance' u rasponu od 0 do 50, 'Graininess' u rasponu od 0 do 20, i 'Relief' u rasponu od 0 do 25. Filter 'Plaster' također nudi podešavanje balansa slike u istom rasponu kao i 'Note Paper', i 'Smoothness' u rasponu od 1 do 15. Ima mogućnost podešavanja smjera svijetla od 'Bottom', 'Bottom Left', 'Left', 'Top Left', 'Top', 'Top Right', 'Right' i 'Bottom Right'.

**Filter 'Photocopy', 'Reticulation', 'Stamp' i 'Torn Edges'** daju kopiju slike u dvije boje. 'Stamp' gubi većinu detalja, nastojeći imitirati gumeni žig, 'Photocopy' zadržava većinu detalja rezultirajući ponešto zbrkanom slikom, 'Reticulation' dodaje zrnatost filteru 'Stamp' tako da izgleda kao otisak žiga na zrnatom papiru dok je 'Thorn Edges' kao filter 'Stamp' ali s nazubljenim rubovima slike. [2] Filter 'Photocopy' nudi podešavanje vrijednosti detalja u rasponu od 1 do 24 i podešavanje 'Darkness' u rasponu od 1 do 50. Filter 'Reticulation' u svom dijaloškom okviru ima postavke za 'Density' u rasponu od 0 do 50, 'Foreground Level' u rasponu od 0 do 50 i 'Background Level' u rasponu od 0 do 50. Za 'Stamp' filter program nudi dvije opcije za podešavanje, 'Light/Dark balance' u rasponu od 0 do 50 i 'Smoothnes' u rasponu od 1 do 50. U filteru 'Torn Edges' može se podesiti balans slike u rasponu od 0 do 50, 'Smoothness' u vrijednostima od 1 do 15 i kontrast u vrijednosti od 1 pa do 25.

**Filter 'Water Paper'** je posljednji filter 'Sketch' filtera u galeriji. On zadržava boje originalne slike, dodaje šatiranje ukriženim linijama pozadini i omekšava ono što procijeni kao subjekt slike. U svom dijaloškom okviru ovaj filter nudi postavke 'Fiber Length' u rasponu od 3 do 50, podešavanje svjetline u rasponu od 0 do 100 i kontrasta u vrijednostima od 0 do 100.

Na slici 4.17 je prikazana fotografija sa primjenjenim filterom 'Chrome'' i postavkama koje nudi dijaloški okvir tog fitera. Na slici 4.18 je prikazana fotografija sa primjenjenim filterom 'Plaster' i postavkama koje nudi dijaloški okvir tog fitera. Na slici 4.19 je prikazana fotografija sa primjenjenim filterom ' Photocopy' i postavkama koje nudi dijaloški okvir tog fitera.

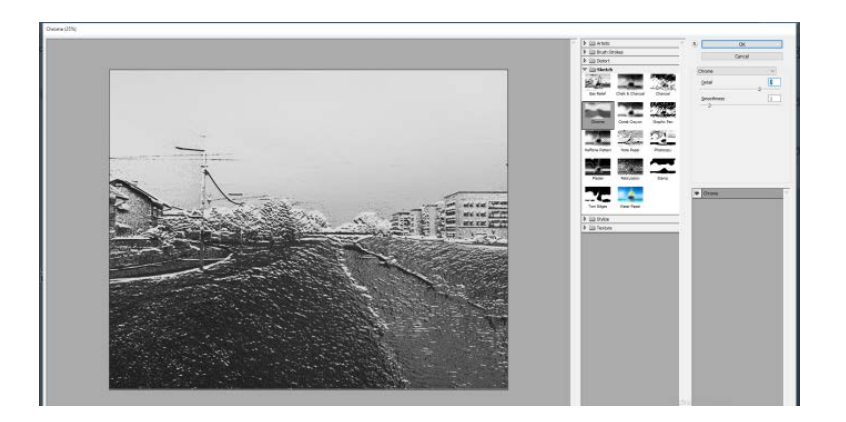

*Slika 4.17 Filter Gallery filter; 'Chrome'*

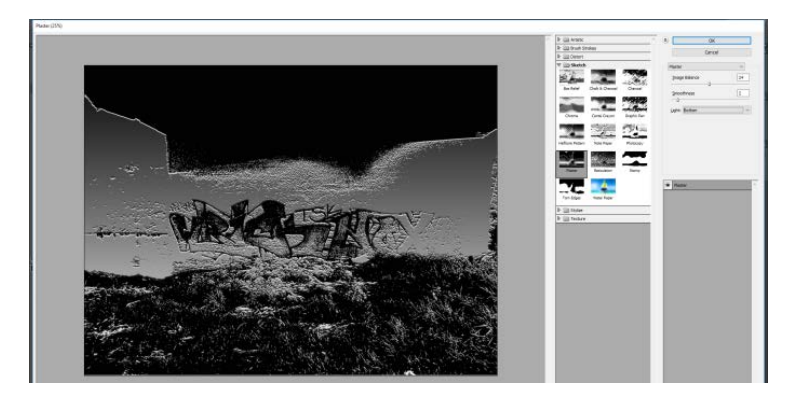

*Slika 4.18 Filter Gallery filter; 'Plaster'*

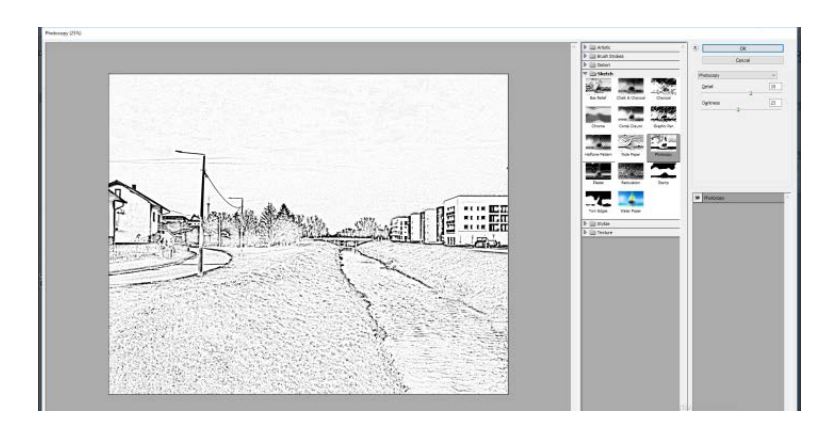

*Slika 4.19 Filter Gallery filter; 'Photocopy'*

# <span id="page-34-0"></span>**4.5. Stylize filteri**

**Filter 'Glowing Edges'** je jedini filter u 'galeriji filtera' koji je po defaultu smješten u vrstu 'Stylize' te se može podesiti tako da maksimalno utječe na sliku. On pretvara rubove u jarko obojene linije nasuprot crne pozadine te taj efekt podsjeća na neonska svjetla od kud mu i naziv. Može se varirati sa intenzitetom boje i debljinom linija. U svom dijaloškom okviru nudi podešavanje 'Edge Width' u rasponu od 1 do 14, 'Edge Brightness' u rasponu od 0 do 20 i 'Smoothness' u rasponu od 1 do 15. Na slici 4.20 je prikazana fotografija sa primjenjenim filterom ' Glowing Edges' i postavkama koje nudi dijaloški okvir tog fitera.

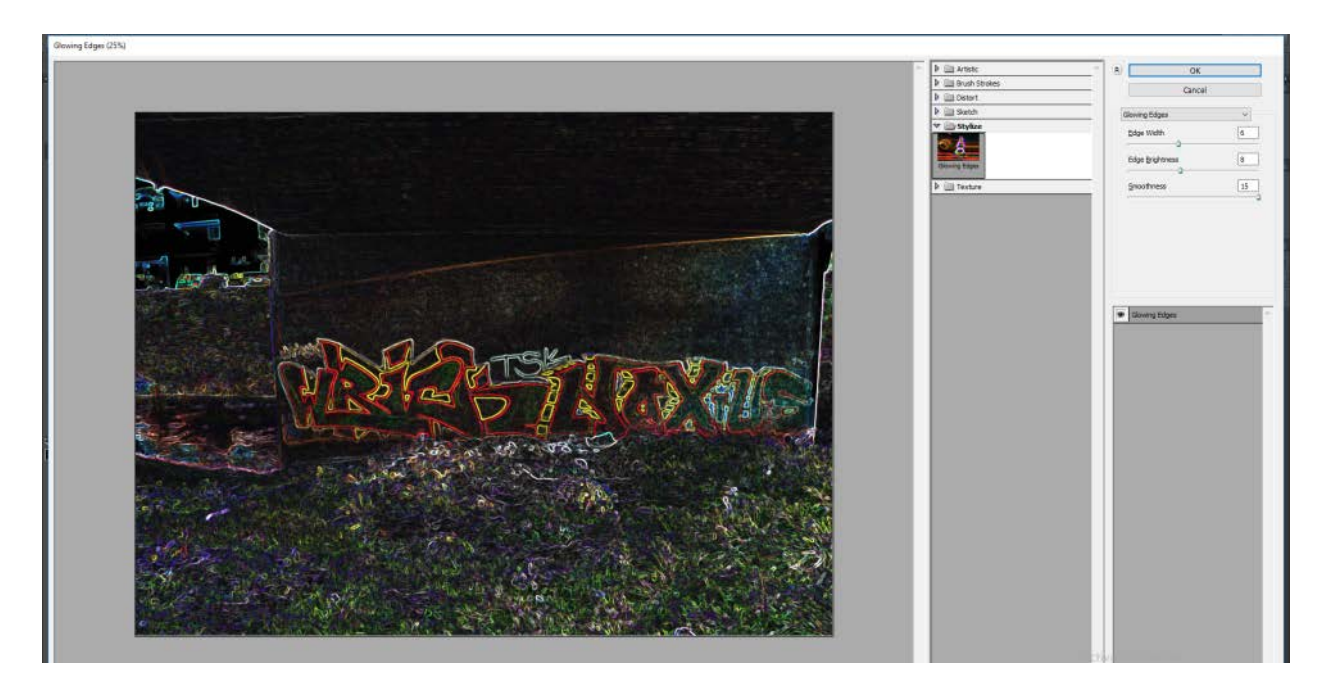

*Slika 4.20 Filter Gallery filter; 'Glowing Edges'*

#### <span id="page-35-0"></span>**4.6. Texture filteri**

U skupinu 'Texture' filtera photoshop smješta filter 'Craquelure', 'Grain', 'Mosaic Tiles', 'Patchwork', 'Stained Glass' i 'Texturizer'. To su filteri koji omogućuju da se na slike stave razne teksture uzorka, ovisno o željenom efektu. Pa se tako mogu dobiti razni efekti, od izgleda puknutog kamena, slike koja izgleda kao da je obojana pastelama, razne oblike kao što su kvadratići, krugovi, izgled obojenog stakla i mnoge druge ovisno o željama i potrebama.

**Filter 'Craquelure'** nudi opcije 'Crack Spacing' u rasponu od 2 do 100, 'Crack Depth' u rasponu od 0 do 10 i 'Crack Brightness' u rasponu od 0 do 10.

**Filter 'Grain'** daje mogućnost podešavanja intenziteta filtera u rasponu od 0 do 100 i kontrasta također u rasponu od 0 do 100.

**Filter 'Mosaic Tiles'** daje izbor podešavanja 'Tile sile' u rasponu od 0 do 100, 'Grouth Width' u rasponu od 1 do 15 i 'Lighten Grout' u rasponu od 0 do 10.

**Filter 'Patchwork'** nudi da se podesi 'Square Size' u vrijednosti od 0 do 10 i 'Relief' u rasponu od 0 do 25.

**'Stainded Glass'** daje mogućnost podešavanja veličine čelije u rasponu od 2 do 50, 'Border Thickness' u raspon od 1 do 20 i 'Light Intensity' u rasponu od 0 do 10.

**Filter 'Texturized'** daje opciju odabira teksture, 'Canvas', 'Brick', 'Burlap' i 'Sandstone' ali isto tako može se učitati neka vlastita tekstura. Toj teksturi može se podesiti skaliranje od 50% do 200% i 'Relief' od 0 do 50. Također se može zadati smjer svijetla kao i kod ostalih filtera kojima je to omogućeno.
Na slici 4.21 je prikazana fotografija sa primjenjenim filterom 'Craquelure' i postavkama koje nudi dijaloški okvir tog fitera. Na slici 4.22 je prikazana fotografija sa primjenjenim filterom 'Mosaic Tiles' i postavkama koje nudi dijaloški okvir tog fitera. Na slici 4.23 je prikazana fotografija sa primjenjenim filterom 'Stained Glass' i postavkama koje nudi dijaloški okvir tog fitera.

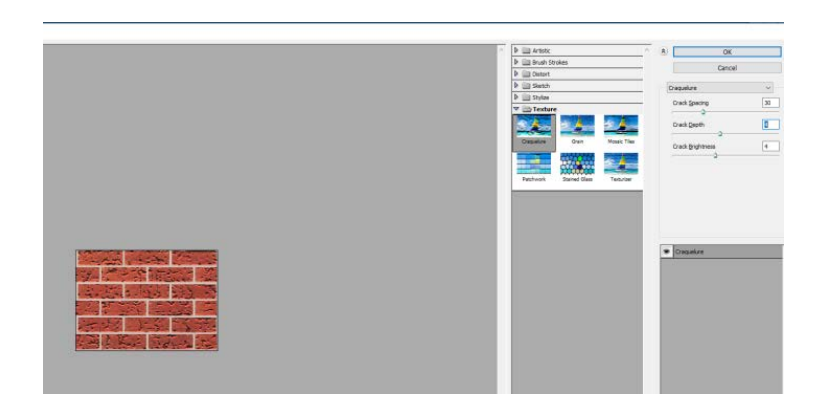

*Slika 4.21 Filter Gallery filter; 'Craquelure'*

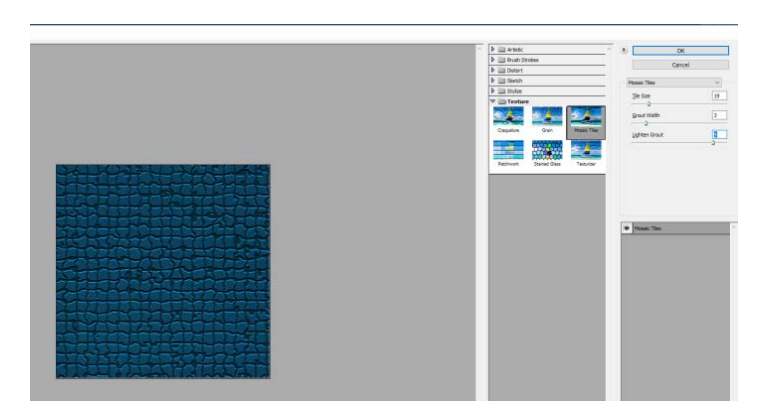

*Slika 4.22 Filter Gallery filter; 'Mosaic Tiles'*

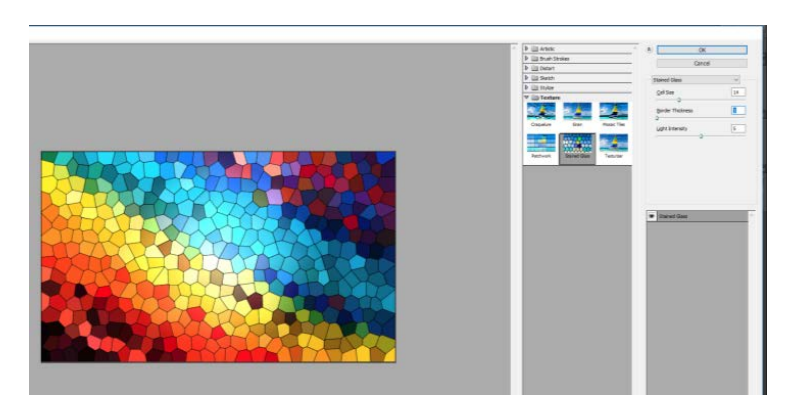

*Slika 4.23 Filter Gallery filter; 'Stained Glass'*

## **5. Adaptive Wide Angle**

Adaptive wide Angle je jedan od novih filtera u Adobe Photoshopu CS6 koji je namijenjen u prvom redu profesionalnim fotografima, ali i onima koji moraju nadomjestiti nedostatak skupih fotografskih objektiva. Filter 'Adaptive Wide Angle' pokušava ispraviti složenije probleme i samim time zahtijeva puno više naše neprestane upletenosti u sam proces. [4] Uz vrlo jednostavno smještanje vodilica na bridove objekata moguće je 'normalizirati' i objekte i perspektivu samog prizora, mijenjati kuteve pojedinih dijelova slike, što će photoshop zatim vrlo fluidno iznova renderirati i posložiti.[4] Ovaj filter najviše ide u korist arhitektonskim fotografima koji traže savršenstvo tehničke fotografije, ali su umjesto korištenja skupih shitf-tilt objektiva osuđeni na one jeftinije – širokokutne. [4] Uz malo mašte uz pomoć ovog filtera mogu se stvoriti potpuno nerealni i zabavni prizori.

Filter u svojim postavkama nudi podešavanje korekcije pa se tu može odabrati 'Perspective', 'Fisheye', 'Auto' i 'Full Spherical' te se također može odabrati i neka vlastita vrsta korekcije ili iz nekog drugog izvora. Može se podesiti 'Scale' u rasponu od 50% do 150%, 'Focal Length' u rasponu od 0,48 mm do 14,34 mm i 'Crop Factor' u rasponu od 0,10 do 10. Na slici 5.1 je prikazana fotografija sa primjenjenim filterom ' Adaptive Wide Angle ' i postavkama koje nudi dijaloški okvir tog fitera.

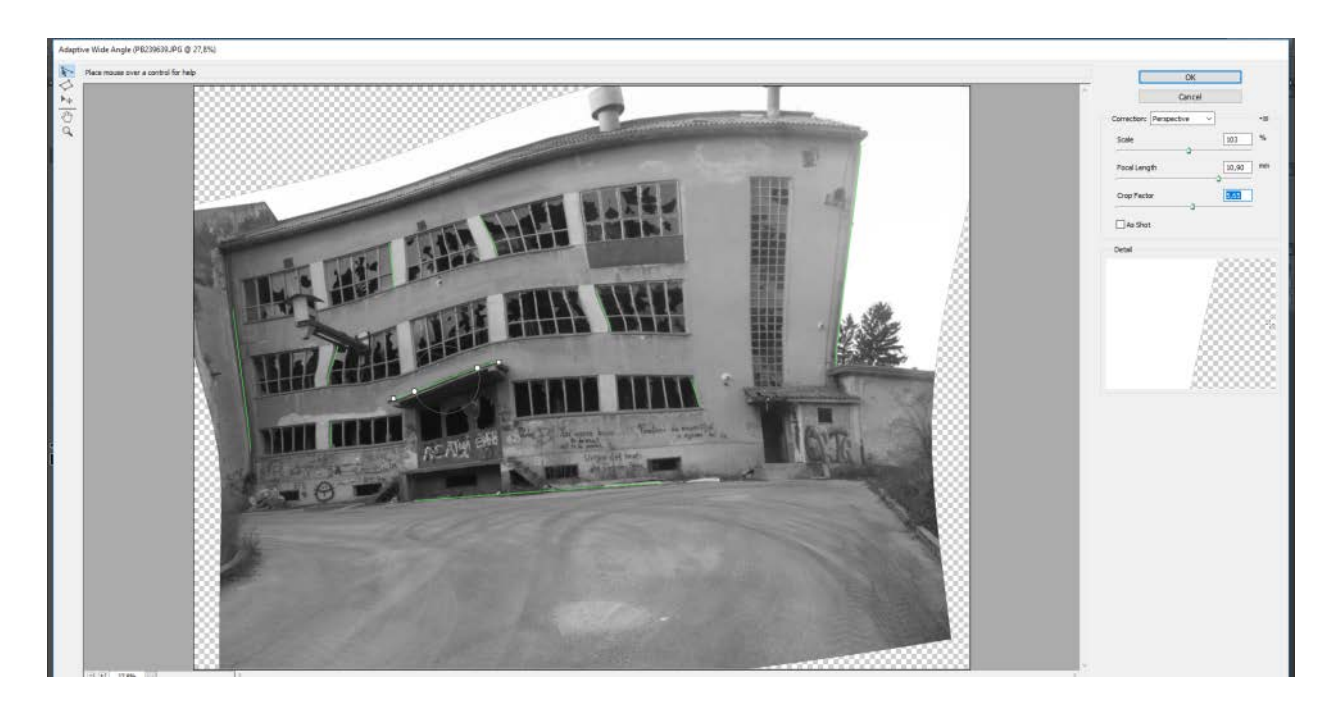

*Slika 5.1 'Adaptive Wide Angle'*

## **6. Lens Correction filter**

U slučaju potrebe korigiranja perspektivnog izobličenja koje se javlja kao greška objektiva kod objekta snimanja, objektiv i ravnina projekcije nisu paralelni, to se može napraviti pomoću 'Lens Correction filtera'. Naravno, postoje i objektivi koji to rade pri samom fotografiranju, takozvani "tilt shift" objektivi. Filter 'Lens Correction' daje mogućnost automatskog i ručnog podešavanja gdje automatsko podešavanje omogućava da izaberemo model fotoaparata i objektiva, a on će sam pokušati ispraviti standardne greške koje se pojavljuju na tom uređaju koji smo odabrali. Ukoliko se podešava ručno, može se uključiti opcija 'Show grid' s kojom se uključuje mreža koja se pojavljuje na ekranu i daje orijentir. Filter ima opcije 'Remove Distortion', 'Vertical Perspective', 'Angle' i 'Scale'. Korištenjem opcije 'Remove Distortion', ako je distorzija sfernog tipa dobit će se ravne linije, opcija 'Vertical Perspective' služi za vertikalno poravnavanje, 'Horizontal Percpective' za horizontalno poravnavanje, sa opcijom 'Angel' mogu se rotirati fotografije, a sa opcijom 'Scale' korigira se veličina fotografije.[12] Na slici 6.1 je prikazana fotografija sa primjenjenim filterom 'Lens Correction' i postavkama koje nudi dijaloški okvir tog fitera.

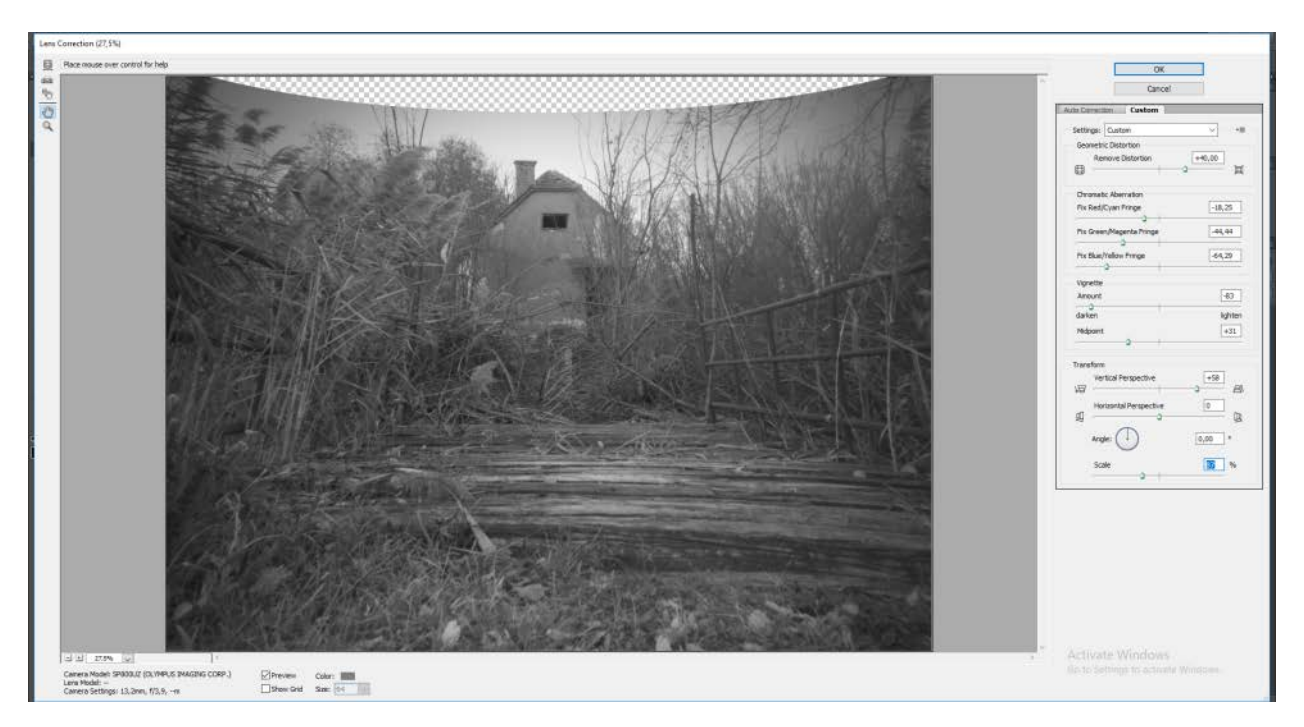

*Slika 6.1 'Lens Correction'*

## **7. Filter 'Liquify' i 'Oil Pain'**

**Filter 'Liquify'** je jedan od najčešće korištenih alata u Photoshopu. Omogućuje promjenu piksela fotografije bez utjecaja na njezinu kvalitetu. S njim se mogu retuširati slike, pomicati, okretati i naborati pikseli svih fotografija. Nudi postavke u kojima se mogu promijeniti osobine kista, primijeniti maske i slično. Može se podestiti veličina kista, gustoća i pritisak. Filter 'Liquify' nudi razne opcije sa kojima je najbolje eksperimentirati. Može se koristiti za smanjivanje nečega, na primjer, želim li smanjiti ili povećati nečije lice, zaokrenuti neki element i slično. Na slici 7.1 je prikazana fotografija sa primjenom filtera 'Liquify' i postavkama koje nudi dijaloški okvir tog fitera. Na ovoj fotografiji povečavala sam prste sa opcijom 'Bloat tool' koju nudi filter 'Liquify'.

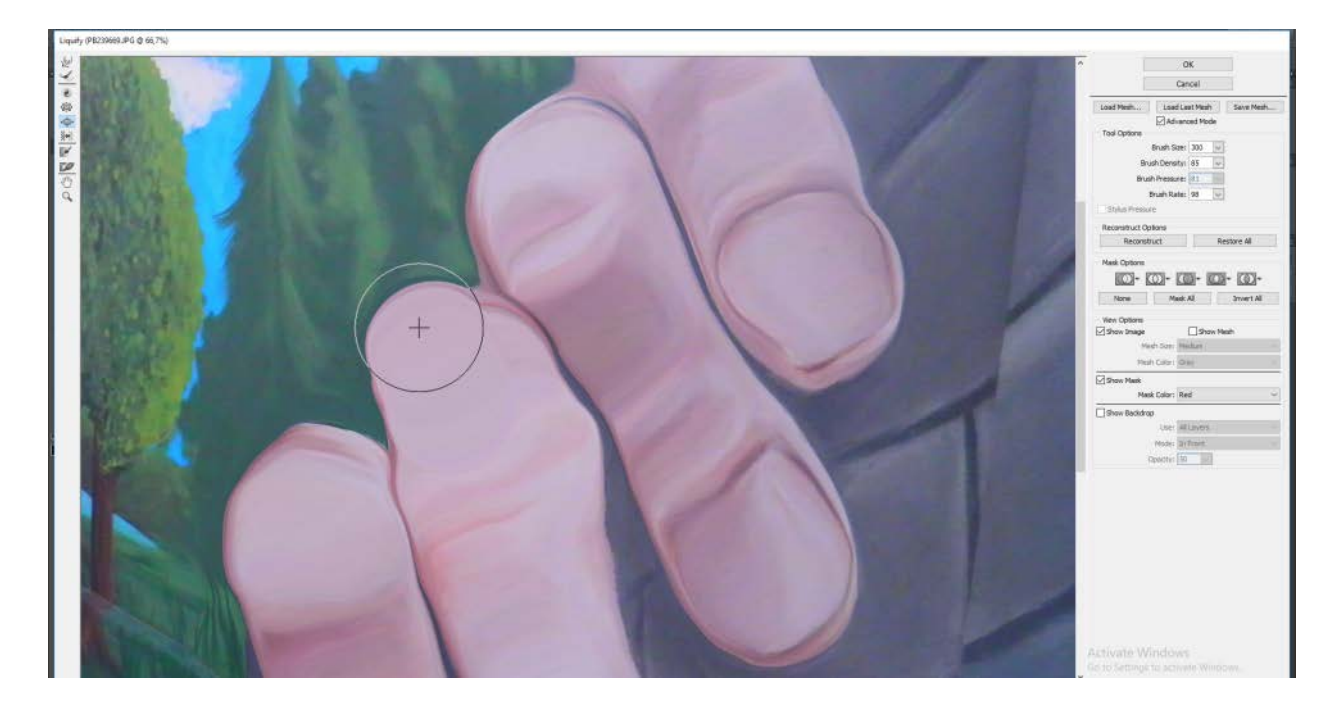

*Slika 7.1 'Liquify; uvečavanje prstiju'*

**Filter 'Oil Pain'** daje fotografiji efekt kao da je slikana na uljanom platnu. Od opcija nudi 'Stylization' u rasponu od 0,1 do 10 gdje se linije smanjuju ili povećavaju, 'Cleanliness' koja se proteže u rasponu od 0 do 10, 'Scale' u rasponu od 0,1 do 10, 'Bristle Detail' u rasponu od 0 do 10, te se može podesiti i svjetlina fotografije. Na slici 7.2 je prikazana fotografija sa primjenjenim filterom 'Oil Paint' i postavkama koje nudi dijaloški okvir tog fitera.

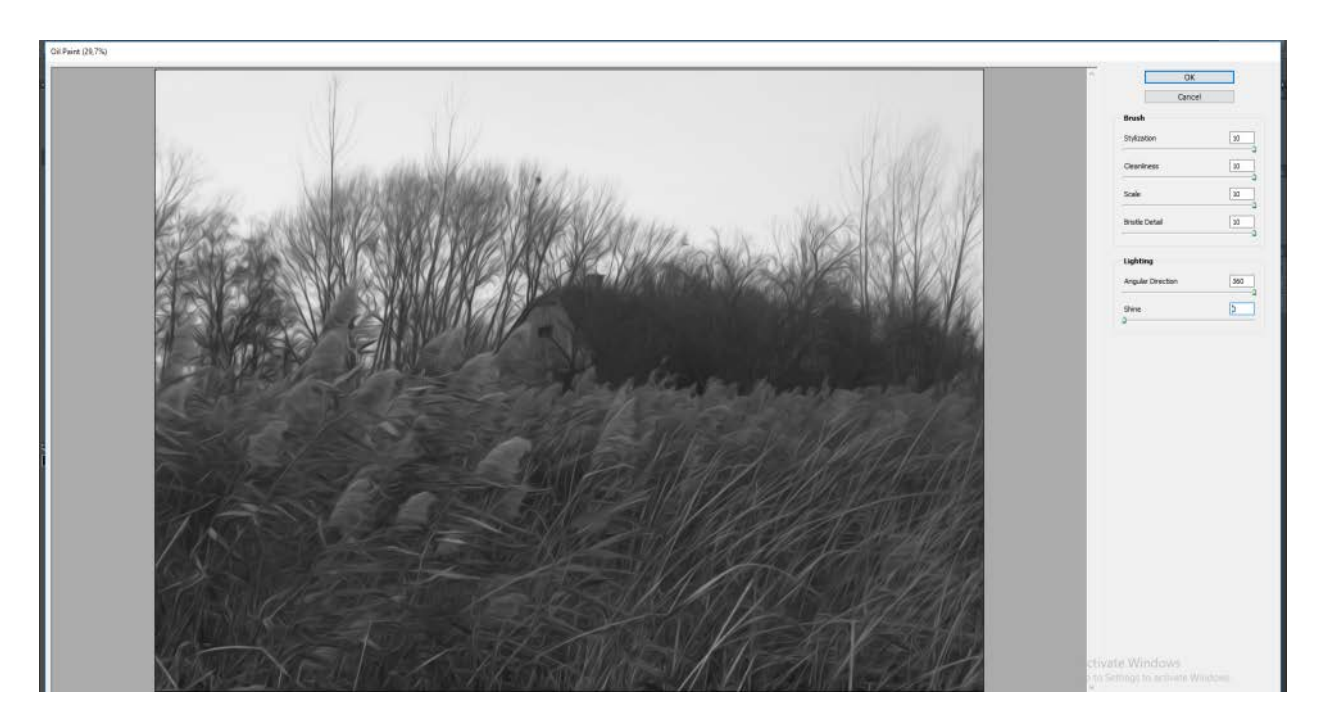

*Slika 7.2 'Oil Paint'*

#### **8. Filteri izoštravanja**

Jedan od problema koji se javlja nakon fotografiranja neke slike je gubitak fokusa, te će te probleme Photoshop riješiti jednostavno. Ako je fotografija nefokusirana, ne može se učiniti mnogo ali ako je samo malo premekana, Photoshop može u krajnjoj liniji stvoriti privid oštrijeg fokusa.[2] Zajednički naziv za te filtere je 'Sharpen filteri' koje možemo naći u izborniku 'Filter'.

**'Sharpen i Sharpen more'** pronalaze područja slike sa značajnim izmjenama boje i kad se pronađe takvo područje, Photoshop povećava kontrast između susjednih piksela čineći svjetlije boje svjetlijim, a tamnije tamnijim. [2] Filter 'Sharpen more' se koristi kada želimo pojačani efekt filtera 'Sharpen'.

**'Sharpen Edge'** filter ne utječe na cijelu sliku, već samo na rubove i poboljšava njihov kontrast. Izoštravanje rubova daje mali, ali zamjetan utjecaj na kvalitetu slike.[2]

**'Unsharp Mask'** popravlja zamućenja originalne fotografije ili skena, kao i zamućenja koja se javljaju. Filtar locira svaka dva susjedna piksela s različitim zadanim vrijednostima 'Brightness' i povećava njihov kontrast za zadanu vrijednost te omogućuje stvarni nadzor nad izoštrenošću slike.[2] U postavkama ovog filtera može se podešavati 'Amount', 'Radius' i Threshold' gdje radijus određuje broj okružujućih piksela na koje će se primijeniti efekt izoštravanja. Postavka 'Treshold' pokazuje koliko slični trebaju biti pikseli da bi se izoštrili.[2] Na slici 8.1 lijevo je prikazana originalna fotografija, a desno fotografija sa primjenjenim filterom 'Unsharp Mask'.

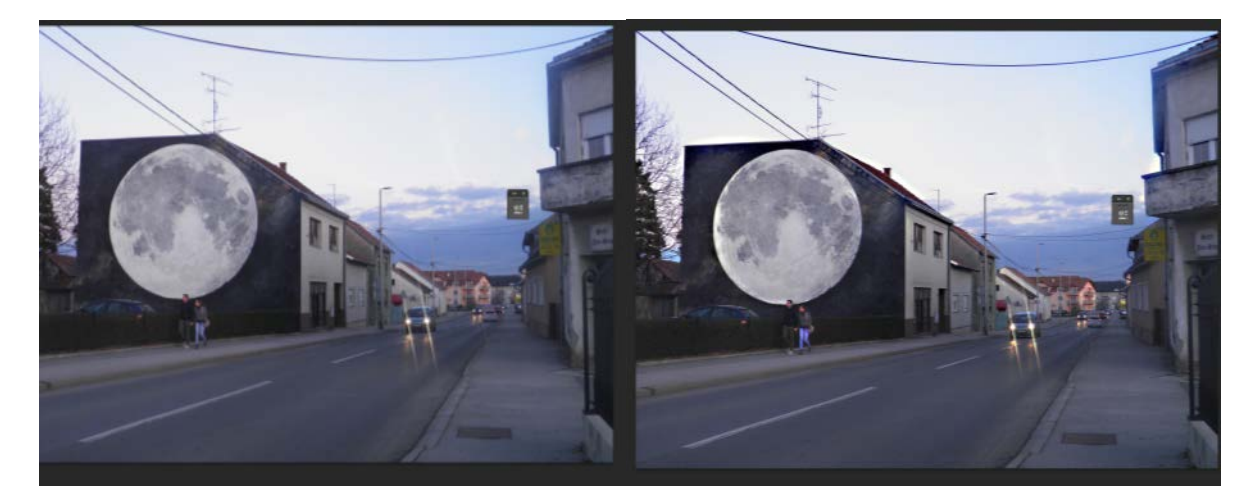

*Slika 8.1 'Unsharp Mask'*

### **9. Filteri zamagljivanja**

Ta skupina filtera koristi se za efekt omekšavanja gdje zamagljivanje može blago izgladiti nezgrapno osvijetljenu fotografiju ili neželjenu pozadinu izbaciti iz fokusa čineći je što manje nametljivom. To je skupina Blur filtera.

**'Blur i Blur more'** su dva osnovna filtera koja zamagljuju sliku, od kojih je 'Blur' vrlo blag dok je 'Blur more' još malo blaži. Zamagljivanje ne čini veliku razliku, ali može izgladiti nabore na portretu ili omekšati oštre rubove.[2]

**'Gaussian Blur'** je filter koji koristi matematičku formulu (Gaussovu jednadžbu distribucije, koja daje zvonoliku krivulju) za izračunavanje precizne tranzicije između svakog para piksela.[2] Kao rezultat dobiva se uopćeno zamagljivanje koje niti zatamnjuje niti posvjetljuje sliku. Gaussian Blur je koristan alat za retuširanje kada ga primjenjujemo na području slike koja se treba manje isticati.[2]

**'Radial Blur'** je filter sa dvije mogućnosti, 'Spin' i 'Zoom', od kojih 'Spin' daje zamagljenost koja djeluje kao da se slika okreće oko svoga središta, dok zoom daje osjećaj približavanja i udaljavanja. Također može se postaviti i količina efekta zamagljivanja u rasponu od 1 do 100 i razina kvalitete od 'Draft', 'Good' ili 'Best' gdje se količina odnosi na udaljenost na koju se pikseli premještaju da bi se dobilo zamagljivanje. Okvir 'Blur Center' prikazuje utjecaj različitih vrijednosti postavke 'Amount' te taj isti okvir služi i za određivanje središta efekta. [2] Postavka 'Quality' određuje način izračunavanja efekta: Draft – slabo, Good – dobro, Best – najbolje, s tim da je razlika između Good i Best prilično malena.[2]

**'Smart Blur'** filter zamagljuje sve u slici osim njenih rubova. Izračunava razlike između obojenih površina da bi odredio granice i te iste granice zadržava dok zamagljuje sve ostalo.[2] Pa ukoliko je potrebno ukloniti nedostatke sa lica ili pak učiniti izgled par godina mlađim, ovaj filter idealan je za te stvari. U njegovom dijaloškom okviru nalaze se postavke za podešavanje radiusa. Sa postavkom 'Treshold' određuje se koliko zamagljivanja se primjenjuje, a efekt izračunavanja primjenjuje se postavkom 'Quality'. Filter 'Smart Blur' ima tri moda, 'Normal' gdje okvir predpregleda prikazuje učinak zamagljivanja, 'Edge Only' prikazuje ocrte sa kojima 'Smart Blur' radi i 'Edge Overlay' koji prikazuje ocrte kao crne linije na vrhu slike.

**'Motion Blur'** daje privid kretanja objektu koji nije u pokretu smještanjem usmjerenog zamagljivanja na predodređenu vrijednost. Može se postaviti smjer i duljina zamućivanja ovisno o brzini i smjeru zamišljenog kretanja objekta. 'Distance' daje informaciju koliko se zamagljivanja primjenjuje, to jest koliko se odmiče od originalne slike, dok 'Angle' određuje smjer kretanja. Na slici 9.1 je prikazana fotografija sa primjenjenim filterom 'Iris Blur' i postavkama koje nudi dijaloški okvir tog fitera. Na slici 9.2 je prikazana fotografija sa primjenjenim filterom 'Tilt-Shift' i postavkama koje nudi dijaloški okvir tog fitera.

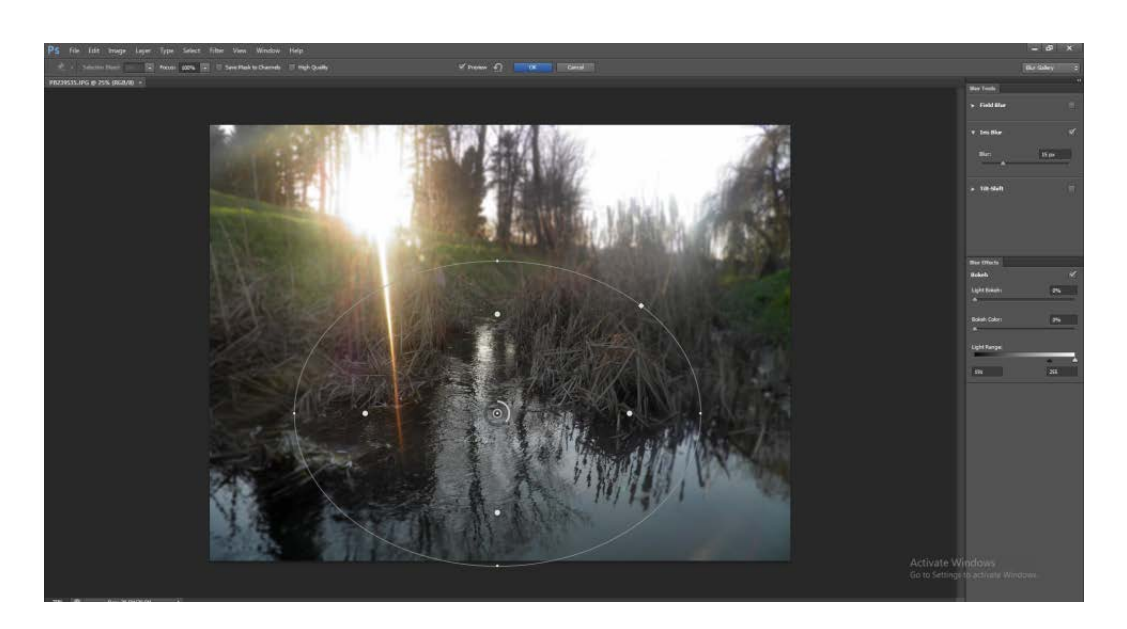

*Slika 9.1 'Iris Blur'*

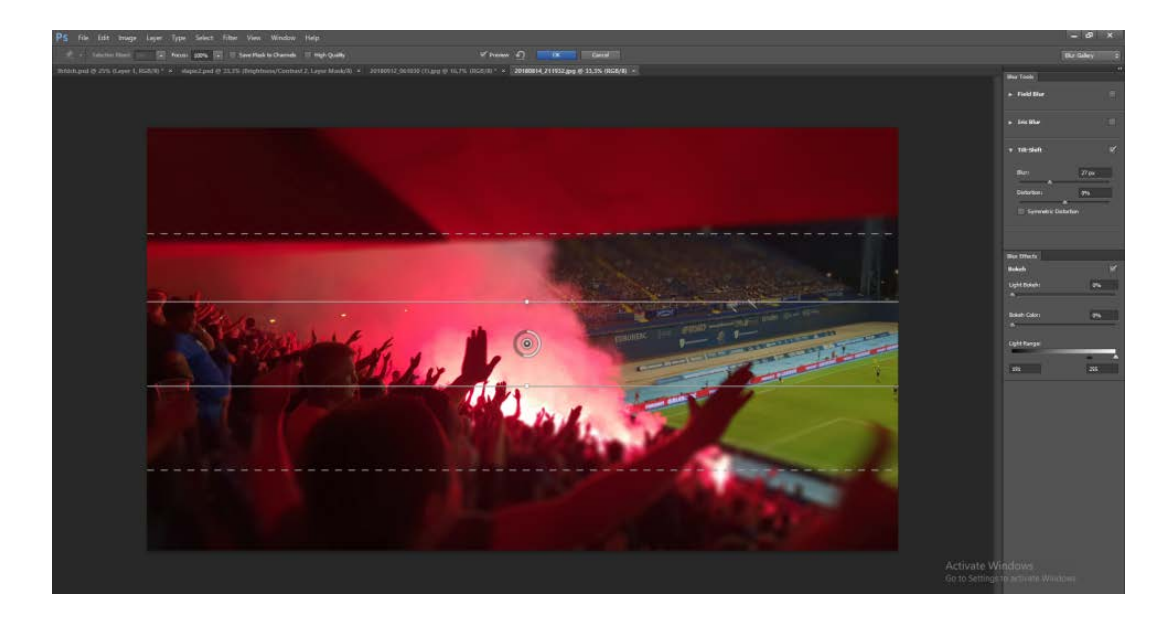

*Slika 9.2 Blur; 'Tilt-Shift'*

#### **10. Filteri za izobličavanje**

Filteri za izobličavanje su vrsta filtera koji se koriste za izobličavanje, stilizaciju, i pikselizaciju s time da im je glavna namjena korištenja, postizanje specijalnih efekata.

**Filter 'Distort'** mijenja gamut od nježno staklastog do slikorazornog kovitlaca.[2] Filter će se koristiti ako se želi dobiti efekt kao da će fotografija ili selekcija biti otpuhana sa stranice.

**Filter 'Difuse Glow'** dodaje nježnu izmaglicu boje pozadine preko svijetlih dijelova slike te to stvara sjaj koji se stapa sa slikom. [2] Od postavka nudi mogućnost podešavanja zrnatosti, količinu sjaja i količinu čistoće.

**Filter 'Displace'** je filter koji zahtjeva upotrebu Displacement karte (radi poput Texture karte), a zbirka tih mapa nalazi se u Photoshop Plug-ins. Displacement maps ili karte premještanja su slike ili uzorci spremljeni u photoshopovom formatu i primjenjuju se kao dio matematičke formule koja premješta svaki piksel originalne slike prema vrijednostima karte premještanja.[2]

**Filter 'Shear'** vodoravno izobličuje sliku.[2] Klikovima se mogu dodavati kontrolne točke na linije koje omogućuju preusmjeravanje tijeka krivulje.

**Filter 'Twirl'** uvrće sliku. Količina zakretanja nadzire se klizačem u dijaloškom okviru.

**'Pixelate filteri'** rade pikselizaciju koja se događa kada se slično obojeni pikseli grupiraju u veće nakupine iste boje koje mogu biti kvadratne (u obliku piksela) ili okrugle ili bilo kojeg drugog oblika, a photoshop sadrži Pixelation filtere koji proizvode različite efekte zasnovane na temelju grupiranja sličnih piksela.[2] Na slici 10.1 lijevo je prikazana originalna fotografija, a desno fotografija sa primjenjenim filterom 'Pixelate - Crystallize'.

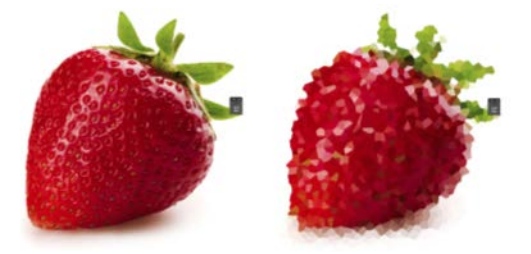

*Slika 10.1 Filter Pixelate; 'Crystallize' Izvor fotografija[: http://agronomija.rs/2014/jagoda/](http://agronomija.rs/2014/jagoda/)*

## **11. Popularne aplikacije za obradu fotografija**

Danas pametni telefoni više ne služe samo za komunikaciju, već se svakodnevno koriste za zabilježavanje posebnih trenutaka sa obitelji, prijateljima, kućnim ljubimcima i slično. Kvaliteta kamera u današnjim mobitelima je postala toliko napredna da će mnogi umjesto fotoaparata ponijeti svoj mobilni uređaj kako bi zabilježili sjećanja. Kako bilo, fotografija ne ispadne uvijek kako je zamišljena, te ju je potrebno još malo doraditi prije stavljanja na društvene mreže. U pomoć dolaze, danas već mnogobrojne aplikacije, koje omogućuju da se fotografija obradi. Velika većina fotografija koje se nalaze na društvenim mrežama prije obrade su vjerojatno izgledale potpuno drugačije, možda su bile malo pretamne, snimljene pomalo ukoso ili pak bez neke posebne draži i šarma.[13] Dakle, danas za obradu fotografije računalo nije ni potrebno, jer sve je više ljudi i influencera koji svoje fotografije obrađuju direktno na pametnom telefonu, ali je jasno da se računalo i pametni telefon ne mogu mjeriti kada je u pitanju kvaliteta obrade fotografije.[14] Putem mobitela mogu se obrezivati fotografije, mijenjati boje, nijanse, svjetlost, zasićenje, kontrast i još mnogo drugih mogućnosti.[14] Ono što se najviše ističe u obradi su filteri koji fotografiji daju sasvim novi izgled. Razvoj filtera osigurao je da se danas sa samo nekoliko klikova može dobiti fotografija na kojoj će biti ispravljene glavne mane i koja će izgledati kvalitetno obrađena.[14]

**'Snapseed'** je jedna od najpopularnijih aplikacija za obrađivanje fotografija na mobitelima s time da je vrlo jednostavna za korištenje i pruža velik broj mogućnosti i alata za uređivanje fotografija. Aplikacija posjeduje kvalitetne filtere, takozvane one - tap filtere koji se vrlo jednostavno dodaju a mogu se primjenjivati i na više fotografija u nizu. Aplikacija je besplatna, a mogu je preuzeti korisnici Android i iOS uređaja.

**'VSCO'** aplikacija posjeduje filtere koji stvaraju efekt na fotografijama kao da se radi o filmskim scenama, samo što je primjena filtera u toj aplikaciji nešto nježnijeg karaktera. Primjena filtera ove aplikacije postala je vrlo popularna na Instagramu. Aplikacija također omogućuje fino podešavanje boja i ekspozicije, podešavanje svjetlosti i oštrine, ali i 'fizičku' obradu poput obrezivanja, brisanja i mijenjanja veličine fotografije. [14] Aplikacija VSCO dostupna je za preuzimanje na Android i iOS pametne telefone, a osnovna verzija aplikacije je besplatna. [14]

**'Afterlight 2'** je jedna od aplikacija koja sadrži napredan set alata (selektiranje boja, zakrivljenje, uređivanje gradijenta…) koji zaista mogu promijeniti fotografiju u potpunosti. Filteri ove aplikacije daju fotografiji profinjeni efekt. Mnogi smatraju kako je najveći adut ove aplikacije mogućnost finog podešavanja detalja, čime se izravno može utjecati na kvalitetu i ideju same fotografije.[14] Aplikacija je dostupna iOS korisnicima, nije besplatna, plaća se 2,99\$.[14] Aplikacija se nadograđuje mjesečno, bez dodatnih troškova za korisnike.

**'Enlight'** ima mogućnost uređivanja fotografija putem umjetničkih efekata, to jest mogu se nadodati detalji koje bi nadodali i kvalitetni umjetnici. [14] Aplikacija omogućuje definiranje ekspozicije i boja, rezanje, rotiranje i promjenu perspektive fotografije, pretvorba crno – bijelo, brisanje i uređivanje sitnih detalja na fotografijama, mnoštvo filtera, primjena dvo-tonskog gradijenta, svjetlosne efekte, vinjete, Clone alat, promjena nagiba, foto-montaža i mnoge druge.[14] Aplikacija dolazi po cijeni od 3,99 dolara.

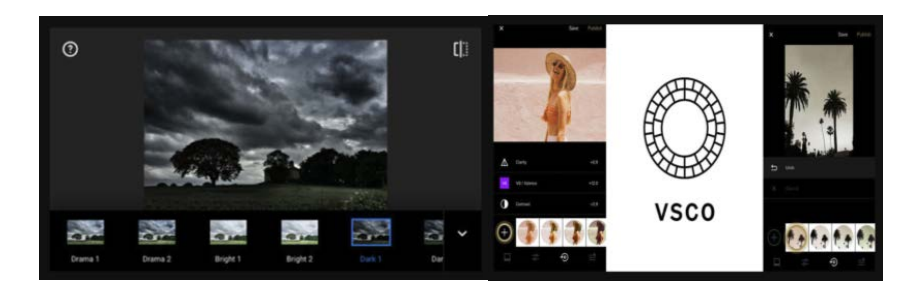

*Slika 11.1 Aplikacija 'Snapseed' (lijevo) i (desno) aplikacija 'VSCO' Izvor fotografije lijevo: <https://iphonephotographyschool.com/snapseed-filters/> Izvor fotografije desno[: https://petapixel.com/2017/11/08/vscos-recipes-let-share-editing-formulas-others/](https://petapixel.com/2017/11/08/vscos-recipes-let-share-editing-formulas-others/)* 

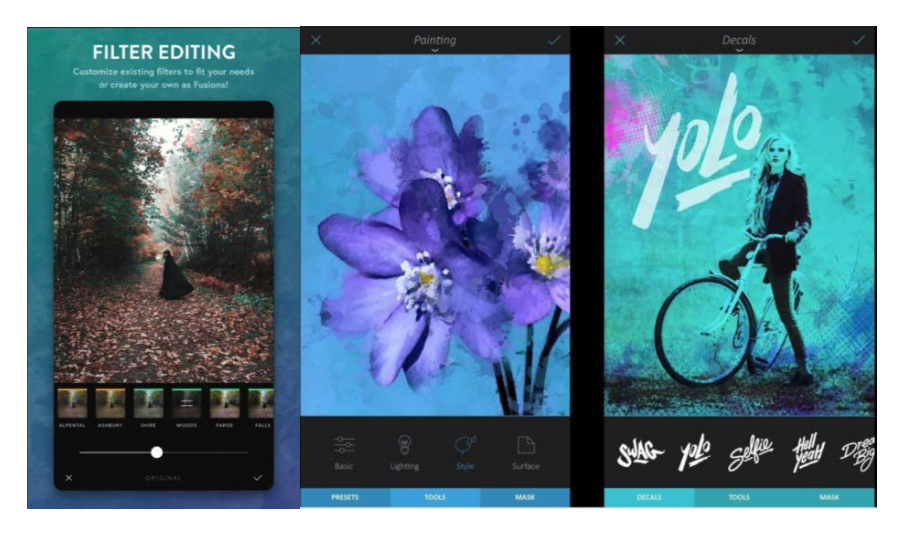

*Slika 11.2 (lijevo) Aplikacija 'Afterlight 2' i (desno) aplikacija 'Englight' Izvor fotografije lijevo[: http://webcache.googleusercontent.com/search?q=cache:http://www.vshare.com/Afterlight-2](http://webcache.googleusercontent.com/search?q=cache:http://www.vshare.com/Afterlight-2-download) [download](http://webcache.googleusercontent.com/search?q=cache:http://www.vshare.com/Afterlight-2-download)*

*Izvor fotografije desno[: https://www.digitaltrends.com/photography/enlight-powerful-photoshop-app/](https://www.digitaltrends.com/photography/enlight-powerful-photoshop-app/)*

## **12. Filteri ugrađeni u kamere pametnih telefona**

Danas već na gotovo svim pametnim telefonima prilikom fotografiranja postoji mogućnost odabira filtera koje nudi mobitel, a koji se može primijeniti prije samog fotografiranja ili nakon. Neki od poznatijih filtera su 'Vintage', 'Fade', 'Retro', 'Holga', 'Polarid' i mnogi drugi.

Na slici 13.1 je prikazana fotografija sa jednim dijelom filtera koji se nalaze u postavkama kamera pametnih telefona. Na slici 13.2 je prikazana fotografija sa jednim dijelom filtera koji se nalaze u postavkama kamera pametnih telefona.

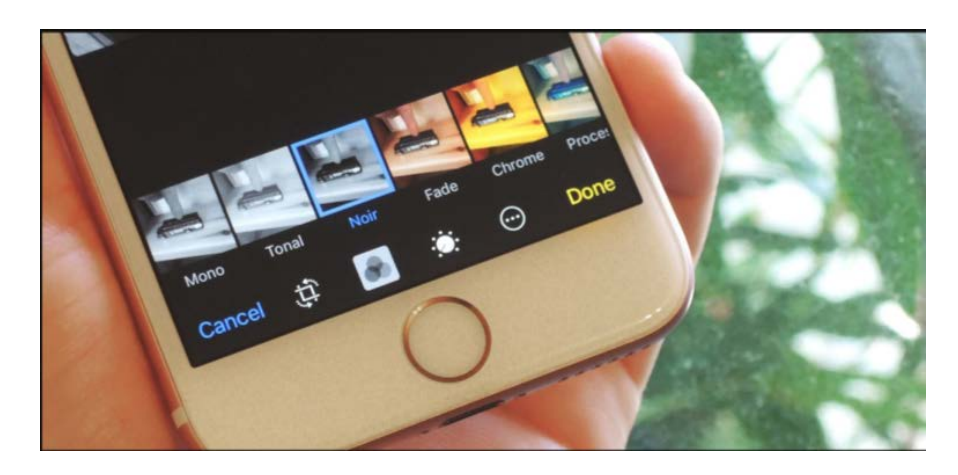

*Slika 12.1 Filteri na mobitelu*

*Izvor fotografija[: https://ios.gadgethacks.com/how-to/ios-10-lets-you-edit-crop-add-filters-live-photos-your-iphone-](https://ios.gadgethacks.com/how-to/ios-10-lets-you-edit-crop-add-filters-live-photos-your-iphone-0172175/)[0172175/](https://ios.gadgethacks.com/how-to/ios-10-lets-you-edit-crop-add-filters-live-photos-your-iphone-0172175/)*

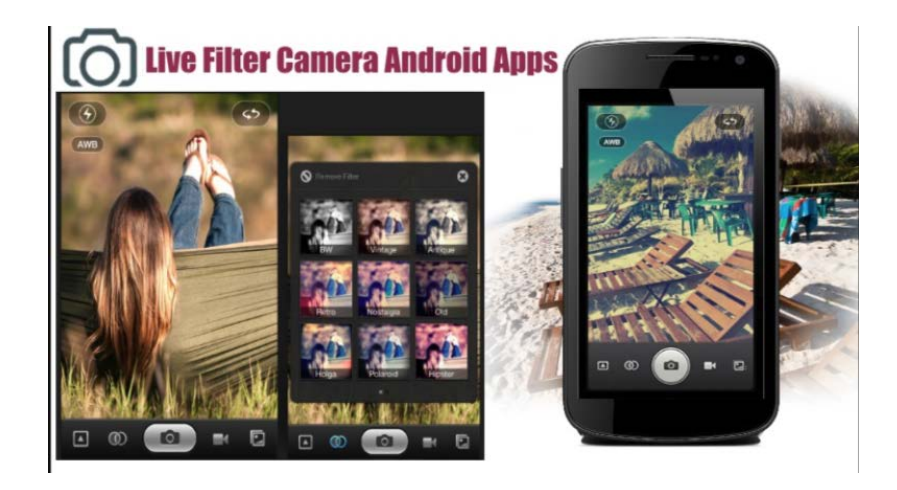

*Slika 12.2 Filteri na mobitelu.* 

*Izvor fotografija[:http://www.vizz.co/best-free-photo-filter-camera-apps-apply-filters-live/](http://www.vizz.co/best-free-photo-filter-camera-apps-apply-filters-live/)*

#### **13. Praktični dio**

U nastavku rada prikazat će se radovi na kojima su primjenjeni razni filteri koji su objašnjeni u ovom završnom radu. Korišteni filteri uglavnom se nalaze u izborniku 'Filter'. Na radovima se vrši manipulacija već gotovih fotografija od kojih su neke slikane fotoaparatom, a neke preuzete sa interneta, ali s obzirom da su su filteri vrlo moćan alat programa Adobe Photoshop, jedan rad napravljen je samo iz filtera u 'Filter Gallery'. Osim filtera na radovima se podešavao kontrast (kontrast je definiran kao nizanje grafičkih elemenata i metoda je koja se najčešće koristi za postizanje isticanja u rasporedu, što je razlika između grafičkog elementa i njegovog okruženja veća to će se taj element više isticati[3]) , intenzitet boja, svjetlina i zasićenje (opisuje se kao snaga čistoće boje, gdje se intenzivne žive boje ističu[3]) boje. Radovi su rađeni u 'Adobe Photoshop CS6' verziji programa.

# **13.1. Primjena filtera kod uređivanja fotografije**

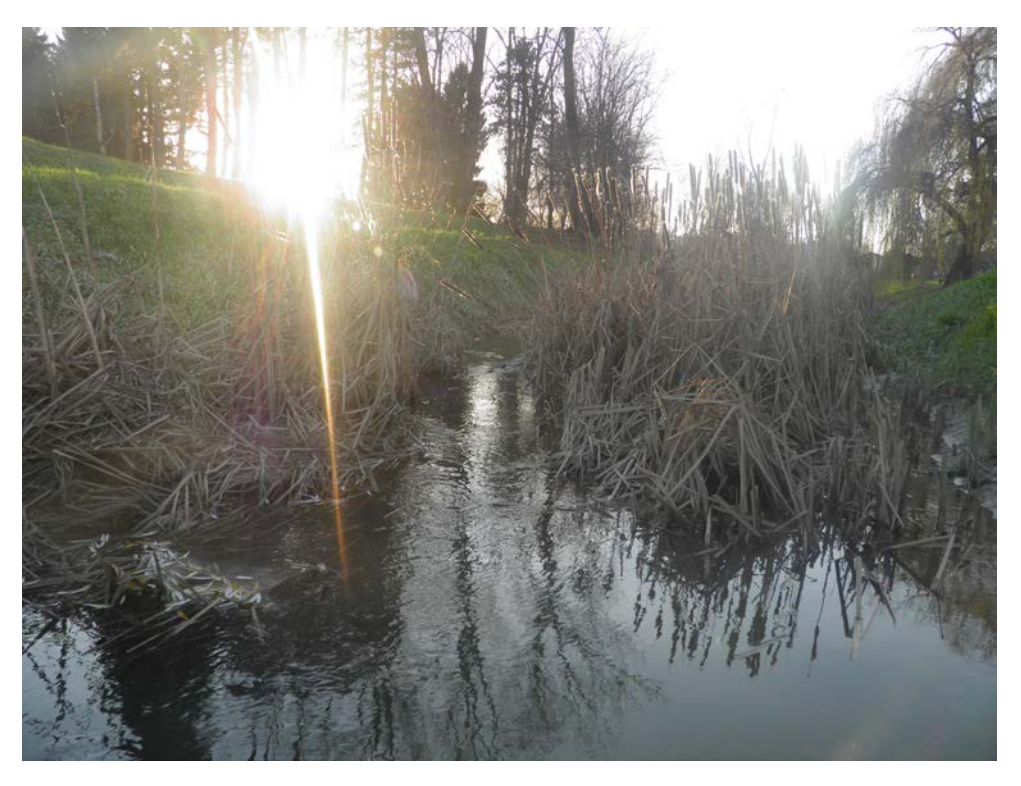

*Slika 13.1 Originalna fotografija, Otok mladosti, Ludbreg*

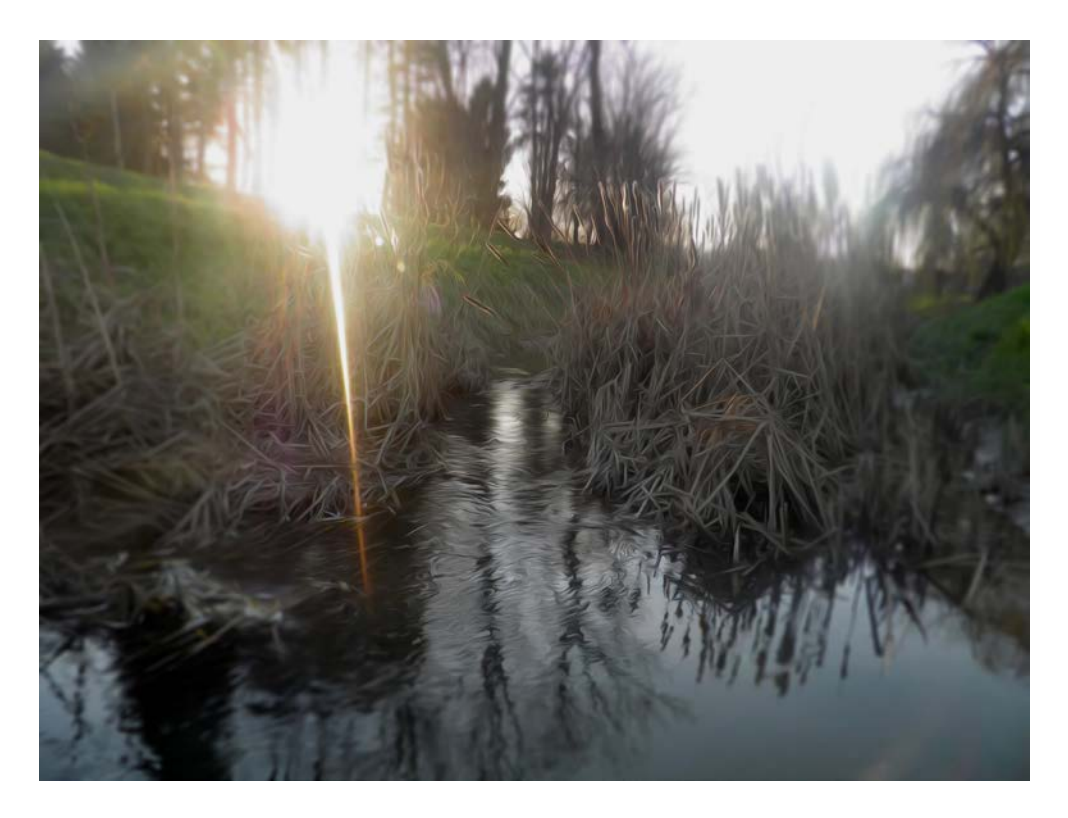

*Slika 13.2 Filter 'Oil Paint', filter 'Iris Blur'*

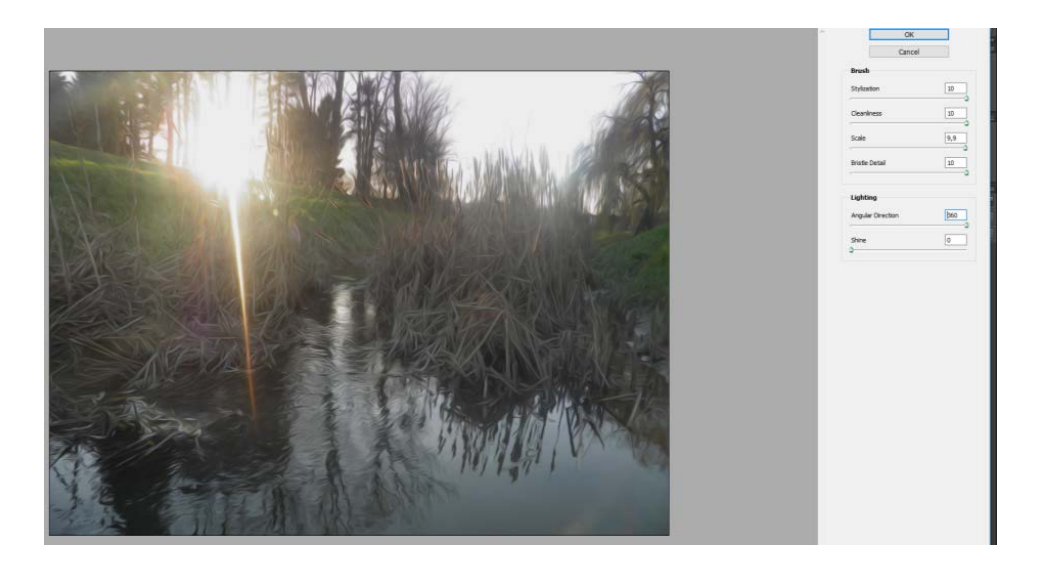

*Slika 13.3 'Oil Paint'* 

Slika 13.3 – na originalnoj fotografiji u Photoshopu u izborniku 'Filter Gallery' odabrao se filter 'Oil Paint'. U postavkama tog filtera vrijednosti 'Stylization' se stavlja na 10, 'Cleanliness' također na 10, 'Scale' na 9,9, 'Bristle Detail' – 10, 'Angular Direction' na 360, i Shine na 0.

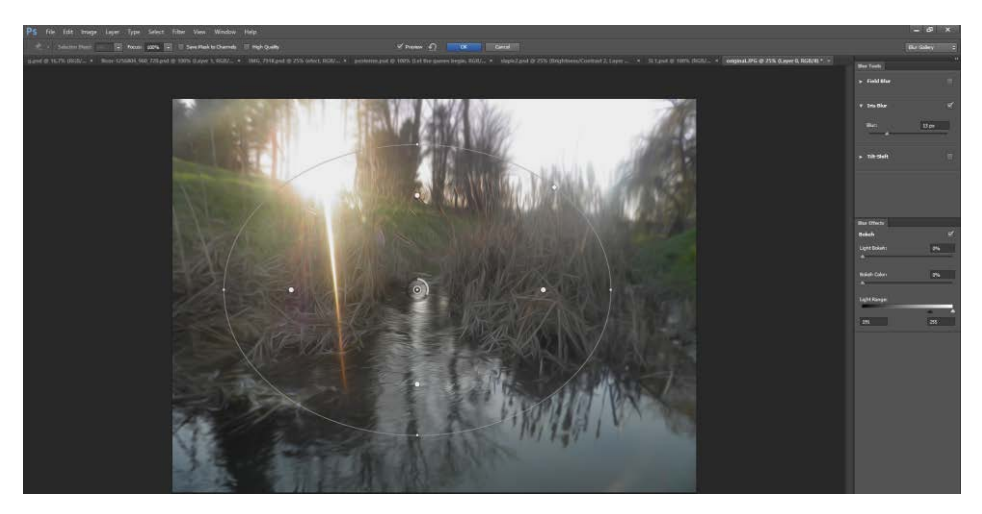

*Slika 13.4 'Iris Blur', primjena filtera 'Iris Blur'.* 

Nakon toga na toj istoj fotografiji primijenio se filter 'Iris Blur' koji se također nalazi u izborniku 'Filter' – 'Blur' – 'Iris Blur'. Filter 'Iris Blur' prikazuje se u obliku nepravilne kružnice kojom se može manipulirati, to jest premještati je na dio slike koji se želi istaknuti, može se povećati ili razvući na stranu koja se želi, pojačati ili smanjiti jačina zamagljenja i podesiti jačina svjetline. 'Blur' je stavljen na 13 px zamagljenja dok su postavke svjetline ostavljene na 0 jer fotografija već ima jednu točku osvjetljenja, te ukoliko bi se pojačavala svjetlina u filteru, dobio bi se izgled preeksponirane fotografije. Dodavanjem filtera 'Iris Blur' fotografija je dobila bolji izgled i veći smisao od originalne fotografije.

## **13.2. Primjena filtera kod uređivanja interijera**

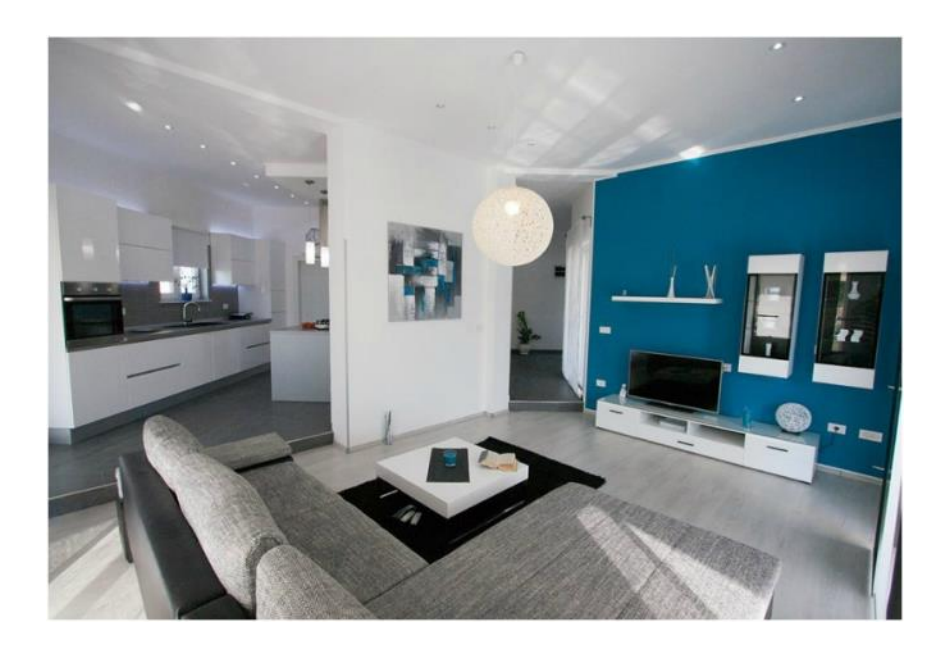

*Slika 13.5 Originalna fotografija*

*Izvor fotografije: [https://idejadoma.com/idejadoma-clanci/tips\\_and\\_tricks/509/mladenov-dom-minimalisticki-uredjen](https://idejadoma.com/idejadoma-clanci/tips_and_tricks/509/mladenov-dom-minimalisticki-uredjen-interijer-za-cistu-peticu)[interijer-za-cistu-peticu](https://idejadoma.com/idejadoma-clanci/tips_and_tricks/509/mladenov-dom-minimalisticki-uredjen-interijer-za-cistu-peticu)*

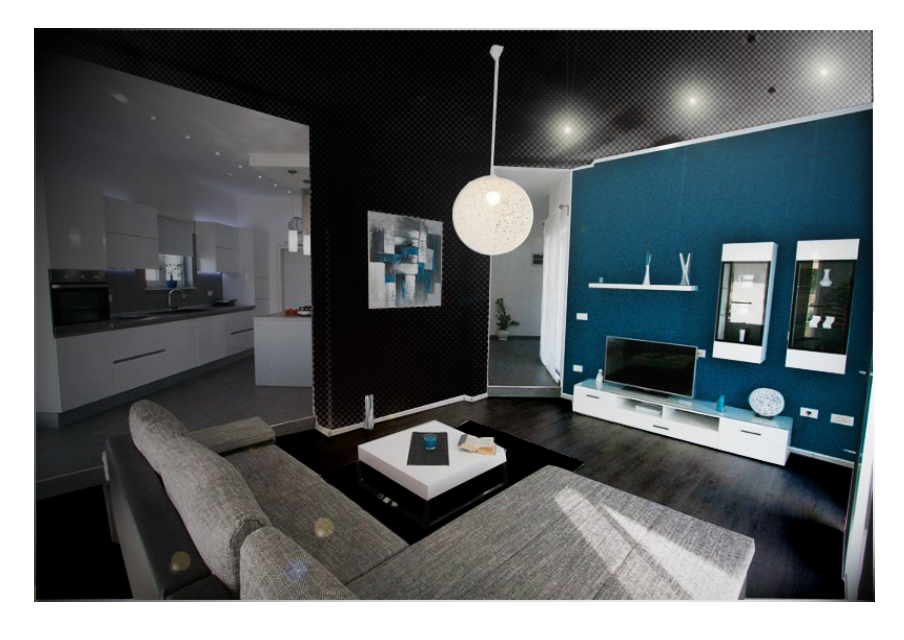

*Slika 13.6 Filter Gallery; 'Halftone Pattern', 'Difuse Glow' , 'Render; Light Effects', 'Render; Lens Flare'*

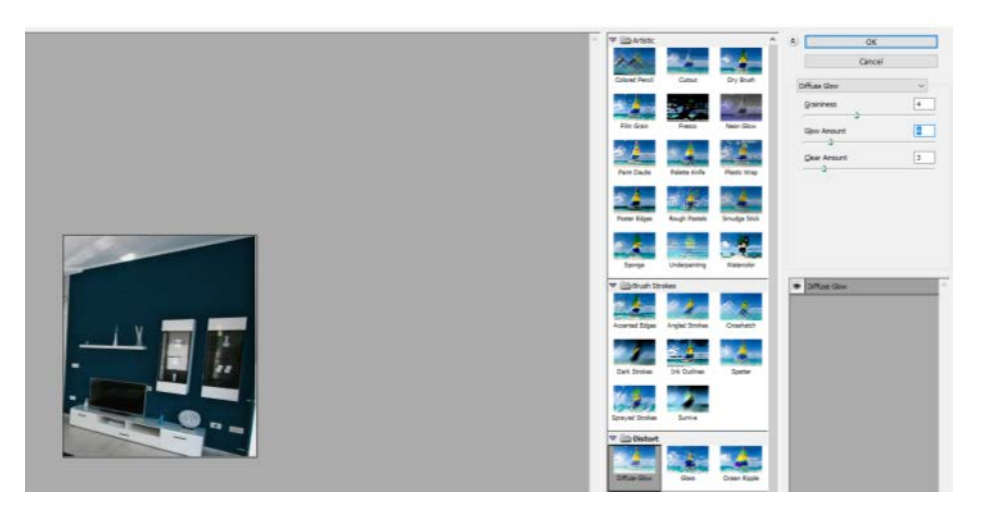

*Slika 13.7 Filter Gallery; 'Diffuse Glow'*

Slika 13.7 – U Adobe Photoshopu selektirao se plavi zid sa alatom 'Polygonal Lasso Tool' i otvoorio se u 'Filter Gallery'. Primjenio se filter 'Diffuse Glow' sa vrijednostima 'Graininess – 4', 'Glow Amount – 4' i 'Clear Amount – 4'

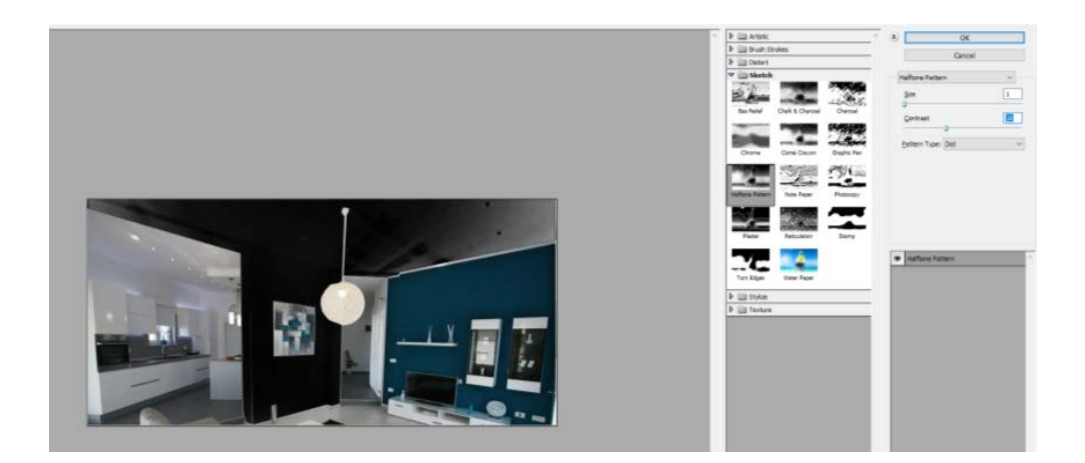

*Slika 13.8 Filter Gallery; 'Halftone Pattern'*

Slika 13.8. - alatom 'Polygonal Lasso Tool' selektirao se zid i otvorio se u 'Filter Gallery'. Primjenio se filter 'Halftone Pattern' sa vrijednostima 'Size – 1', 'Contrast -18' i kao uzorak se odabrala 'Dot' (točka).

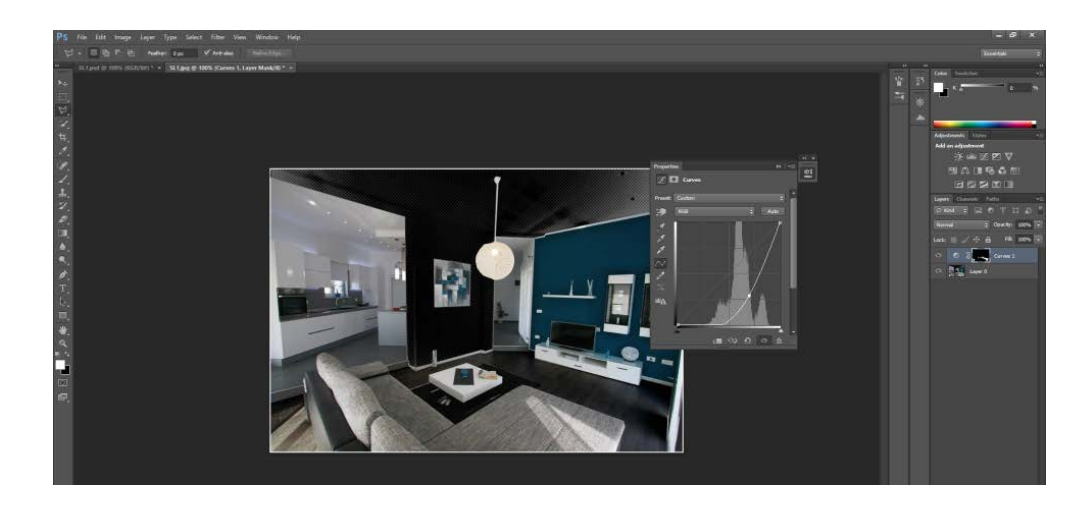

*Slika 13.9 Alat 'Curves'*

Slika 13.9 - alatom 'Polygonal Lasso Tool' selektirao se pod i smanjila se vrijednosti boje u alatu 'Curves'.

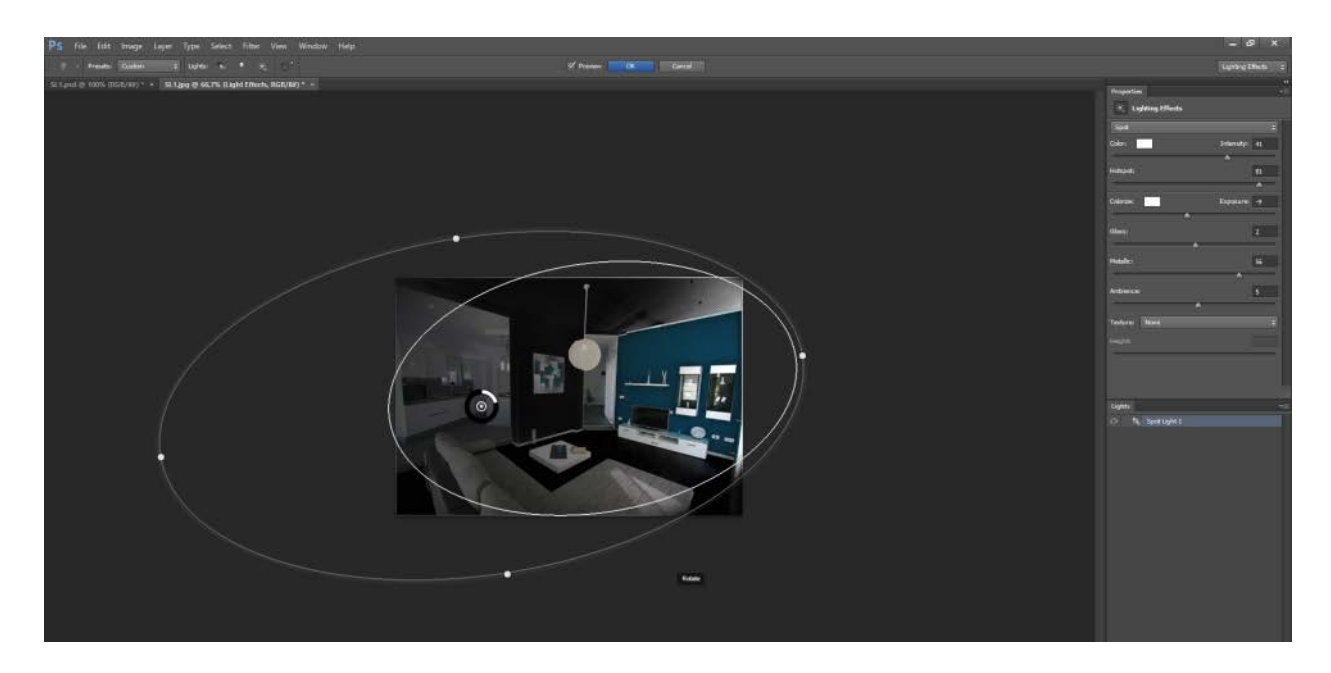

*Slika 13.10 Filter; 'Render'; 'Light Effects'*

Slika 13.10 – u izborniku 'Filter Gallery' odabrao se podizbornik 'Render – Light Effects' kako bi se više istaknuo dio interijera nad kojim se vrši obrada. Filter se otvara u obliku nepravilne kružnice, koja se kao i kod filtera 'Iris Blur', može premiještati, povećavati, smanjivati i rotirati. U postavkama filtera stavio se intenzitet boje na 30, 'Hotspot – 81', 'Colorize – bijela i Exposure –  $(-9)$ ', 'Gloss – 2', 'Metalic – 56', 'Ambience – 5' i 'Texture – none'. Od ostalih 'Texture' opcija može se podesiti crvena, zelena i plava boja.

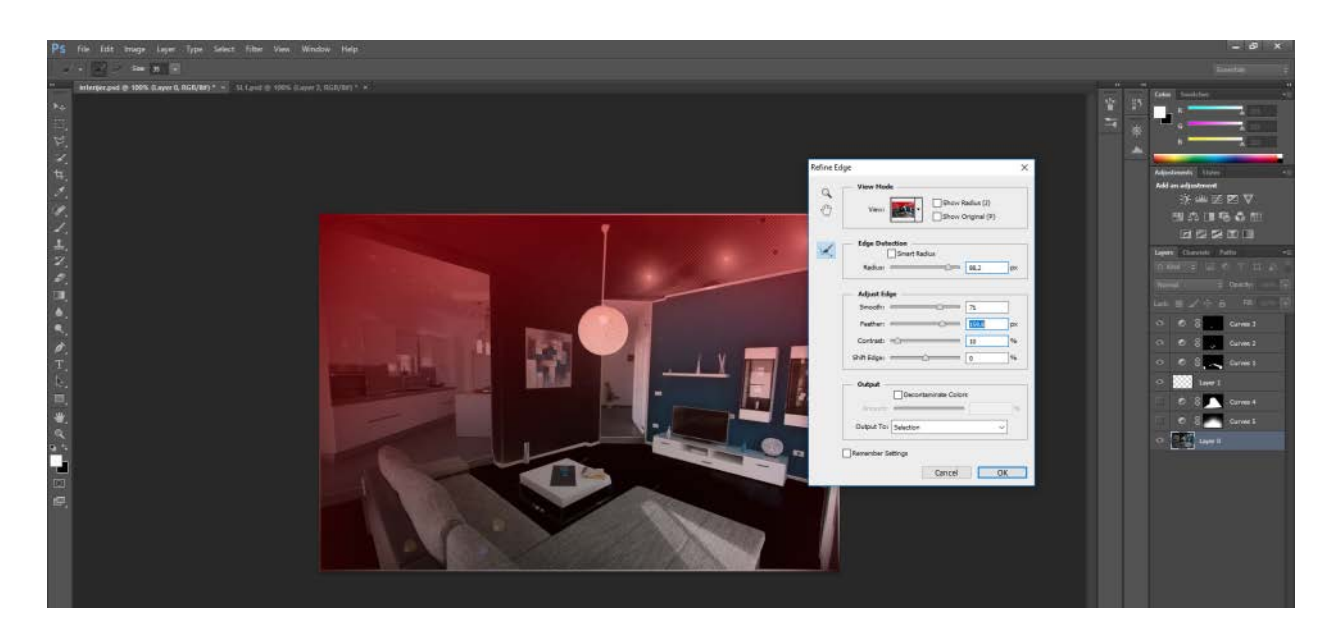

*Slika 13.11 Filter; 'Render'; 'Lens Flair'*

Slika 13.11 – Na plafon iznad plavog zida stavio se filter 'Render' - 'Lens Flair'. U izborniku 'Filter' odabrao se podizbornik 'Render – Lens Flare' sa svjetlinom od 30% i vrsta '105 mm Prime'. Sa 'Polygonal Lasso Tool' selektirao se mali dio iznad lampe na sredini sobe i dio ispod lampe. U izborniku 'Refine Edge' podesio se 'Radius' na 88,2 px, 'Smooth' na 71, 'Feather' na 159,8 px, 'Contrast' –na 10% i 'Shift Edge' na 0%. Selektiranom dijelu pojačala se svjetlina boja u alatu 'Curves'.

### **13.3. Primjena filtera kod uređivanja interijera (druga percepcija slike)**

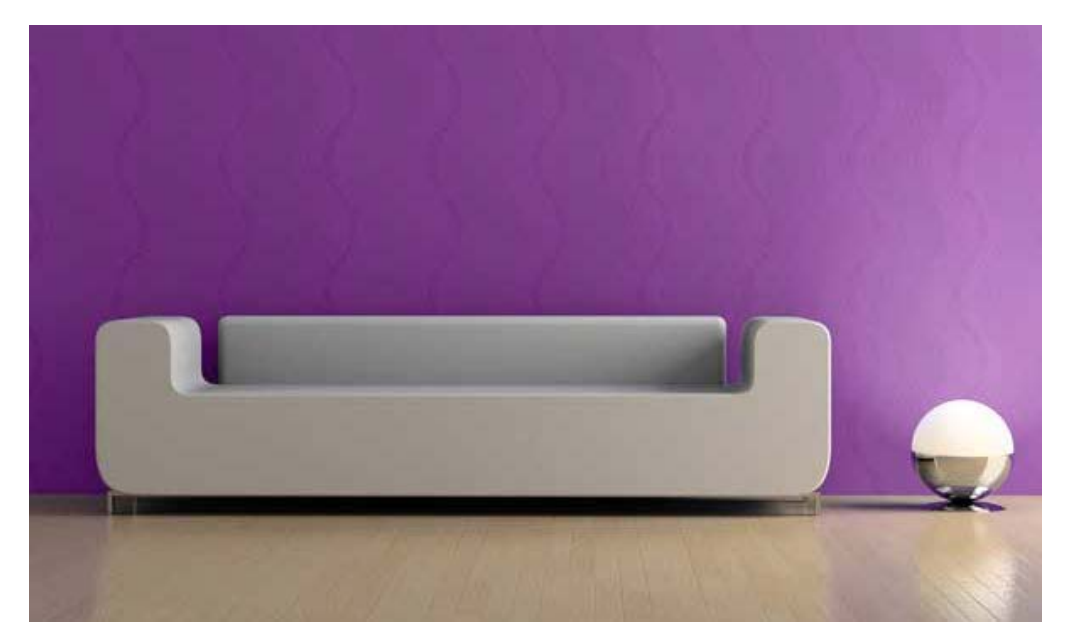

*Slika 13.12 Originalna fotografija Izvor fotografij[e: https://www.percon.ba/wp-content/uploads/2014/10/Sto-tap-infinity.jpg](http://www.unin.hr/:%20https:/www.percon.ba/wp-content/uploads/2014/10/Sto-tap-infinity.jpg)*

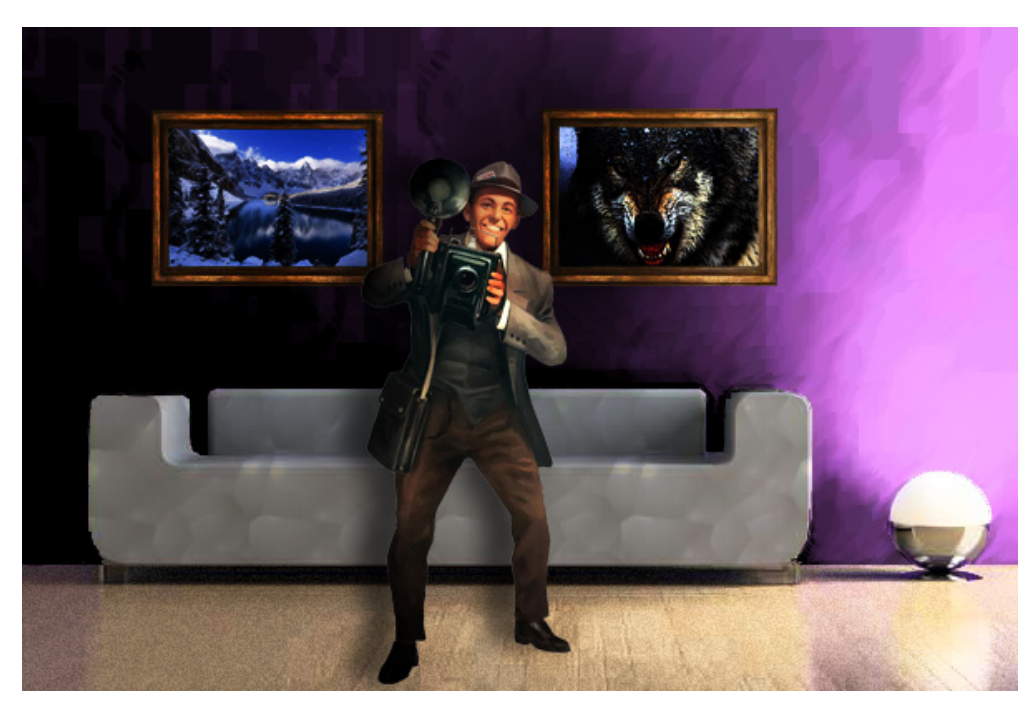

*Slika 13.13 Izmanipulirana fotografija*

Izvor fotografije planina (lijeva slika na zidu):

*<https://www.mountainzone.com/wp-content/uploads/2017/01/9wdEl-e1484465073990.jpg>* Izvor fotografije vuka (desna slika na zidu): *<http://www.icv.hr/wp-content/uploads/2016/04/wolfi.jpg>* Izvor fotografije čovjeka na slici: *[https://banner2.kisspng.com/20180710/tv/kisspng-concept-art-call-of](https://banner2.kisspng.com/20180710/tv/kisspng-concept-art-call-of-cthulhu-the-official-video-ga-horror-character-5b45437feed467.9848818715312659199783.jpg)[cthulhu-the-official-video-ga-horror-character-5b45437feed467.9848818715312659199783.jpg](https://banner2.kisspng.com/20180710/tv/kisspng-concept-art-call-of-cthulhu-the-official-video-ga-horror-character-5b45437feed467.9848818715312659199783.jpg)*

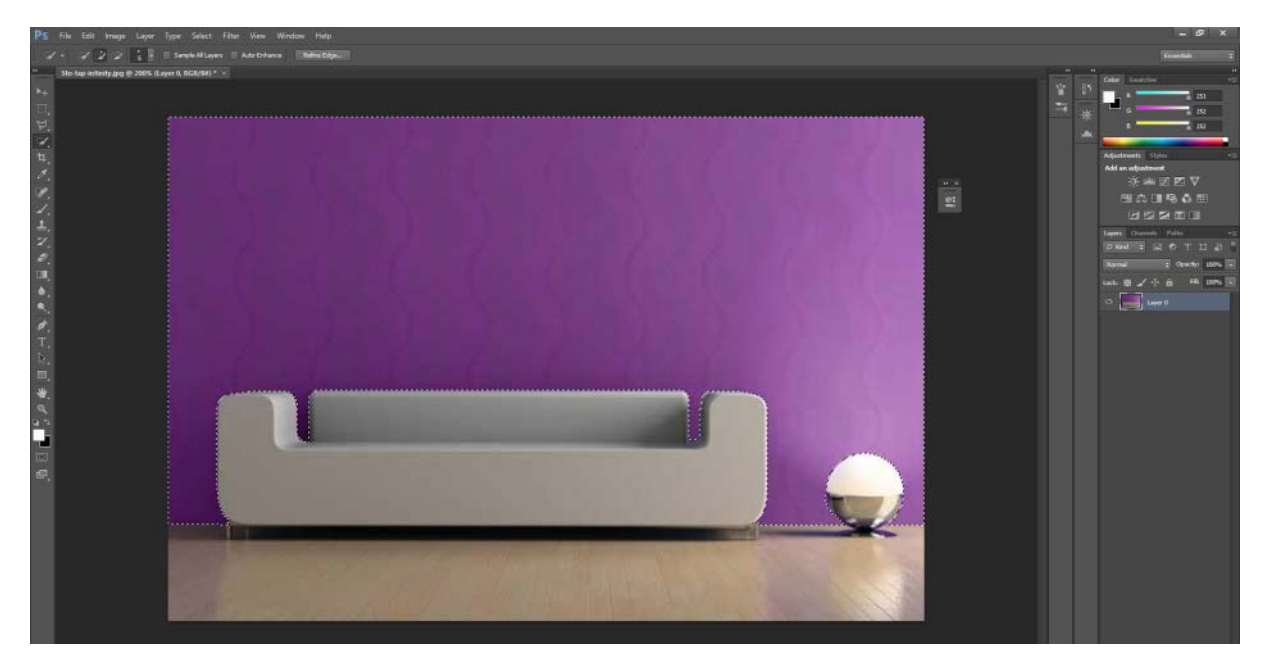

*Slika 13.14 Photoshop; 'Quick Selection Tool'*

Slika - 13.14 Nakon otvaranja fotografije u programu Adobe Photoshop, alatom Quick Selection Tool selektirao se samo zid na fotografiji kako bi se nad njime vršila daljna manipulacija.

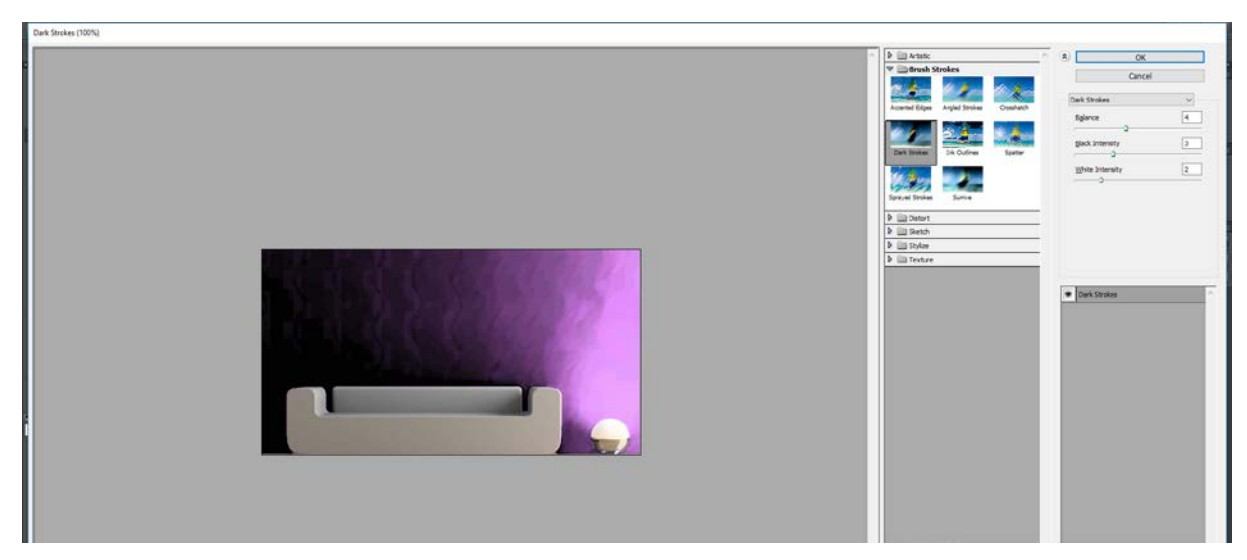

*Slika 13.15 Filter Gallery; filter 'Dark Strokes'*

Slika 13.15 – Selekcija se otvorila u 'Filter Gallery'. U ponuđenim filterima odabrala se kompilacija 'Brush Stork' sa filterom 'Dark Strokes' sa vrijednostima 'Balance na 4', 'Black Intensity sa vrijednosti 3' i 'White Intensity na 2'

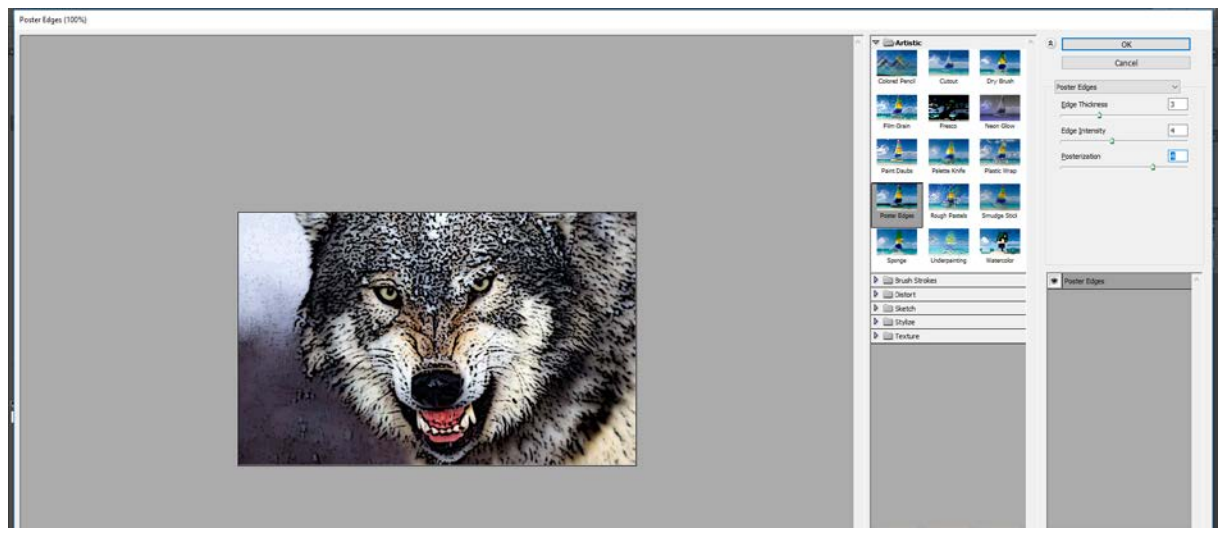

*Slika 13.16 Filter Gallery; filter 'Poster Edge'*

Slika 13.16 - U novom dokumentu otvara se fotografija vuka i na njega se stavlja filter 'Poster Edge' koji se nalazi u izborniku 'Filter Gallery'. Filteru se zadaje vrijednosti za 'Edge Thickness na 3', 'Edge Intensity sa vrijednosti 4' i 'Posterization' također na 4.

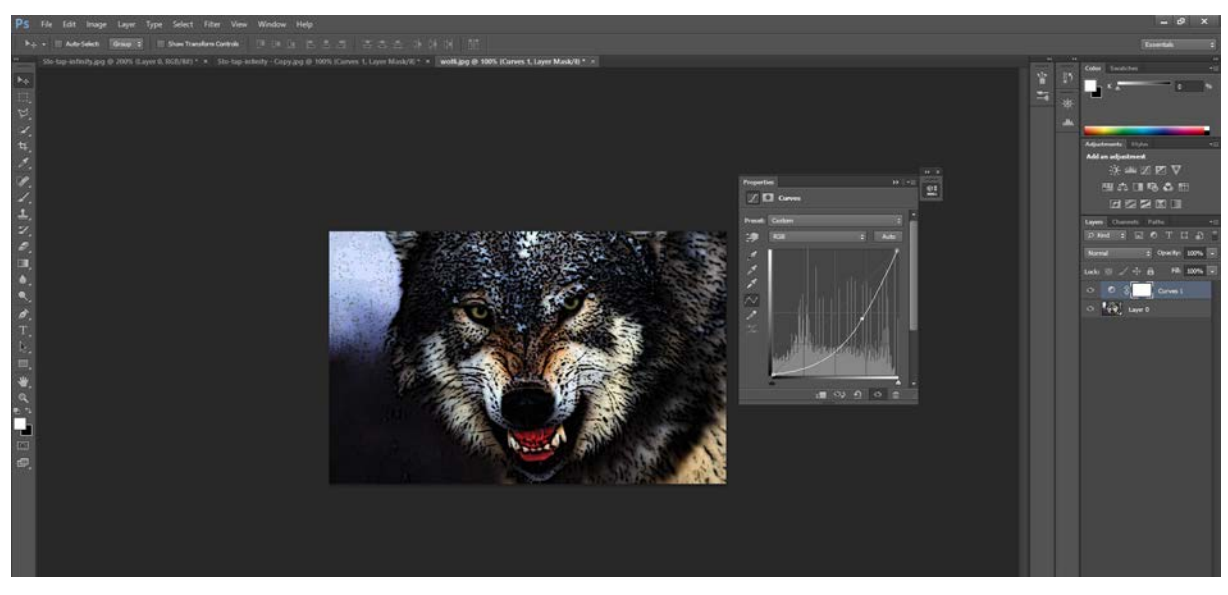

*Slika 13.17 'Curves'*

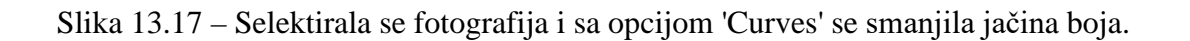

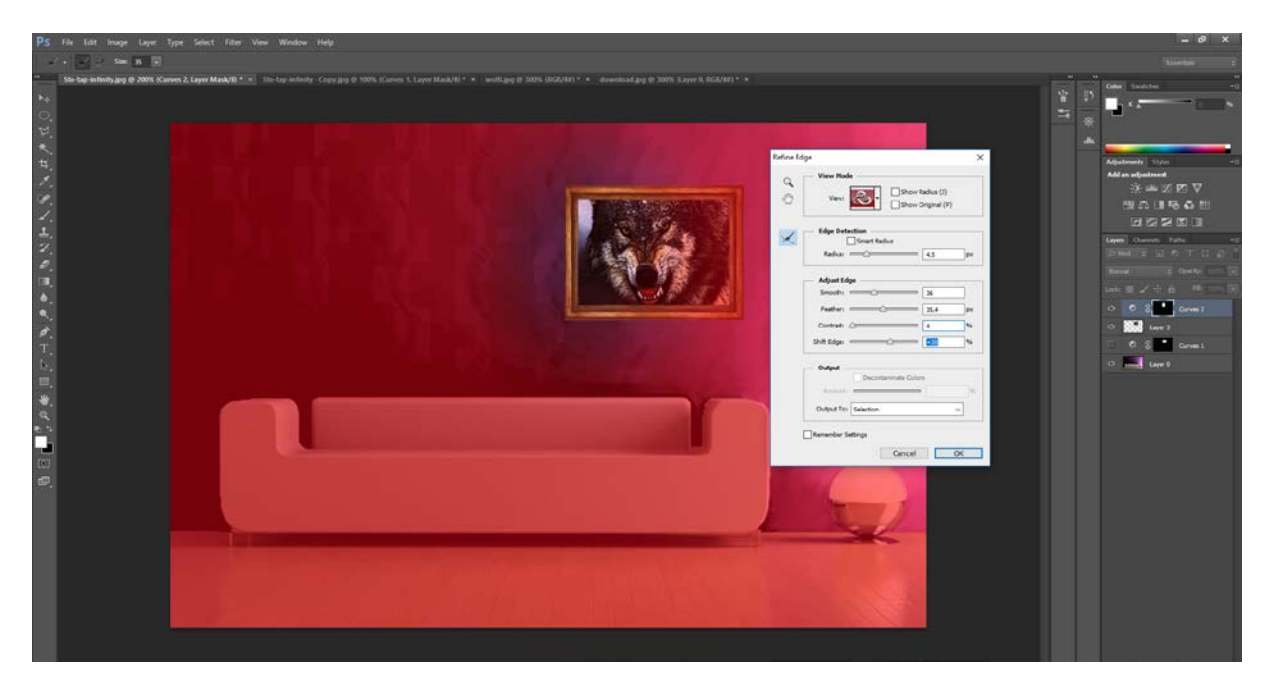

*Slika 13.18 'Refine edge'*

Slika 13.18 - Nakon što se fotografiji vuka postavio okvir i preselio se na sliku interijera koja se uređuje, sa elipsom se označio lijevi dio fotografije i sa opcijom 'Refine edge' su se ublažili rubovi radi smanjivanja jačine boje na lijevoj strani slike kako bi se stopila sa pozadinom. Vrijednosti koje se se zadale u dijaloškom okviru je 'Radius na 4,5', 'Smooth – 36', 'Feather – 35,4', 'Contrast – 4', 'Shift Edge na 20'.

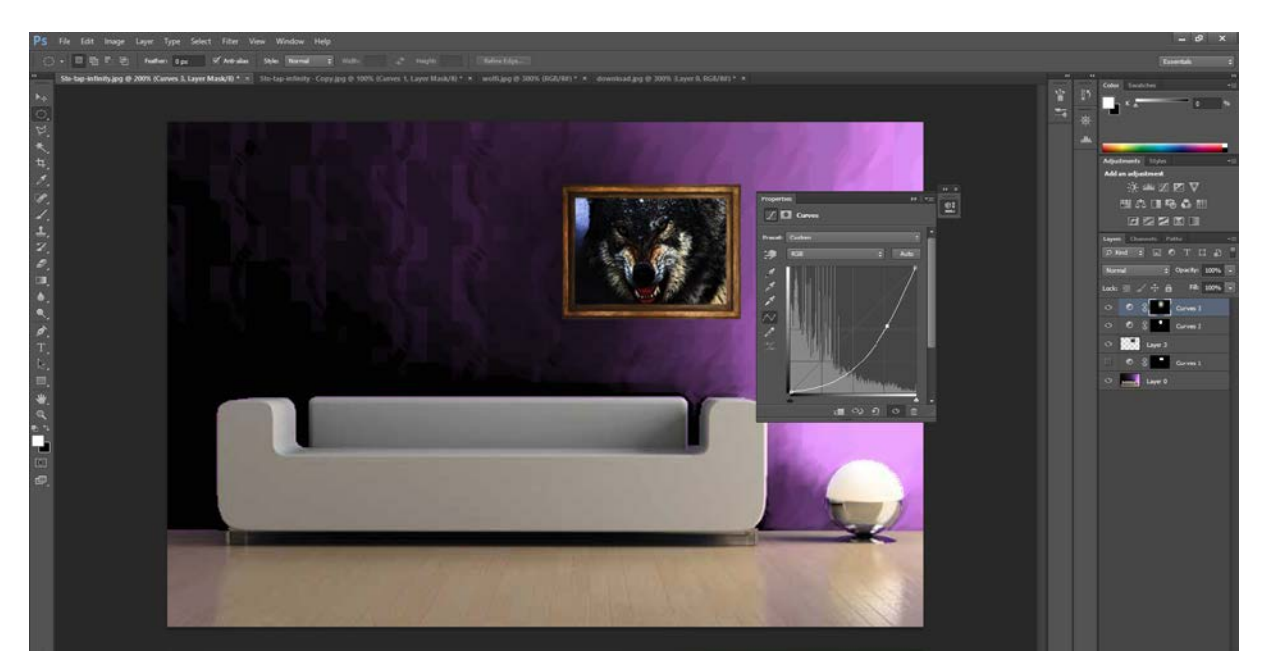

*Slika 13.19 'Curves'*

Slika 13.19 – Odabire se opcija 'Curves' i postupno se smanjuje jačina boje do željenog efekta.

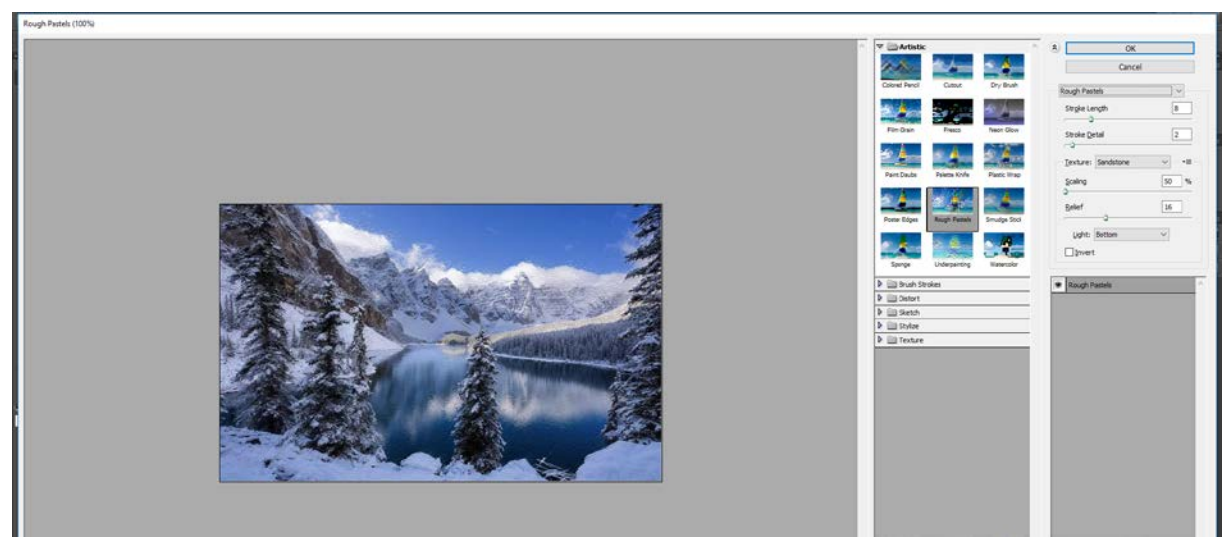

*Slika 13.20 Filter Gallery; 'Rough Pastels'*

Slika 13.20 – Uzima se fotografija planina i na nju se primjenjuje filter 'Rough Pastels' sa vrijednostima 'Stroke Lenght -8', 'Stroke Detail – 2', 'Texture – Sandstone', 'Scaling - 50%', 'Relief – 16', 'Light – Bootom'.

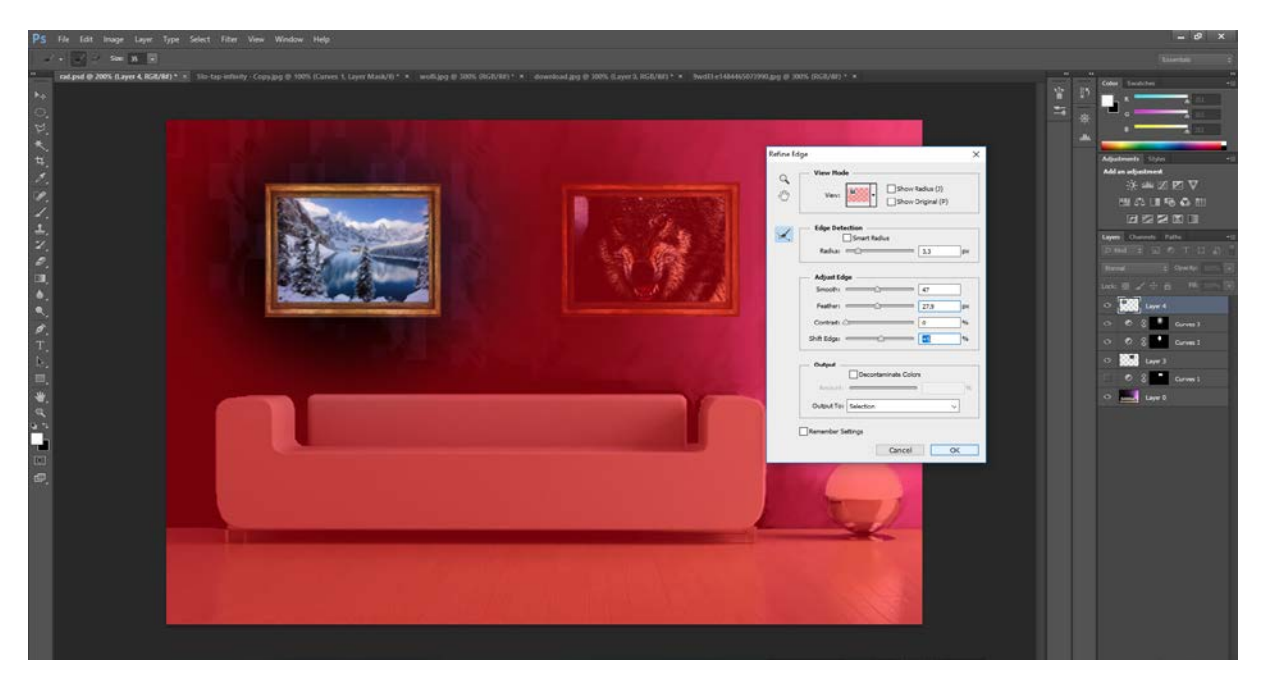

*Slika 13.21 Refine Edge, Curves*

Slika 13.21 - Nakon stavljanja okvira na fotografiju, seli se na sliku koja se uređuje te se ju također selektira i podešava rubove kako bi se i na njoj mogla smanjiti svjetlina odnosno jačina boje. Postavke opcije 'Refine edge' stavljaju se na vrijednosti 'Radius – 3,3', 'Smooth na 47', 'Feather na 27,9', 'Contrast na 0' i 'Shift Edge na 5'. Nakon toga opcijom 'Curves' smanjuje se intenzitet boja na slici.

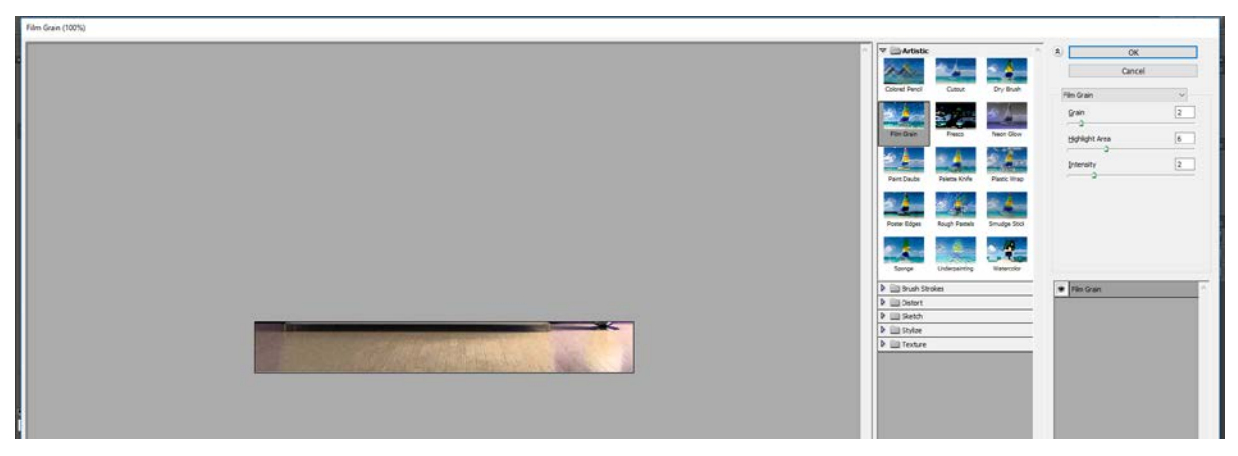

*Slika 13.22 Filter Gallery; 'Film Grain'*

Slika 13.22 – Selektirao se pod i dodao mu se filter 'Film Grain' koji spada pod 'Artistic' filtere podizbornika 'Filter Gallery'. Zadaje mu se vrijednosti za 'Grain – 2', 'Highlight Area – 6', 'Intensity -2'.

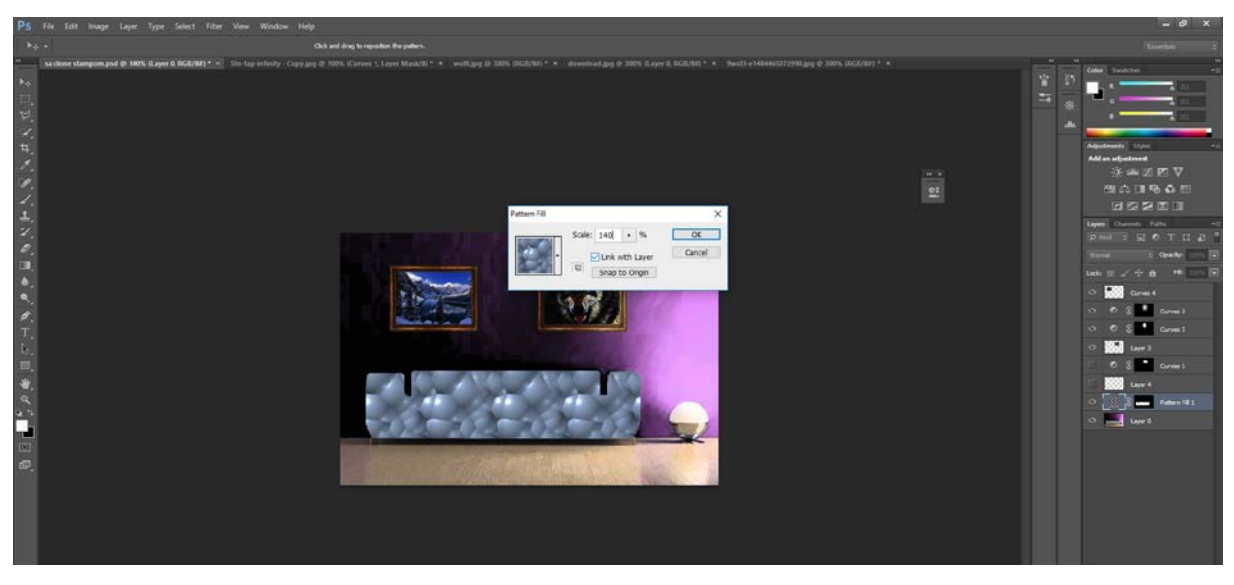

*Slika 13.23 Filter Gallery; 'Film Grain'*

Slika 13.23 - Selektirao se krevet i na njega se primjenio uzorak (pattern) koji se stavio 'Multiplay' i prozirnost na 30%.

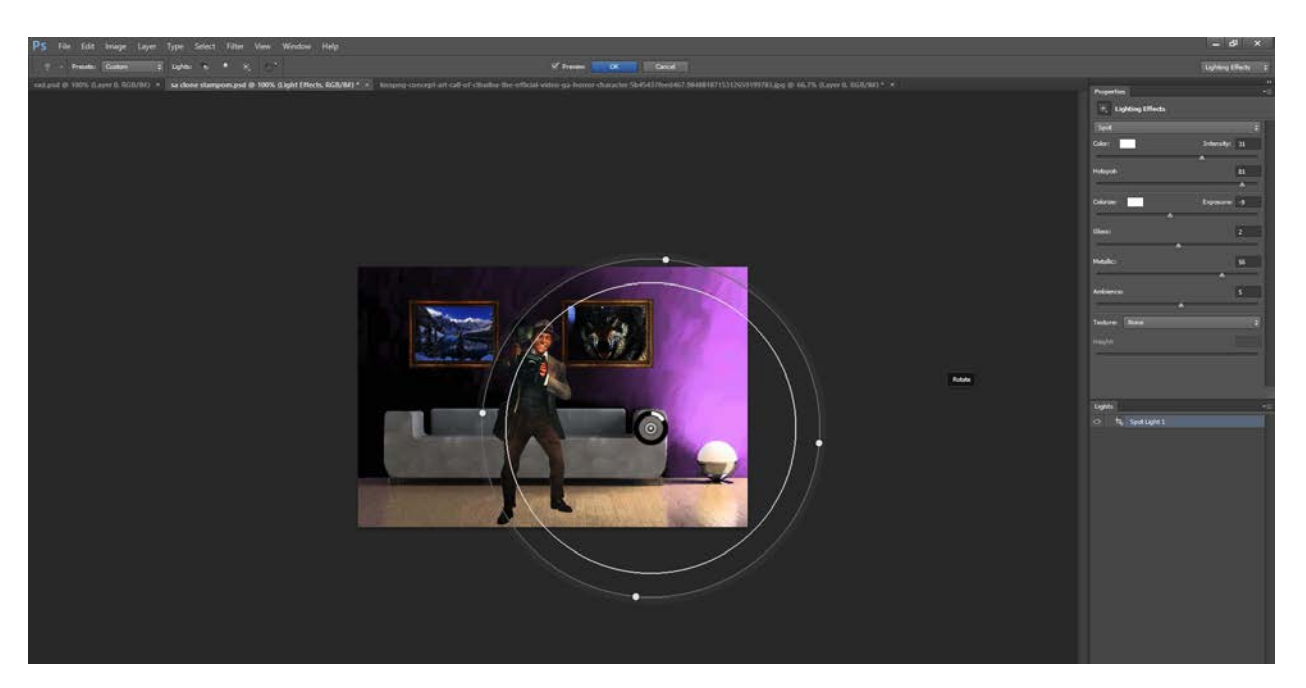

*Slika 13.24 Filter Gallery; 'Film Grain'*

Slika 13.24 – Na fotografiju se dodaje gotova slika sa 'Googla' i na njoj se primjenjuje filter 'Render – Lighting Effects', sa vrijednostima 'Intensity – 31', 'Hotspot – 81', 'Exposure – (-9)', 'Gloss – 2', 'Metallic – 56' i 'Ambience – 5'.

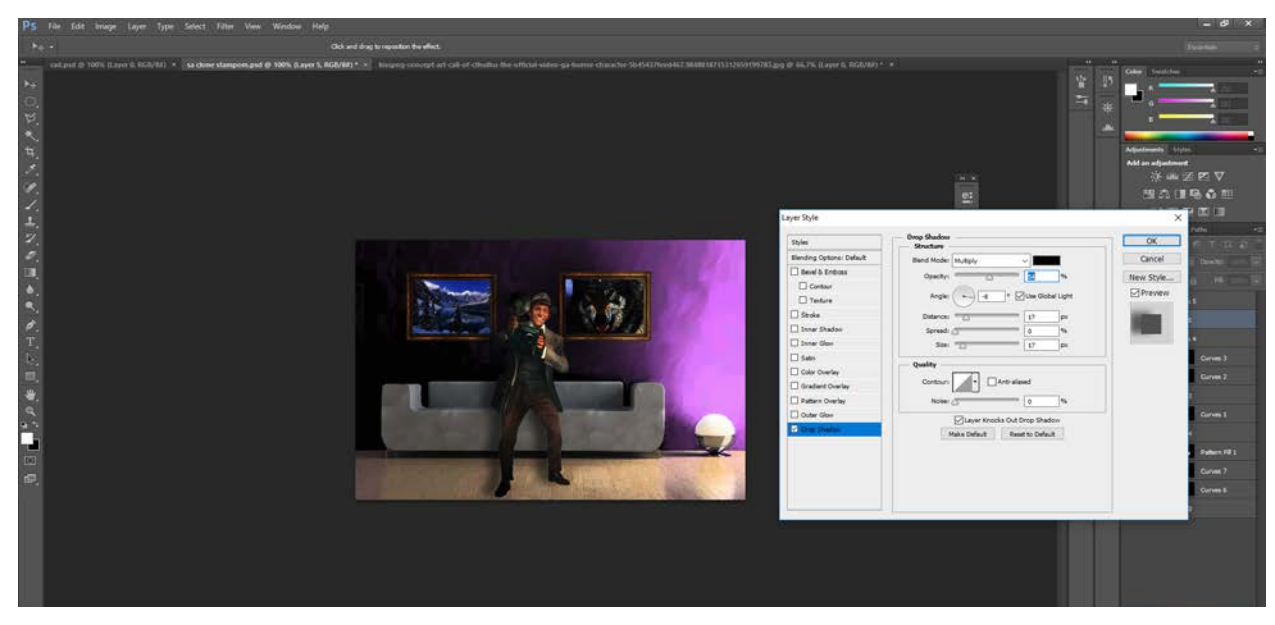

*Slika 13.25 Filter Gallery; 'Film Grain'*

Slika 13.25 – Čovjeku koji je dodan na sliku daje se sjena koja ima 'Blend Mode – Multiply', 'Opacity – 54%', 'Angle – (-8)', 'Distance – 17', 'Spread – 0' i 'Size – 17'.

## **13.4. Primjena filtera – Ice effect**

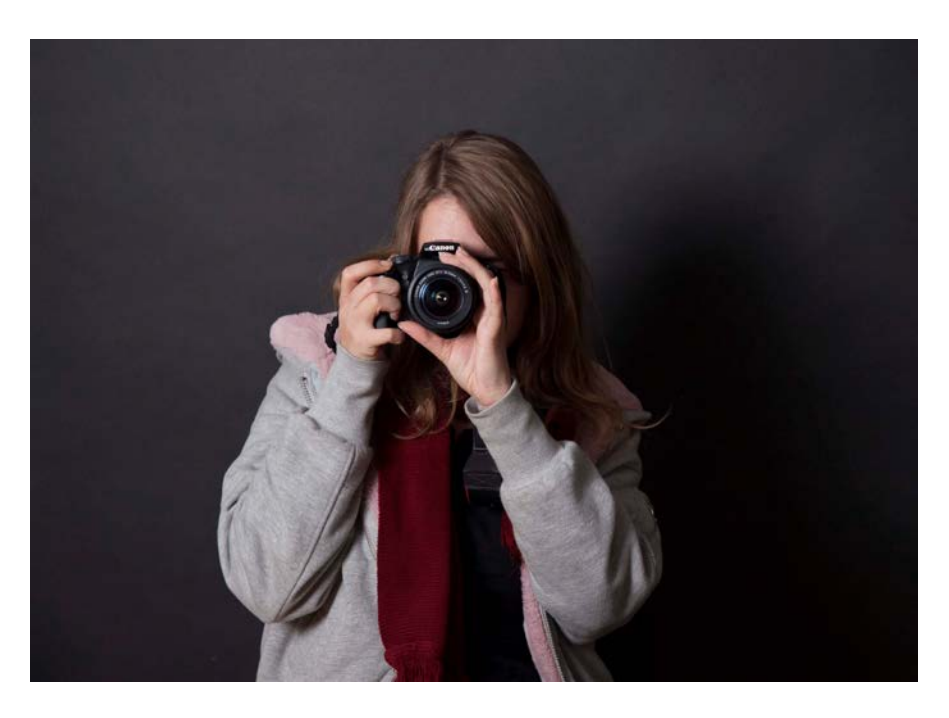

*Slika 13.26 Originalna fotografija, autorica fotografije: 'Maja Srpak'*

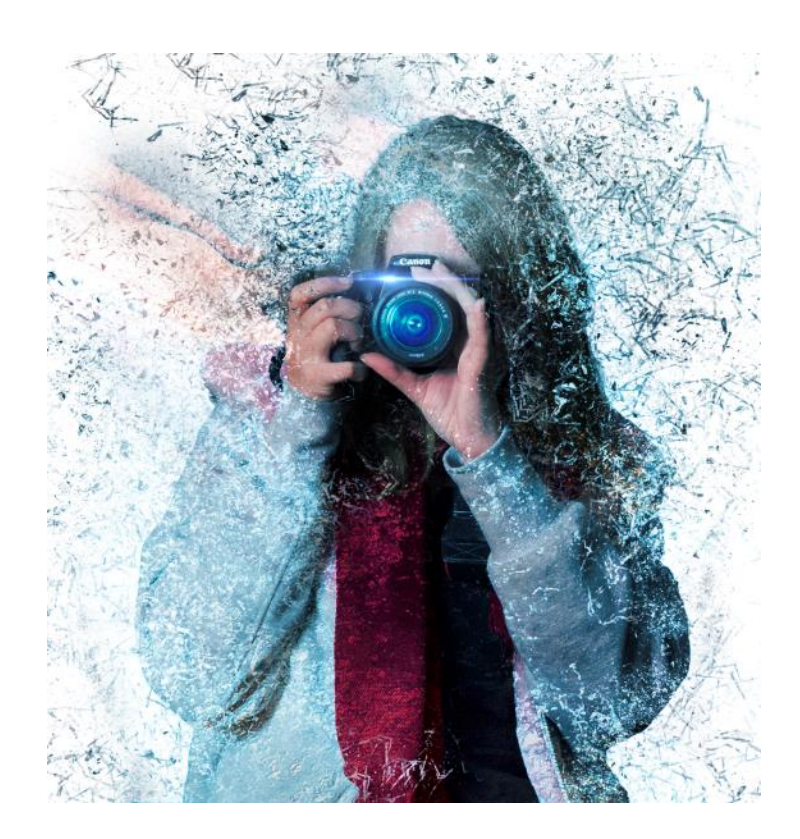

*Slika 13.27 Filter 'Liquify', filter 'Accented Edges', kistevi, Ice effect*

Obrada napravljena prema videu na stranici: *[http://www.photoshoptutorials.tv/chilling-decay](http://www.photoshoptutorials.tv/chilling-decay-effect-in-photoshop/)[effect-in-photoshop/](http://www.photoshoptutorials.tv/chilling-decay-effect-in-photoshop/)*

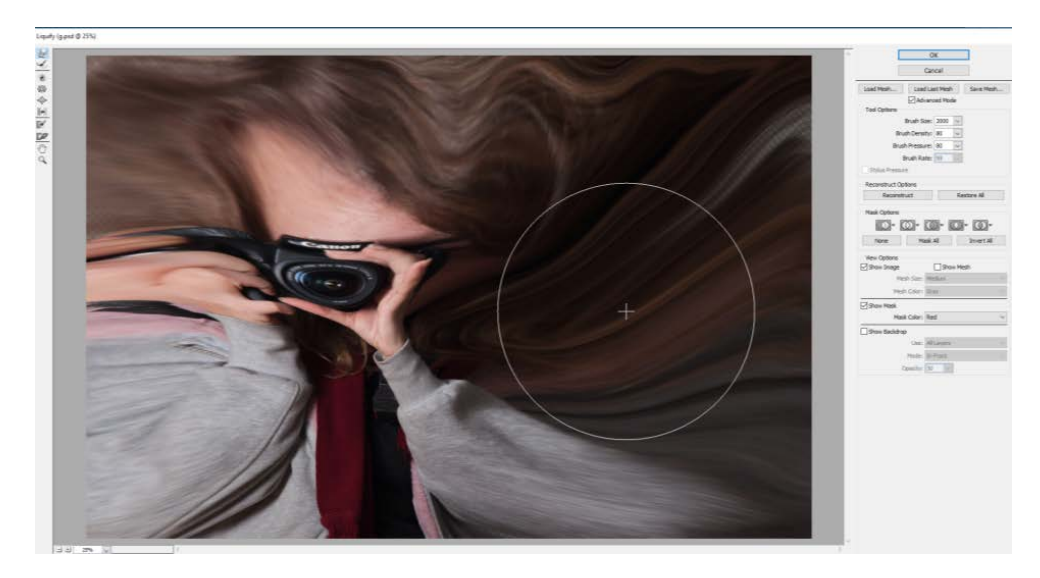

*Slika 13.28 Filter; 'Liquify'* 

Slika 13.28 – Na originalnoj fotografiji u programu 'Photoshop' selektirala se osoba, i selekcija se otvorila u novom layeru koji se nazvao efekt i još jednom se duplicirala. Na layeru 'efekt' primjenio se filter 'Liquify' i koristio se alat 'Forward Warp Tool' kako bi se dobio efekt prikazan na slici iznad.

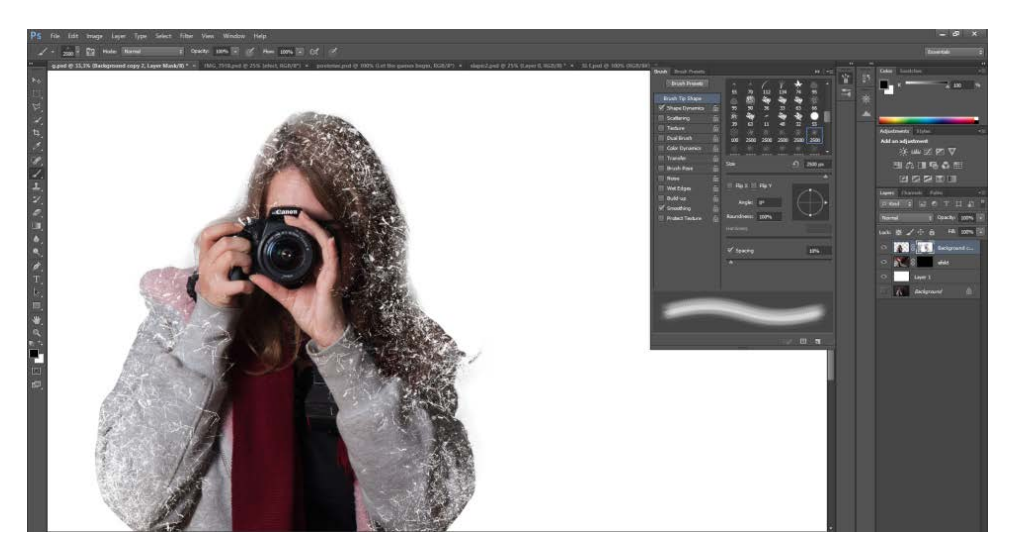

*Slika 13.29 'Brush tool'*

Slika 13.29 - Napravila se maska na layeru 'efekt' i na dupliciranom layeru 'efekt'. Boja pozadine stavila se u crno i pomoću alata 'Brush Tool' klikalo se oko rubova izrezane selekcije i po ostatku platna. Kistevi su se mijenjali, smanjivali, povećavali i mjenjao se njihov kut kako bi uzorci bili drugačiji.

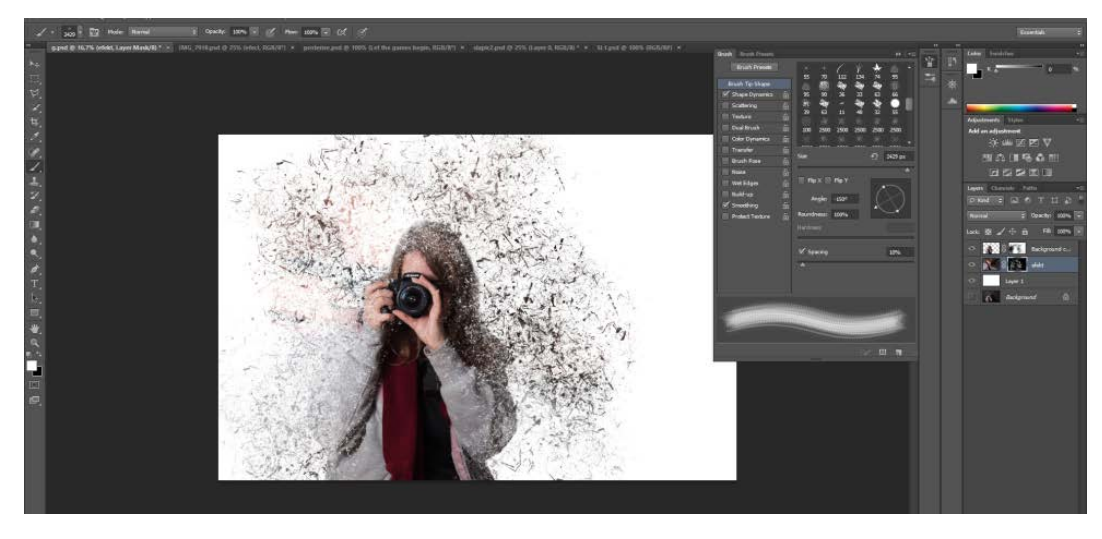

*Slika 13.30 'Brush tool'*

Slika 13.30 – Selektirala se maska efekta i boja pozadine stavila u bijelo. Klikalo se sa alatom 'Brush Tool' po željenim mjestima. Kistevi su se također mijenjali, smanjivali, povećavali i mjenjao se njihov kut kako bi uzorci bili drugačiji, a efekt što bolji.

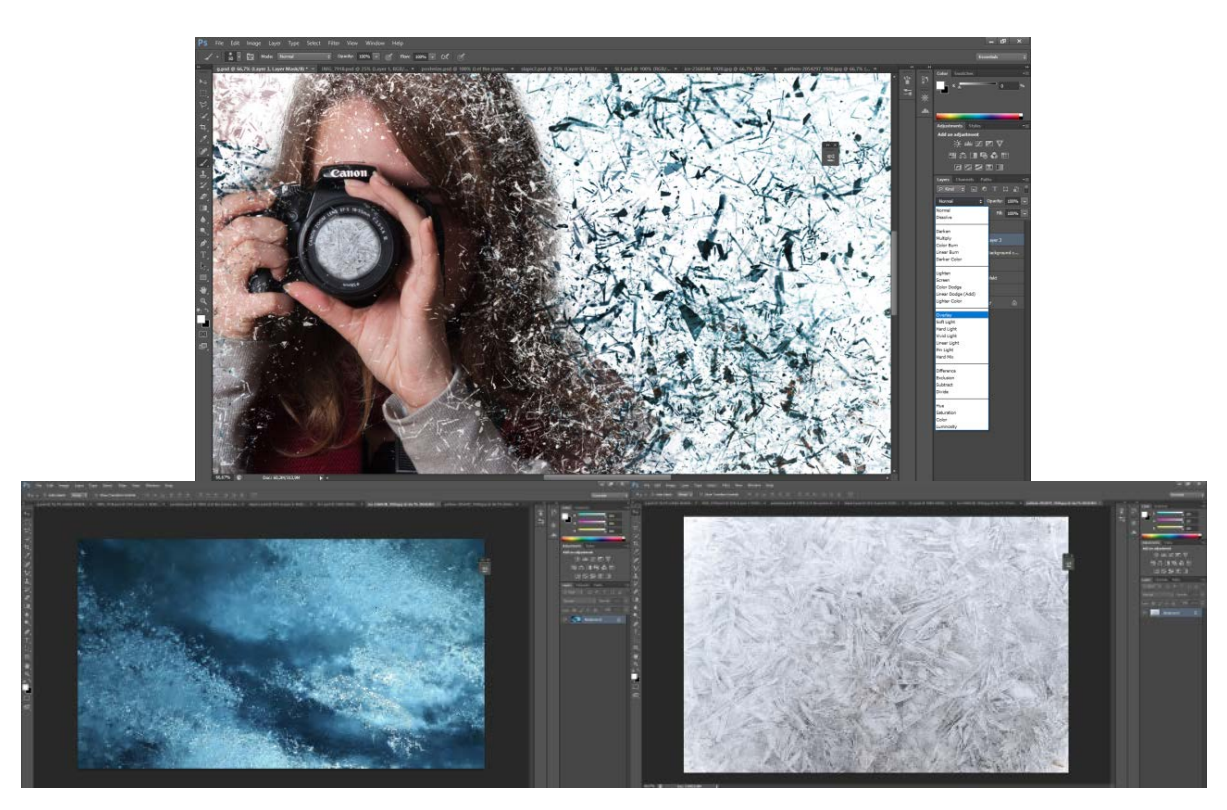

*Slika 13.31 Dodavanje tekstura*

Slika 13.31 – na fotografiju su se dodale dvije teksture prikazane na donjem dijelu slike i zadala im vrijednost 'Overlay'.

Fotografije su preuzete sa stranice: *[http://www.photoshoptutorials.tv/chilling-decay-effect-in](http://www.photoshoptutorials.tv/chilling-decay-effect-in-photoshop/)[photoshop/](http://www.photoshoptutorials.tv/chilling-decay-effect-in-photoshop/)*

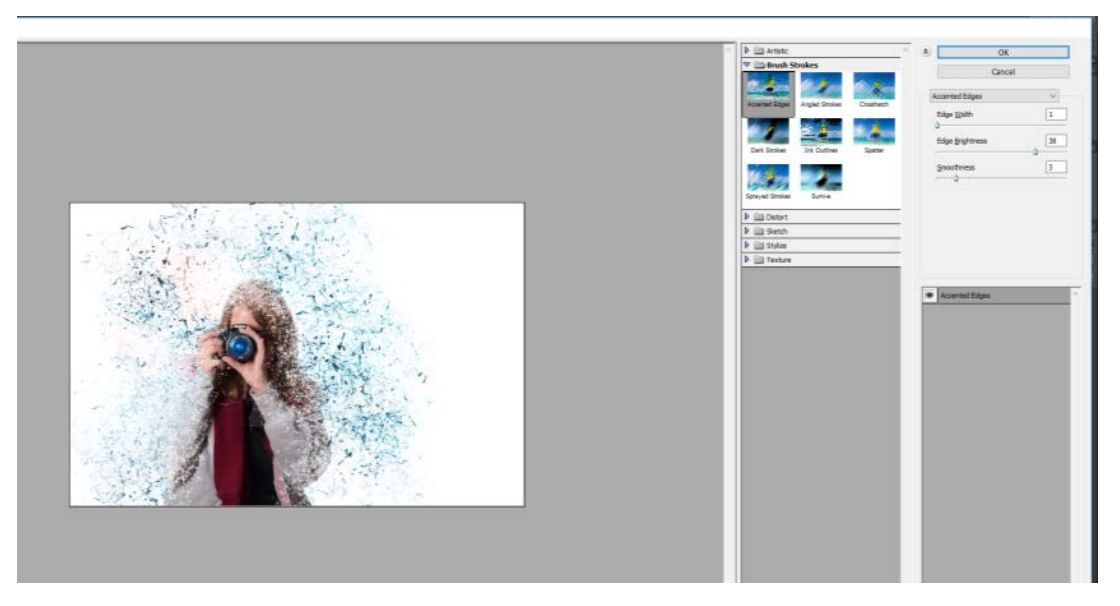

*Slika 13.32 Filter 'Accented Edges'*

Slika 13.32 – na fotografiju se primijenio filter 'Accented Edges' sa 'Edge Width – 1', 'Edge Brightnes – 38' i 'Smoothness – 3'. Na layer se stavila maska, odabrala se bijela boja pozadine i sa kistom se vraća filter 'Accented Edges' na mjesta koja su se klikala.

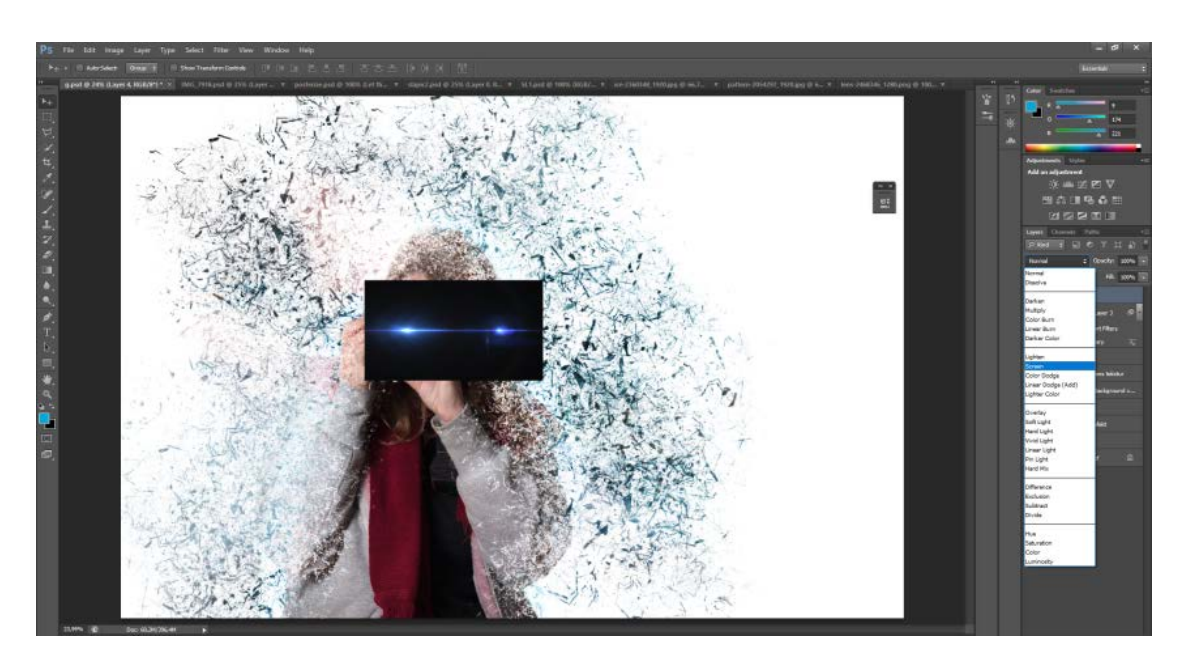

*Slika 13.33 Vrijednost 'Screen'*

Slika 13.33 – na fotografiju se dodaje slika odbljeska i zadaje joj se vrijednost 'Screen'. Fotografija preuzeta sa stranice: *[http://www.photoshoptutorials.tv/chilling-decay-effect-in](http://www.photoshoptutorials.tv/chilling-decay-effect-in-photoshop/)[photoshop/](http://www.photoshoptutorials.tv/chilling-decay-effect-in-photoshop/)*

# **13.5. Primjena filtera - efekt Reflection**

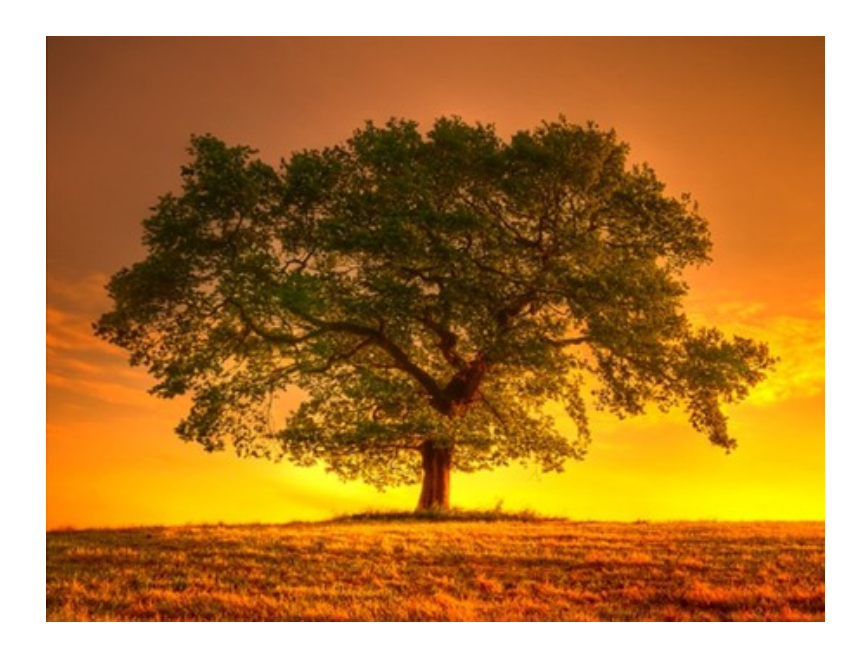

*Slika 13.34 Originalna fotografija Izvor fotografije: <https://cache.desktopnexus.com/thumbseg/534/534464-bigthumbnail.jpg>*

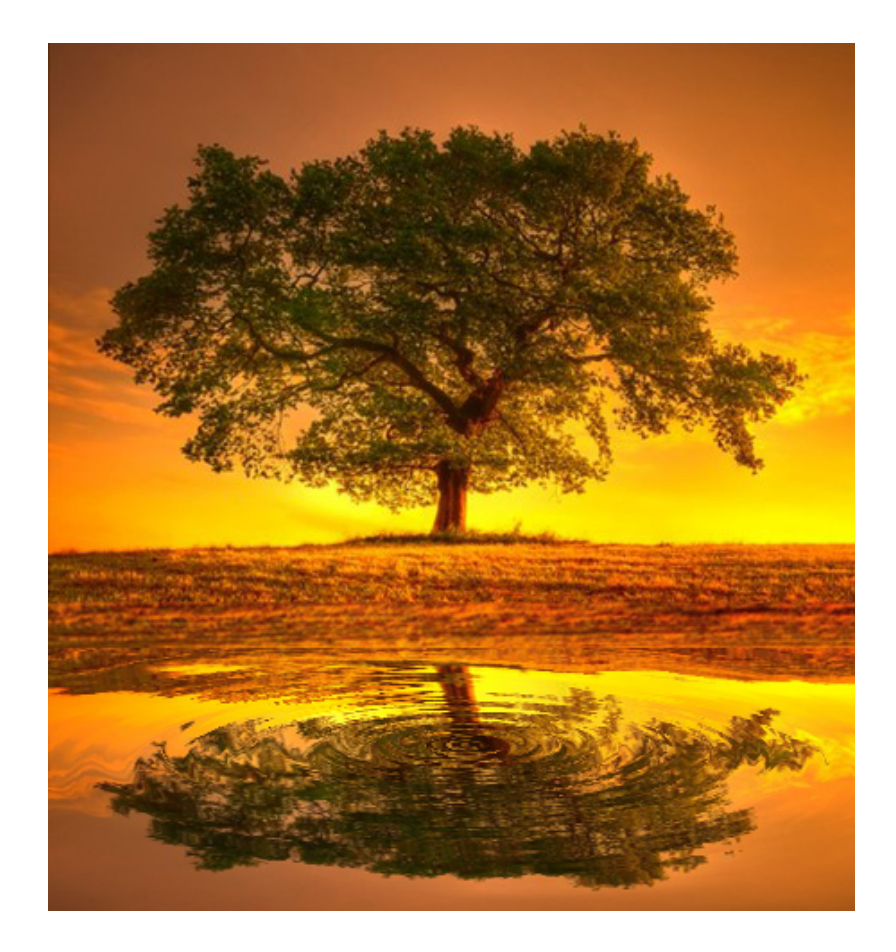

*Slika 13.35 Reflection*

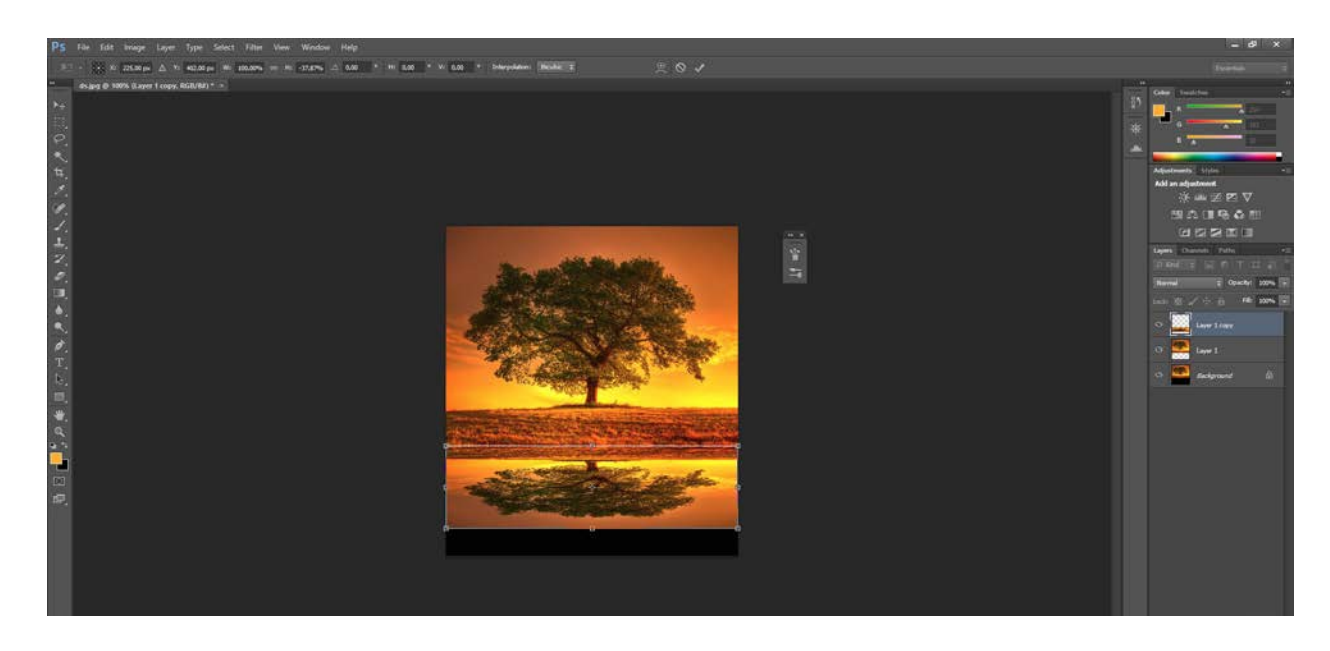

*Slika 13.36 'Transform tool'*

Slika 13.36 - Otvorila se slika u 'Photoshopu' i povećao se radni dokument prema dolje. Duplicirao se layer sa slikom dva puta i pomoću 'Transform tool' alata slika se okrenula prema dolje i razvukla se do kraja radnog dokumenta.

Slika 13.37 – Radio se novi layer i u izborniku filter se odabralo 'Render' – 'Clouds'.

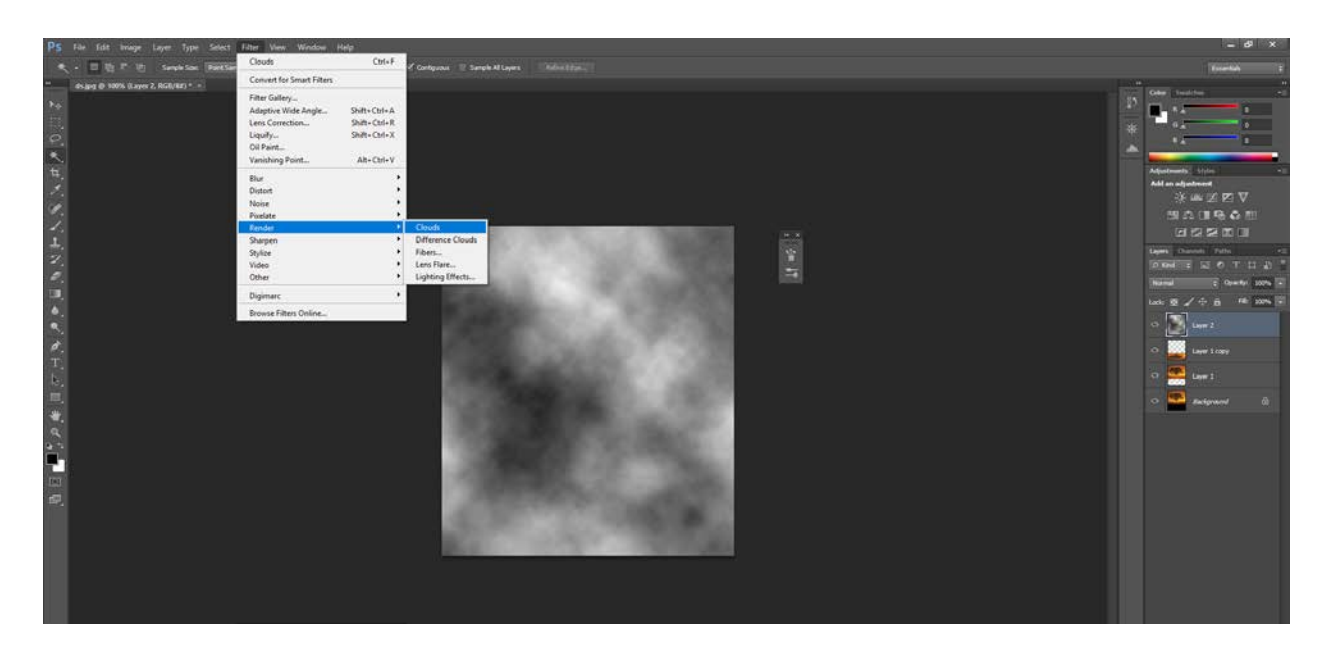

*Slika 13.37 Filter; 'Render'; 'Clouds'*

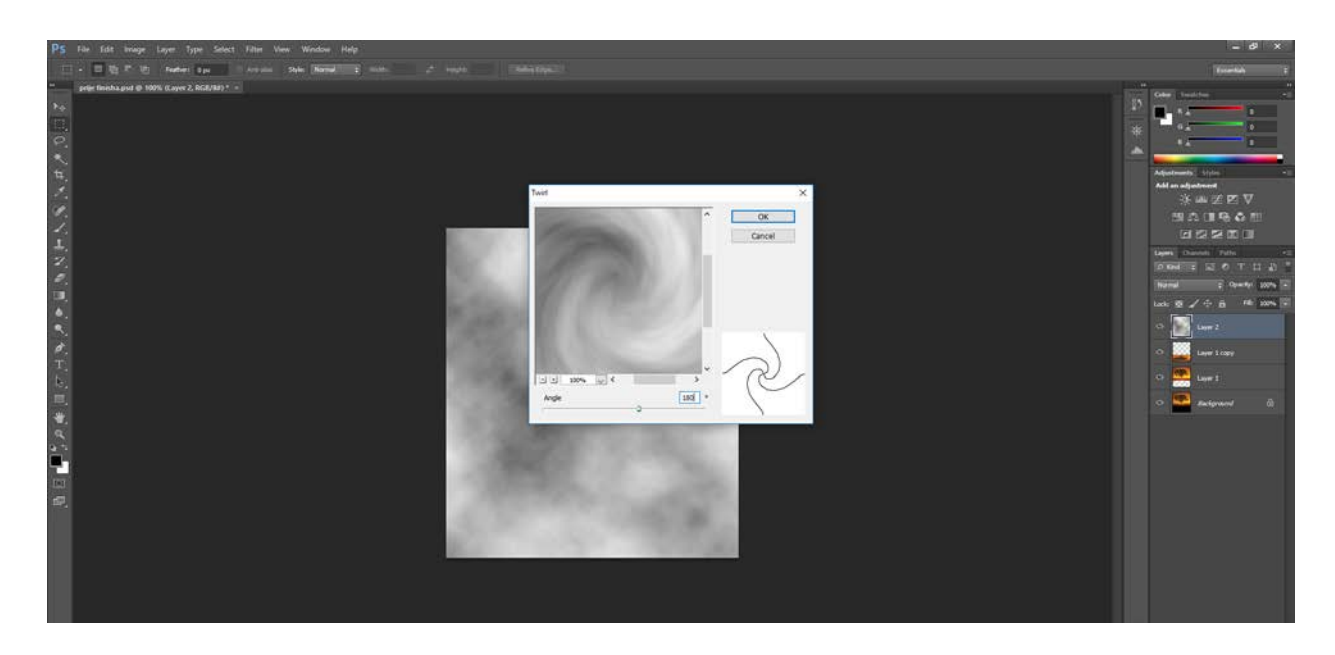

*Slika 13.38 Filter; 'Distort'; 'Twirl'*

Slika 13.38 – Zatim se u izborniku 'Filter' odabrala opcija 'Filter' – 'Distort' – 'Twirl' i zadala mu se vrijednosti '180'.

Slika 13.39 - Nakon toga, u izborniku filter odabire se opcija 'Distort' – 'ZigZag' i zadaje mu se vrijednosti za 'Amount' – 60, 'Ridges' – 10 i 'Style' – 'Pond Ripples' i sa 'Transform Tool' smanjuje se sadržaj u 'layeru' na donji dio slike koji je ranije naveden na slici 11.37.

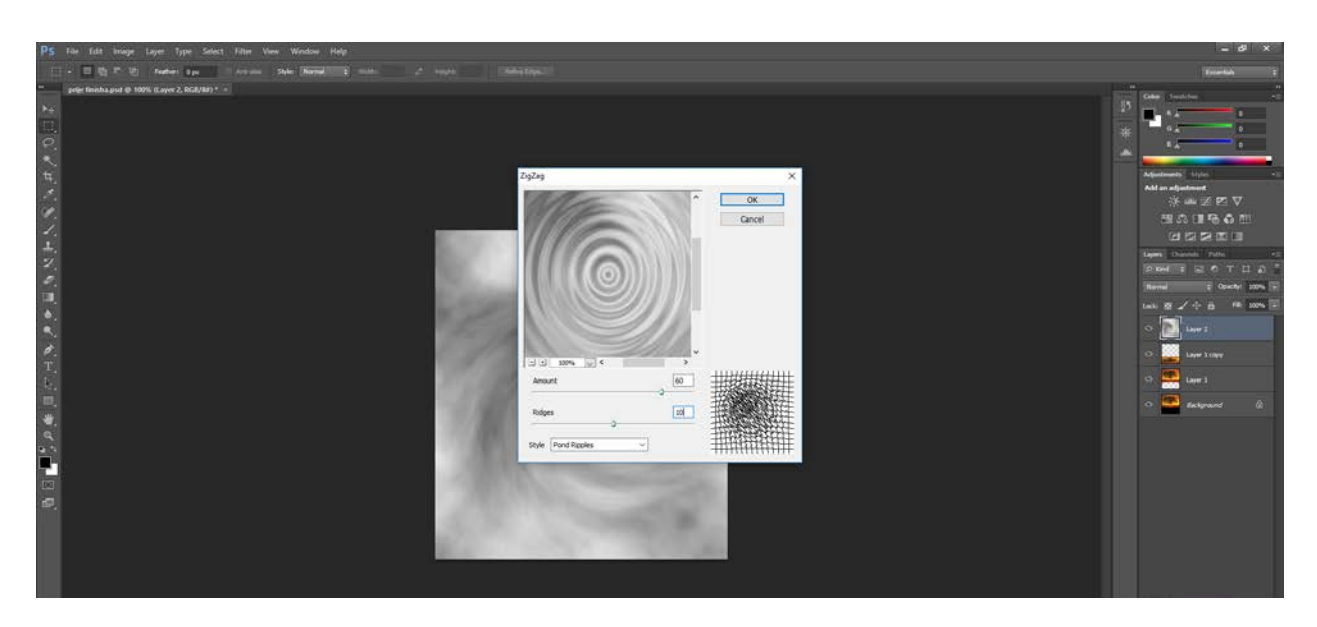

*Slika 13.39 Filter; 'Distort'; 'ZigZag'*

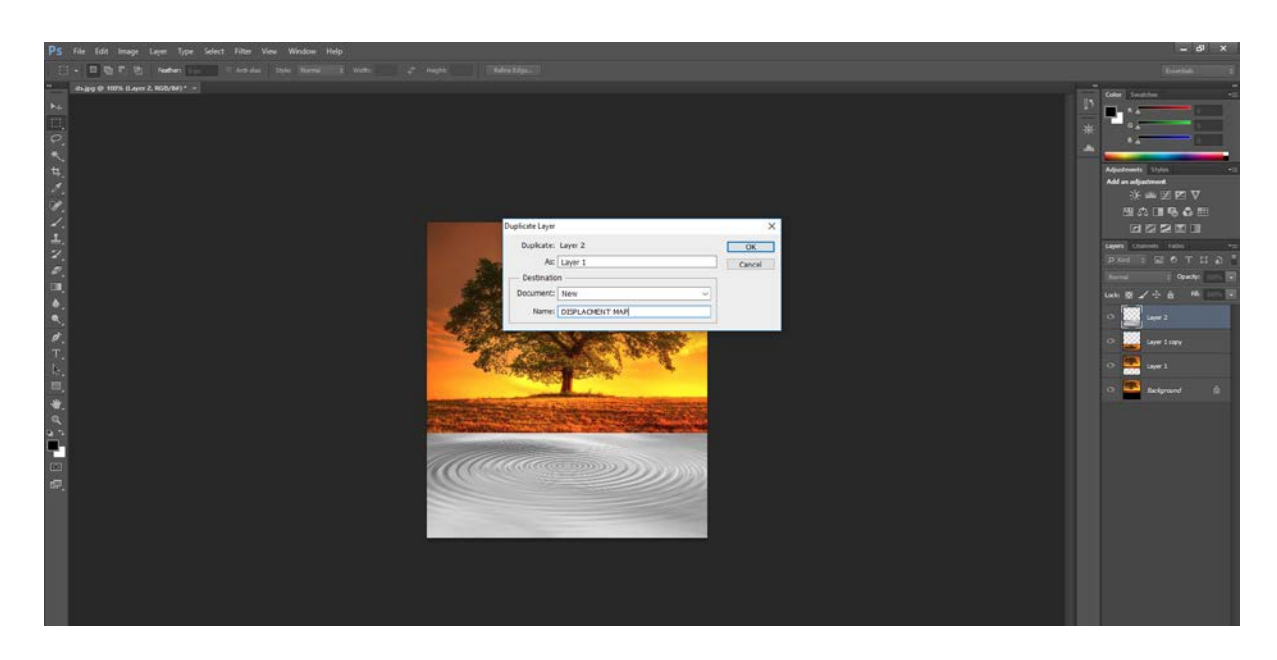

*Slika 13.40 Transform; 'Perspective', 'Displacment map'*

Slika 13.40 - U izborniku 'Edit' odabralo se 'Transform' – 'Perspective' i podigao se sadržaj u donjem dijelu slike kako bi se izravnala perspektiva. Selektirao se 'Layer 1' u kojemu se nalazi izokrenuta originalna slika i u izborniku 'Edit' odabrala se opcija 'Duplicate Layer', pod 'Document' se stavilo 'New' i zadalo mu se ime 'DISPLACMENT MAP'. Slika se otvorila u novom Layeru te se spremila kao photoshop fajl.

Slika 13.41 - Layer sa filterima 'Clouds', 'ZigZag' i 'Twirl' stavio se ispod dva duplicirana layera (objašnjeno na slici 11.37). Selektirao se prvi layer (gdje je slika zaokrenuta – slika 11.37) i odabrala se opcija 'Filter' – 'Displace' i zadala mu se vrijednosti za 'Horizontal Scale' – 5, 'Vertical Scale' – 20, 'Displacment Map: Stretch to Fit' i 'Undefined Areas: Repeat Edge Pixels'.

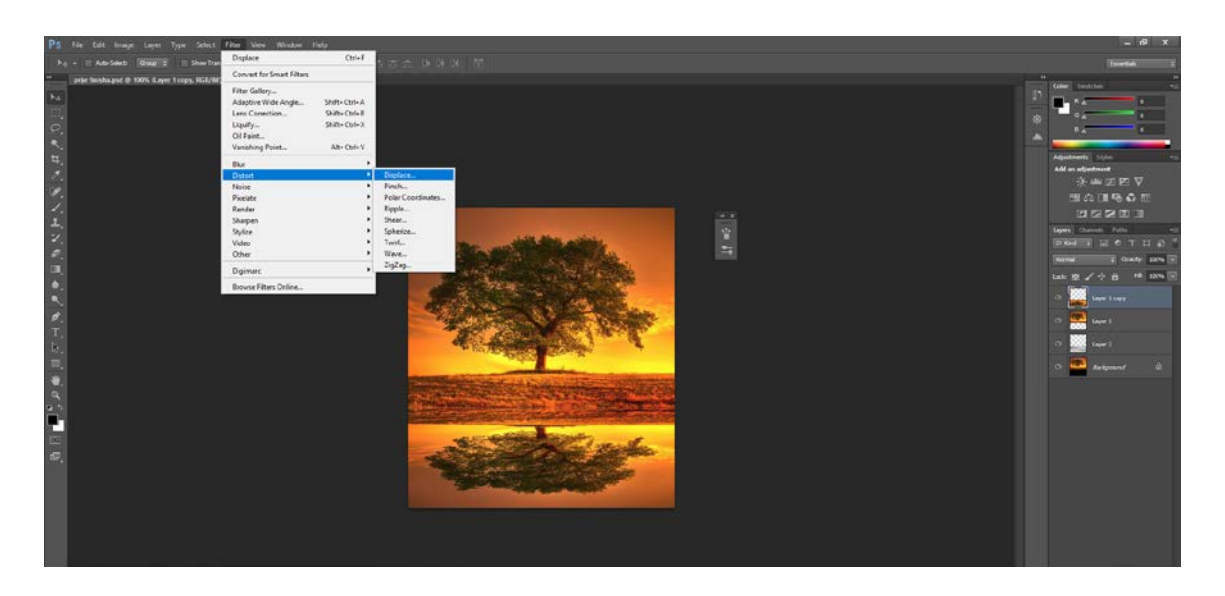

*Slika 13.41 Filter; 'Displace'*

## **13.6. Primjena filtera – Ripple Water Surface**

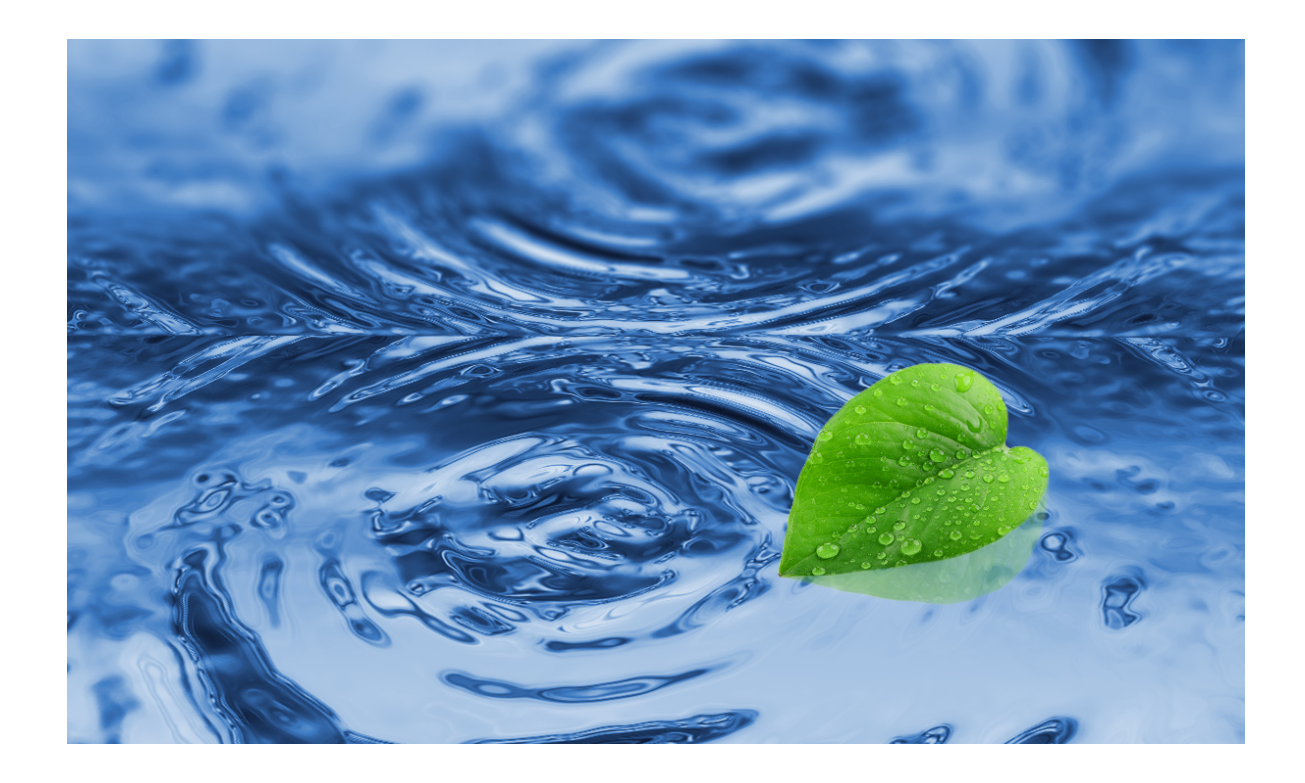

*Slika 13.42 Gotova fotografija*

*Manipulacija rađena prema tutorijalu: <https://www.youtube.com/watch?v=5OtJ7MRhH-c> Izvor fotografije lista:<https://www.freeiconspng.com/uploads/green-leaf-png-9.png>*

Fotografija na slici 13.42 je rađena samo sa filterima koji se nalaze u photoshopu u galeriji filtera. U nastavku je opisan način na koji se fotografija radila i filteri koji su korišteni.

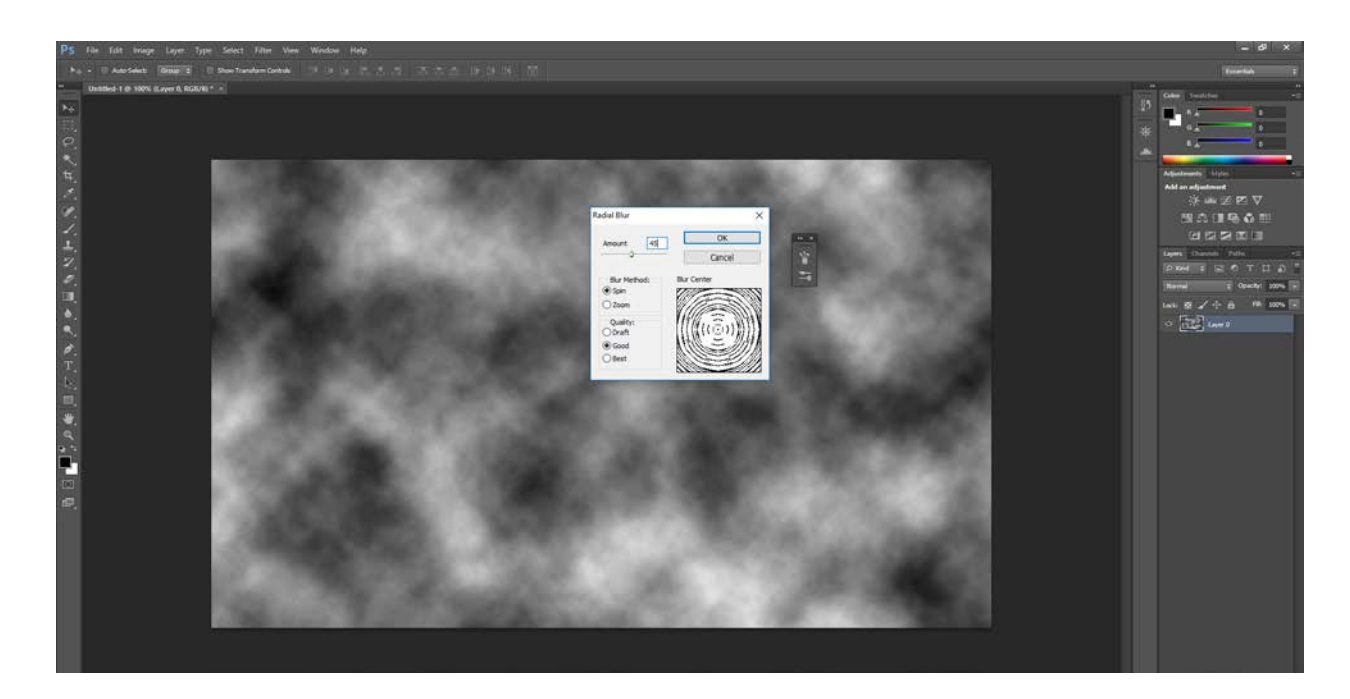

*Slika 13.43 Filter; 'Redner'; 'Cloud', Filter; 'Blur'; 'Radial Blur', 'Gaussian Blur'*

Slika 13.43 – Otvorio se novi radni dokument u programu 'Photoshop' i u opcijama 'Filter' izbornika odabralo se 'Render'- 'Cloud'. Nakon toga zadaje se 'Radial Blur' sa vrijednostima 'Amount' -45, 'Blur Method' – 'Spin' i 'Quality' – 'Good' i 'Gaussian Blur' – 2,2 px.

Slika 13.44 – U dijaloškom okviru 'Filter Gallery' odabrala se vrsta 'Sketch' filter 'Bas Relief' i zadala vrijednost za 'Detail' -15 i za 'Smoothness' – 4.

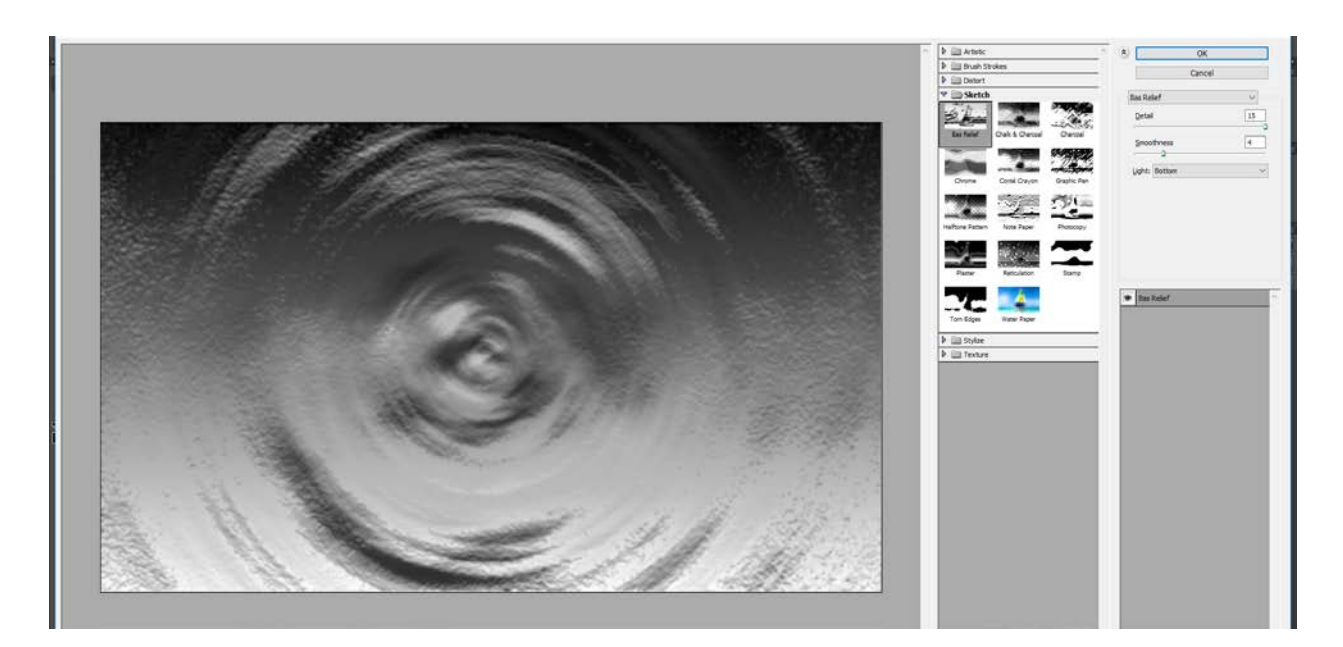

*Slika 13.44 Filter; 'Filter Gallery'; 'Bas Relief'*
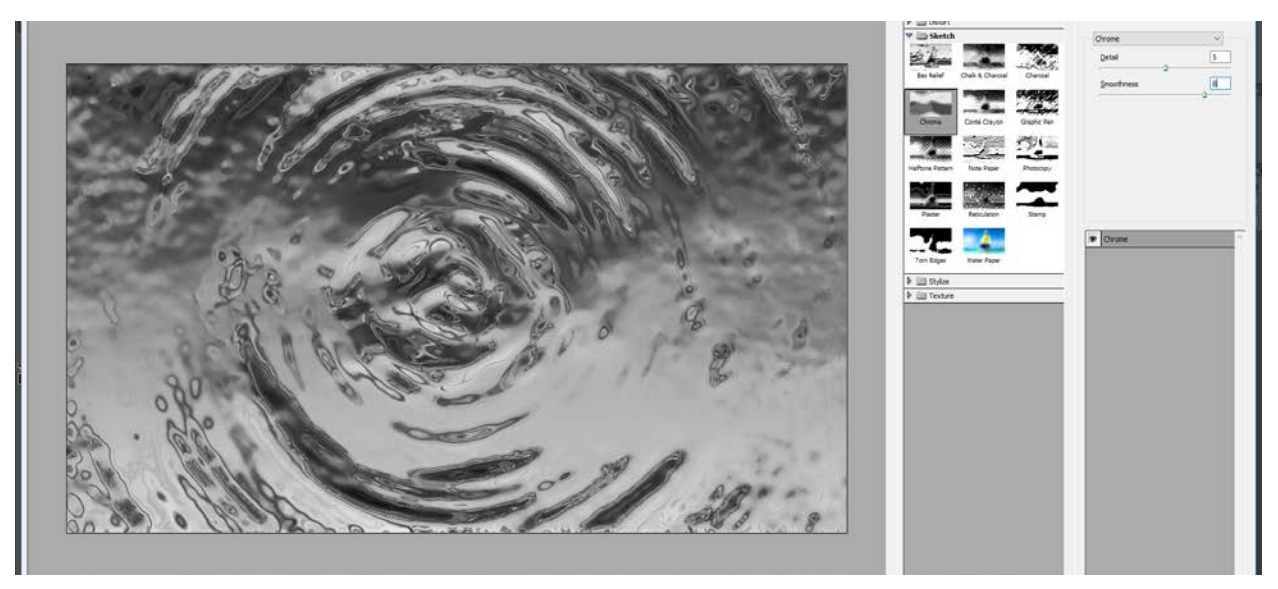

*Slika 13.45 Filter; 'Filter Gallery'; 'Chrome'*

<span id="page-72-0"></span>Slika 13.45 – Na sliku se primijenio filter 'Chrome' koji se također nalazi u dijaloškom okviru 'Filter Gallery' pod vrstom Sketch i zadala mu se vrijednost za 'Detail' – 5 i za 'Smoothness' – 10

Slika 13. 46 – sa opcijom 'Hue/Saturation' i 'Color Balance'.

<span id="page-72-1"></span>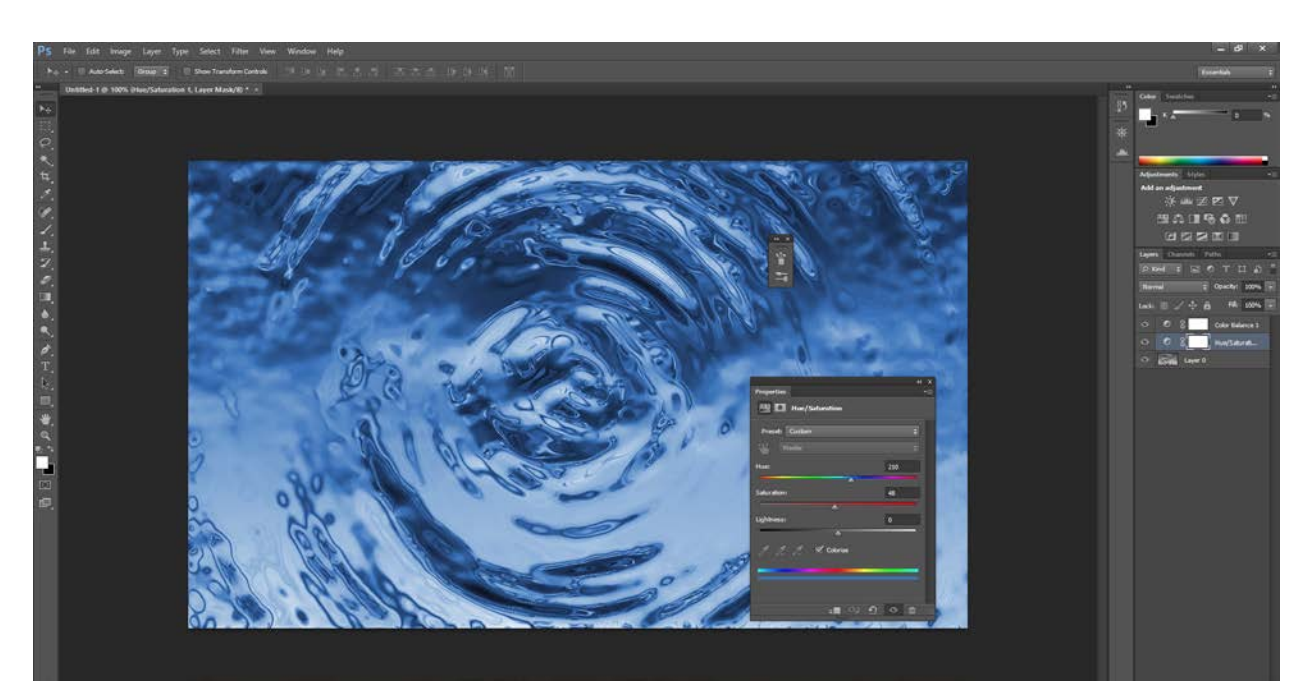

*Slika 13.46 'Hue/Saturation', 'Color Balance'*

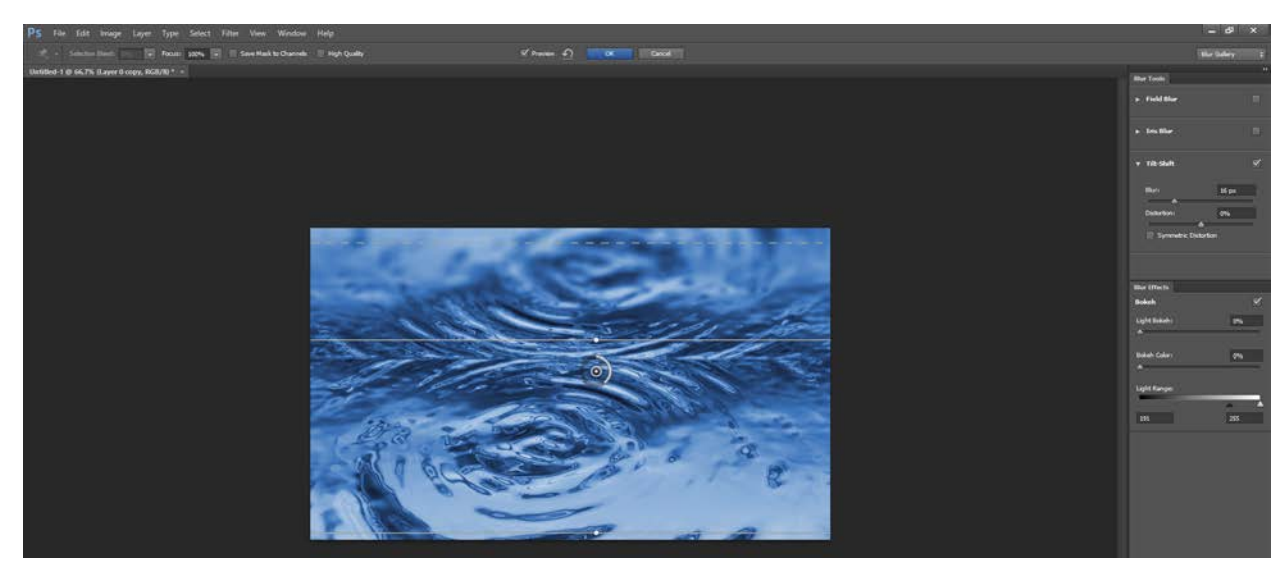

*Slika 13.47 'Hue/Saturation', 'Color Balance'*

<span id="page-73-0"></span>Slika 13.47 – Pomoću alata 'Free Transform Tool' – 'Distort', smanjila se slika na pola radnog dokumenta, duplicirala se, okrenula za 180° i postavila na gornji dio dokumenta. U izborniku 'Filter' – 'Blur', otvara se 'Tilt Shift Blur' i zadaje mu se vrijednosti za 'Blur' – 16 px i Distortion – 0%'. Na fotografiju se dodaje slika lista i podešava se kontrast i svjetlina fotografije.

### **14. Zaključak**

S obzirom na sve navedno može se zaključiti da je u prosjeku svaka druga fotografija koja se vidim na nekoj od društvenih mreža ili Internet stranica prošla neku vrstu manipulacije to jest obrade. Bilo da je na njoj primijenjen samo neki filter ili je pak izmanipulirana do krajnosti. S godinama broj mogućnosti za obradu fotografija raste te svakim danom izlaze novi alati, aplikacije se ažuriraju sa dodatnim mogućnostima ili pak izlaze nove. Ukoliko se odlučimo na obradu fotografije, može se zaključiti da se na stolu nalazi veliki izbor mogućnosti, alata i programa koji se mogu koristiti. Danas i pametni telefoni u svojim kamerama imaju sve više ugrađenih filtera koji se mogu primijeniti prije ili nakon okidanja same fotografije.

U Varaždinu: \_\_\_\_\_\_\_\_\_\_\_\_\_\_\_\_\_\_\_\_\_\_\_

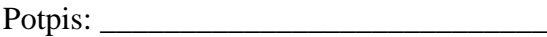

 $\frac{1}{2}$ KC

#### IZJAVA O AUTORSTVU SUGLASNOST ZA JAVNU OBJAVU

**VTISSEVINU** 

SVEUČILIŠTE<br>SJEVER

Završni/diplomski rad isključivo je autorsko djelo studenta koji je isti izradio te student<br>odgovara za istinitost, izvornost i ispravnost teksta rada. U radu se ne smiju koristiti dijelovi tuđih radova (knjiga, članaka, doktorskih disertacija, magistarskih radova, izvora s interneta, i drugih izvora) bez navođenja izvora i autora navedenih radova. Svi dijelovi tuđih radova moraju biti pravilno navedeni i citirani. Dijelovi tuđih radova koji nisu pravilno citirani, smatraju se plagijatom, odnosno nezakonitim prisvajanjem tuđeg znanstvenog ili stručnoga rada. Sukladno navedenom studenti su dužni potpisati izjavu o autorstvu rada.

Ja, Lornelija Klaric ...... (ime i prezime) pod punom moralnom, materijalnom i kaznenom odgovornošću, izjavljujem da sam isključivi autor/ica završnog/diplomskog (obrisati nepotrebno) rada pod naslovom Primjeno filterci u fidolog Photoshopu (upisati naslov) te da u navedenom radu nisu na nedozvoljeni način (bez pravilnog citiranja) korišteni dijelovi tuđih radova.

> Student/ica: (upisati ime i prezime)

Hard Korneli'n (vlastoručni potpis)

Sukladno Zakonu o znanstvenoj djelatnost i visokom obrazovanju završne/diplomske radove sveučilišta su dužna trajno objaviti na javnoj internetskoj bazi sveučilišne knjižnice u sastavu sveučilišta te kopirati u javnu internetsku bazu završnih/diplomskih radova Nacionalne i sveučilišne knjižnice. Završni radovi istovrsnih umjetničkih studija koji se realiziraju kroz umjetnička ostvarenja objavljuju se na odgovarajući način.

Kranc Ja, Lornelija ... (ime i prezime) neopozivo izjavljujem da sam suglasan/na s javnom objavom završnog/diplomskog (obrisati nepotrebno)<br>rada pod naslovom frim |eug filter a u fidobe fhotoshopu (upisati naslov) čiji sam autor/ica.

> Student/ica: (upisati ime i prezime)

*fario* borodi<sup>c</sup>

## **15. Literatura**

[1] Bojan Zivković: Naučite Adobe Photoshop\_pdf knjiga

[2] Carla Rose: Naučite Adobe Photoshop za 24 sata

[3] Jason Beaird: Načela dobrog web dizajna

[4] Dejan Barić: Seciranje tamne verzije Photoshopa \_ pdf

[5] Snježana Ivančić Valenko, Anja Zorko, Nikolina Bolčević Horvatić: Obrada Bitmap grafike, Varaždin, 2018.

[6] [https://bs.wikipedia.org/wiki/Adobe\\_Photoshop](https://bs.wikipedia.org/wiki/Adobe_Photoshop)

[7] <https://bzivkovicsavke.blogspot.com/2012/03/sve-komande-u-filter-meniju-adobe.html>

[8] <http://www.seventy-percent.com/rcrc/filters.pdf>

[9] <https://bzivkovicsavke.blogspot.com/2010/12/tipovi-vrste-slojeva-layer-u-adobe.html>

[10] [https://bzivkovicsavke.blogspot.com/2010/12/galerija-filtera-filter-](https://bzivkovicsavke.blogspot.com/2010/12/galerija-filtera-filter-gallery-u-adobe.html%20/filter%20gallery)

[gallery-u-adobe.html //filter gallery](https://bzivkovicsavke.blogspot.com/2010/12/galerija-filtera-filter-gallery-u-adobe.html%20/filter%20gallery)

[11] [https://pcchip.hr/softver/korisni/najbolji-programi-za-obradu-fotografija-u-2018](https://pcchip.hr/softver/korisni/najbolji-programi-za-obradu-fotografija-u-2018-godini/) [godini/](https://pcchip.hr/softver/korisni/najbolji-programi-za-obradu-fotografija-u-2018-godini/)

[12] <https://amaterskafotografija.wordpress.com/2015/04/04/korekcija-perspektive/>

[13] [https://www.jutarnji.hr/domidizajn/savjeti/najbolje-mobilne-aplikacije-za-obradu](https://www.jutarnji.hr/domidizajn/savjeti/najbolje-mobilne-aplikacije-za-obradu-fotografija/6226261/)[fotografija/6226261/](https://www.jutarnji.hr/domidizajn/savjeti/najbolje-mobilne-aplikacije-za-obradu-fotografija/6226261/)

[14] [https://pcchip.hr/softver/korisni/10-najboljih-aplikacija-za-uredivanje-fotografija-na](https://pcchip.hr/softver/korisni/10-najboljih-aplikacija-za-uredivanje-fotografija-na-pametnim-telefonima/)[pametnim-telefonima/](https://pcchip.hr/softver/korisni/10-najboljih-aplikacija-za-uredivanje-fotografija-na-pametnim-telefonima/)

[15] <https://fotografija.hr/obrada-digitalne-ili-digitalizirane-fotografije/>

# 16. Popis slika

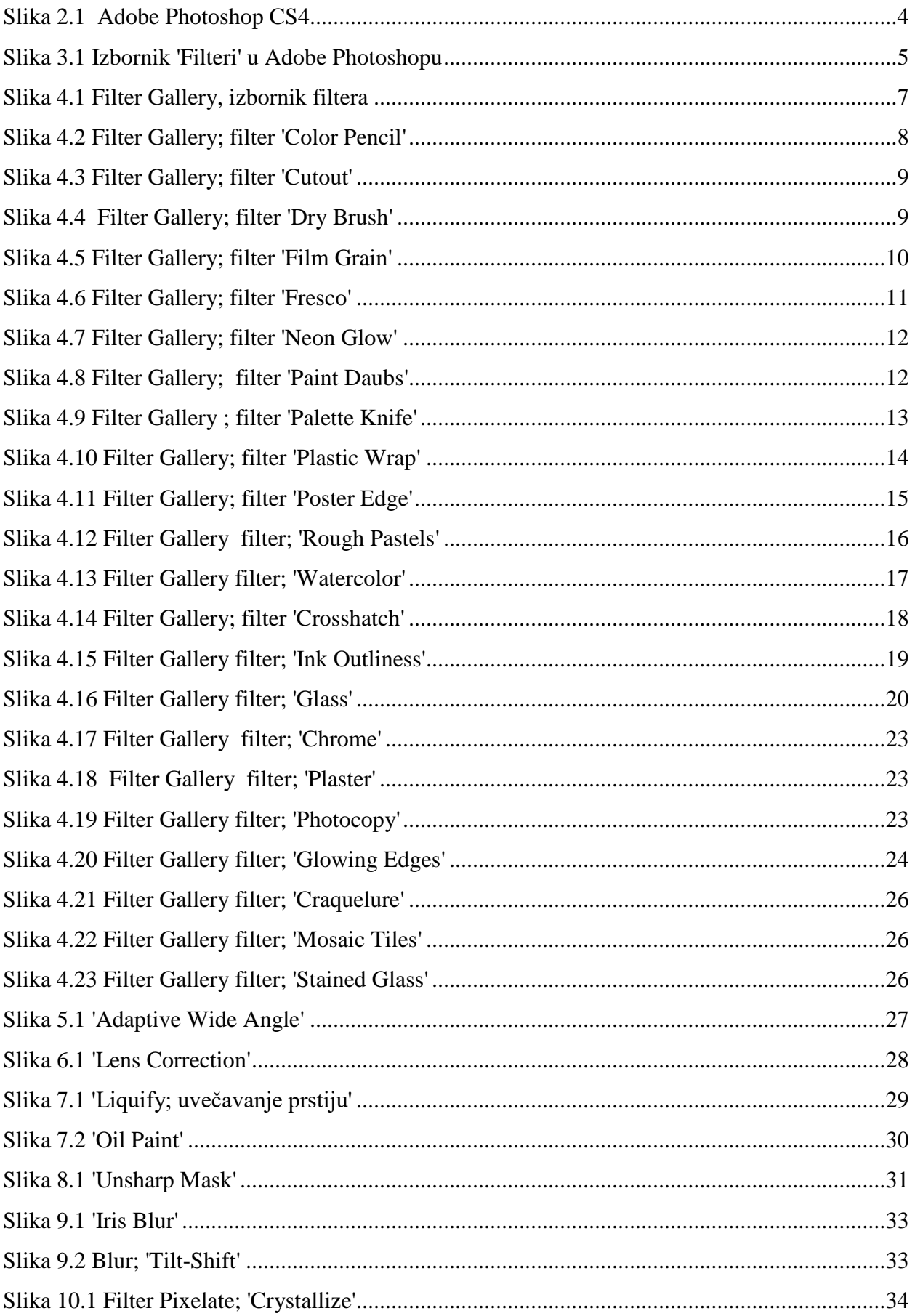

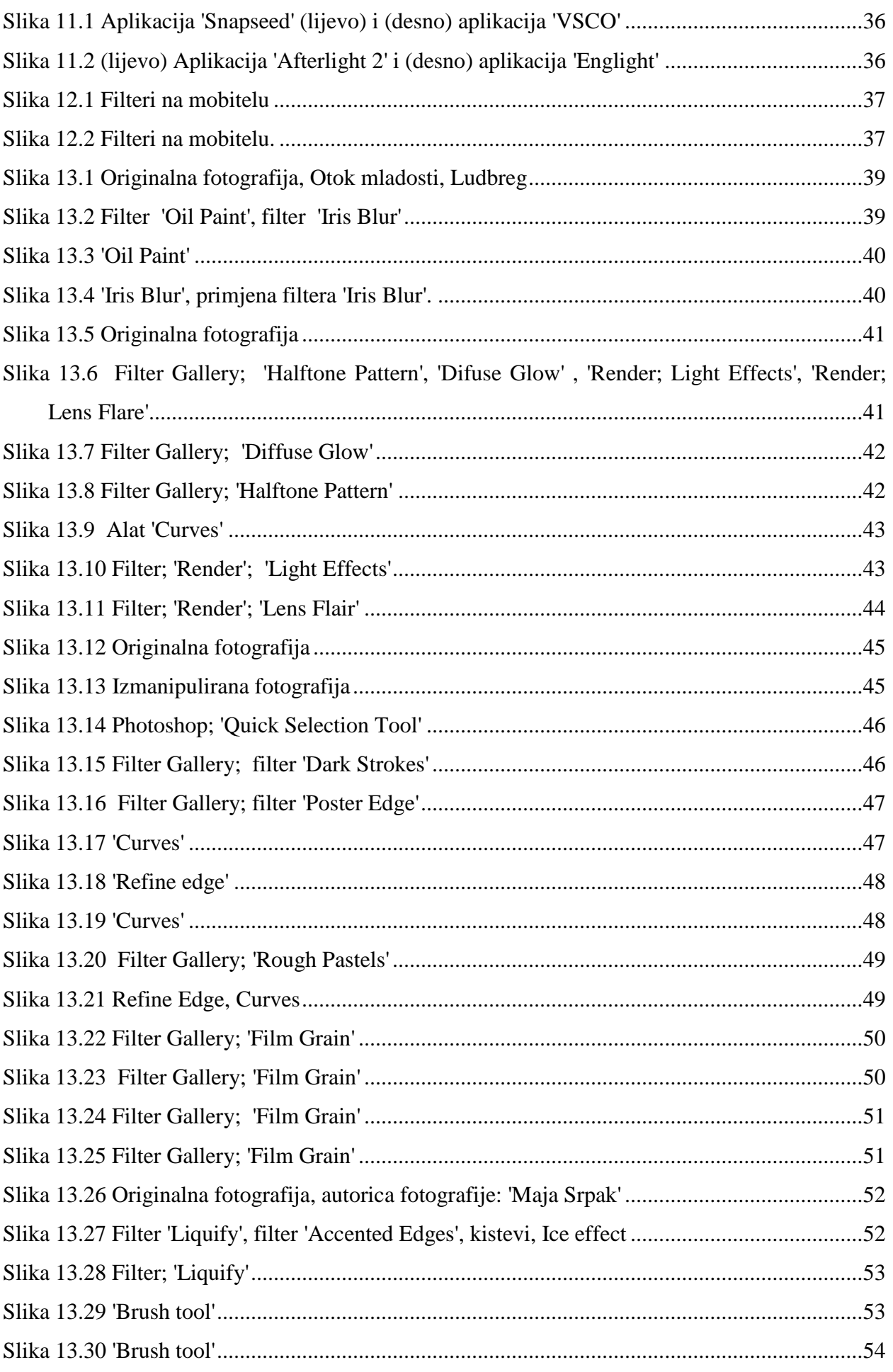

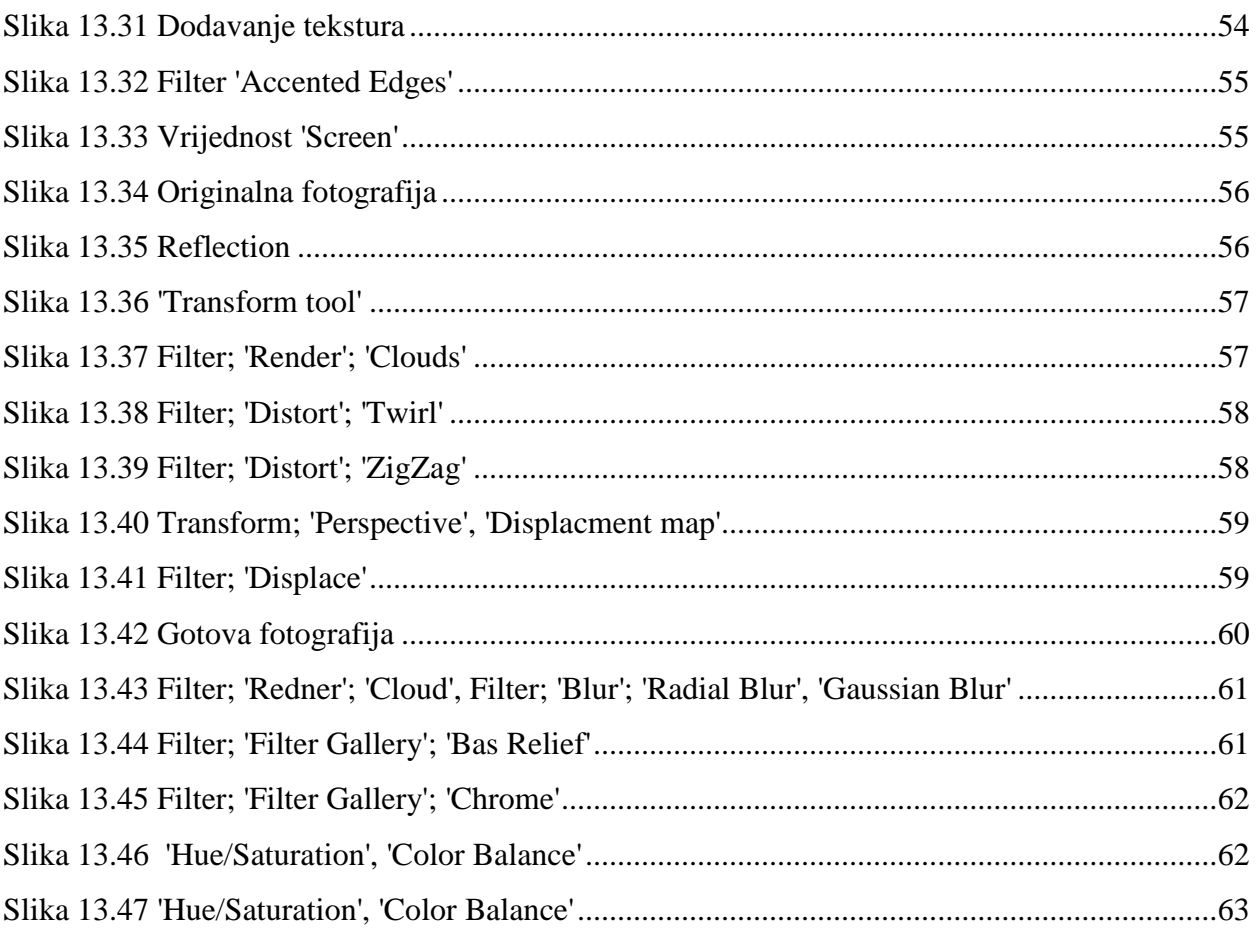

Sveučilište Sjever Sveučilišni centar Varaždin 104. brigade 3, HR-42000 Varaždin

**HTAON** UNIVERSITY

# Prijava završnog rada

# Definiranje teme završnog rada i povjerenstva

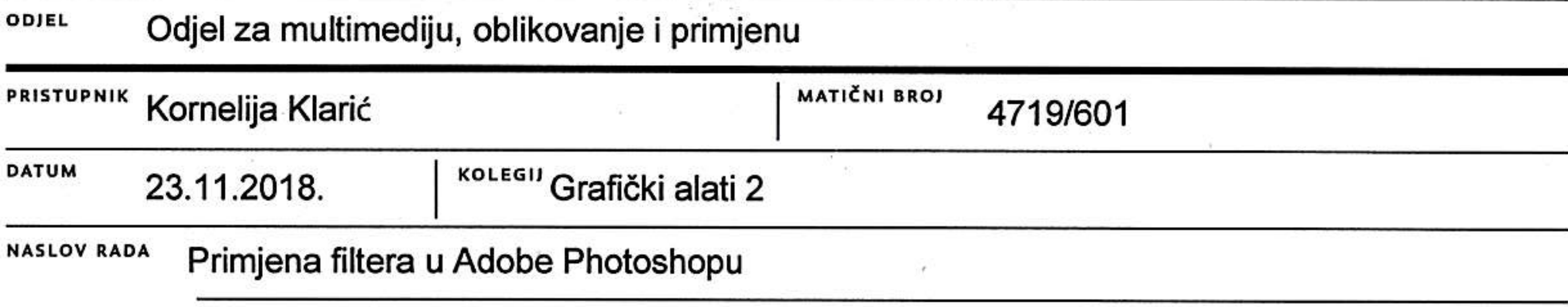

NASLOV RADA NA Application of filter in Adobe Photoshop

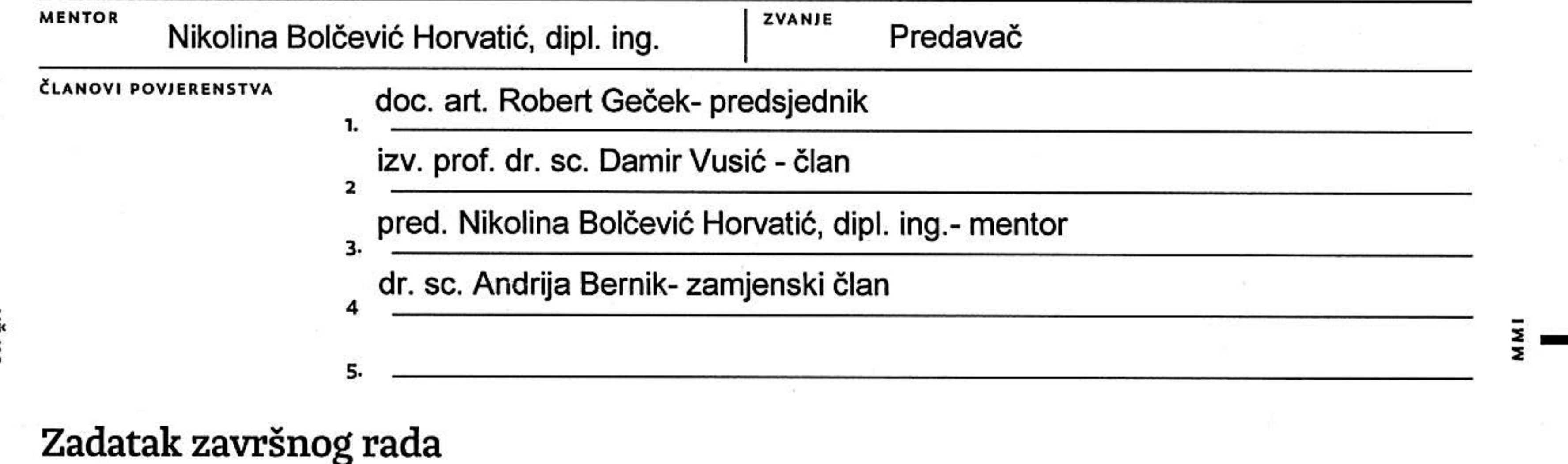

**BROJ** 613/MM/2018

## OPIS

Photoshop je najpoznatiji i najkorišteniji program za manipulaciju fotografijom u svijetu. Koriste ga grafički dizajneri, fotografi, ljudi koji se bave fotomontažom i svi koji se koriste fotografijom u bilo kojoj formi. Razvoj alata i filtera je omogućio da se isprave svi nedostaci na slici, odnosno da se slika kvalitetno obradi u samo par klikova i na taj način dovede do savšenstva. Nazivi mnogih filtera u Adobe Photoshopu označavaju i upućuju na tehnike za manipulaciju slikom i materijale koji su se koristili prije razvoja računalnih programa, primjerice slikanje, crtanje, skiciranje, staklo, itd.. Svaki filter daje određeni efekt koji se može dodatno podesiti uz pomoć klizača ili direktno unosom brojčanih vrijednosti u paleti filtera. Tako se mogu precizno kontrolirati vizualni efekti koje određeni filter daje, a što je vrlo teško postići kod upotrebe istih konvencionalnih alata.

Cilj ovog završnog rada je prikazati mogućnosti uređivanja slika s filterima koji se mogu koristiti u programu Adobe Photoshop. U prvom dijelu rada će se detaljno opisati i ilustracijama popratiti svi filteri, a u drugom praktičnom dijelu rada će se u obliku tutoriala prikazati slike obrađene na različite načine i za različite svrhe (od realnog uređenja interijera, obrade stvarne fotografije prirode pa do uređivanja nerealnih 'izmišljenih' fotografija) što daje do znanja da postoji puno raznovrsnih i višenamjenskih primjena filtera i ostalih opcija ovog programa.

SVELČILIŠTE

Horulah's

U radu je potrebno:

- Predstaviti Adobe Photoshop, ulogu, značaj te područje primjene
- Predstaviti i detaljno opisati sve filtere Adobe Photoshopa
- Predstaviti i druge danas dosta korištene aplikacije za obradu slika
- U praktičnom dijelu rada kroz primjere primijeniti filtere pa slike

28.11.2018.

- Na primjerima po koracima objasniti način primjene filtera.<sup>1 KA</sup> REP
- Iznijeti zaključak rada

ZADATAK URUČEN

**HTAON** UNIVERSITY

SVEUČILIŠTE **SJEVER** 

# Sveučilište Sjever

IZJAVA O AUTORSTVU SUGLASNOST ZA JAVNU OBJAVU

Završni/diplomski rad isključivo je autorsko djelo studenta koji je isti izradio te student odgovara za istinitost, izvornost i ispravnost teksta rada. U radu se ne smiju koristiti dijelovi tuđih radova (knjiga, članaka, doktorskih disertacija, magistarskih radova, izvora s interneta, i drugih izvora) bez navođenja izvora i autora navedenih radova. Svi dijelovi tuđih radova moraju biti pravilno navedeni i citirani. Dijelovi tuđih radova koji nisu pravilno citirani, smatraju se plagijatom, odnosno nezakonitim prisvajanjem tuđeg znanstvenog ili stručnoga rada. Sukladno navedenom studenti su dužni potpisati izjavu o autorstvu rada.

Ja, <u>Lornelija Klaric<sup>1</sup></u> (ime i prezime) pod punom moralnom, materijalnom i kaznenom odgovornošću, izjavljujem da sam isključivi autor/ica završnog/diplomskog (obrisati nepotrebno) rada pod naslovom <u>Primjeng filtera u Adobe Photoshopy</u>(upisati naslov) te da u navedenom radu nisu na nedozvoljeni način (bez pravilnog citiranja) korišteni dijelovi tuđih radova.

> Student/ica: (upisati ime i prezime)

(vlastoručni potpis)

Sukladno Zakonu o znanstvenoj djelatnost i visokom obrazovanju završne/diplomske radove sveučilišta su dužna trajno objaviti na javnoj internetskoj bazi sveučilišne knjižnice u sastavu sveučilišta te kopirati u javnu internetsku bazu završnih/diplomskih radova Nacionalne i sveučilišne knjižnice. Završni radovi istovrsnih umjetničkih studija koji se

realiziraju kroz umjetnička ostvarenja objavljuju se na odgovarajući način.

Ja, Lornelija Klanic (ime i prezime) neopozivo izjavljujem da sam suglasan/na s javnom objavom završnog/diplomskog (obrisati nepotrebno)<br>rada pod naslovom <u>Prìm|euα ticterα u fidobe fhotoshopu</u> (upisati naslov) čiji sam autor/ica.

> Student/ica: (upisati ime i prezime)

(vlastoručni potpis